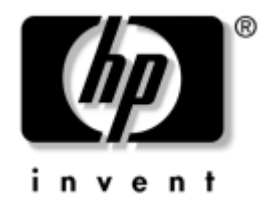

# **Manuel de résolution des problèmes**

PC pour entreprises

Référence : 384569-051

#### **Mai 2005**

Ce guide offre de précieux conseils et des solutions de dépannage pour les produits énumérés ci-dessus, ainsi que des scénarios de problèmes matériels ou logiciels susceptibles de se produire.

© Copyright 2005 Hewlett-Packard Development Company, L.P. Les informations de ce document sont susceptibles d'être modifiées sans préavis.

Microsoft et Windows sont des marques de Microsoft Corporation aux États-Unis et dans d'autres pays.

Les garanties applicables aux produits et services HP sont énoncées dans les textes de garantie limitée accompagnant ces produits et services. Aucune partie du présent document ne saurait être interprétée comme constituant un quelconque supplément de garantie. HP ne peut être tenu responsable des erreurs ou omissions techniques ou de rédaction de ce document.

Ce document contient des informations protégées par des droits d'auteur. Aucune partie de ce document ne peut être photocopiée, reproduite ou traduite dans une autre langue sans l'accord écrit préalable de Hewlett-Packard.

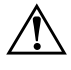

Å **AVERTISSEMENT :** le non-respect de ces instructions expose l'utilisateur à des risques potentiellement très graves.

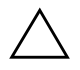

**ATTENTION :** le non-respect de ces instructions présente des risques, tant pour le matériel que pour les informations qu'il contient.

#### **Manuel de résolution des problèmes**

PC pour entreprises Première édition (mai 2005) Référence : 384569-051

# **Table des matières**

### **[1](#page-4-0) [Fonctions de diagnostic système](#page-4-1)**

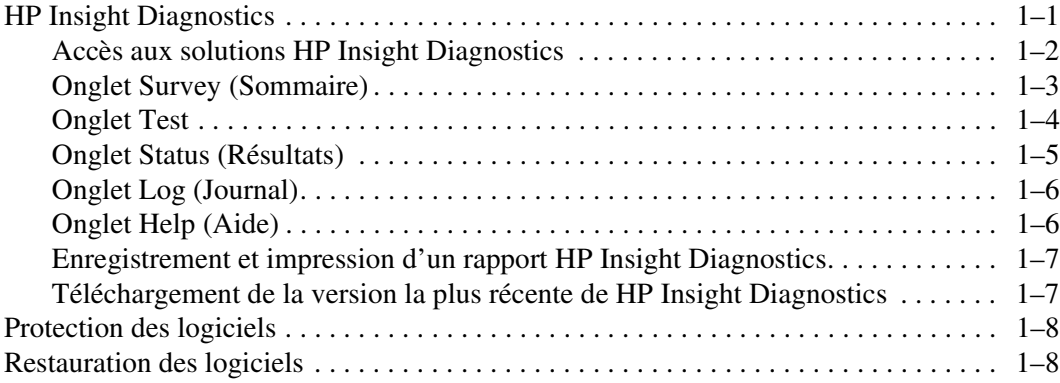

### **[2](#page-12-0) [Résolution des problèmes sans utilitaire de diagnostics](#page-12-1)**

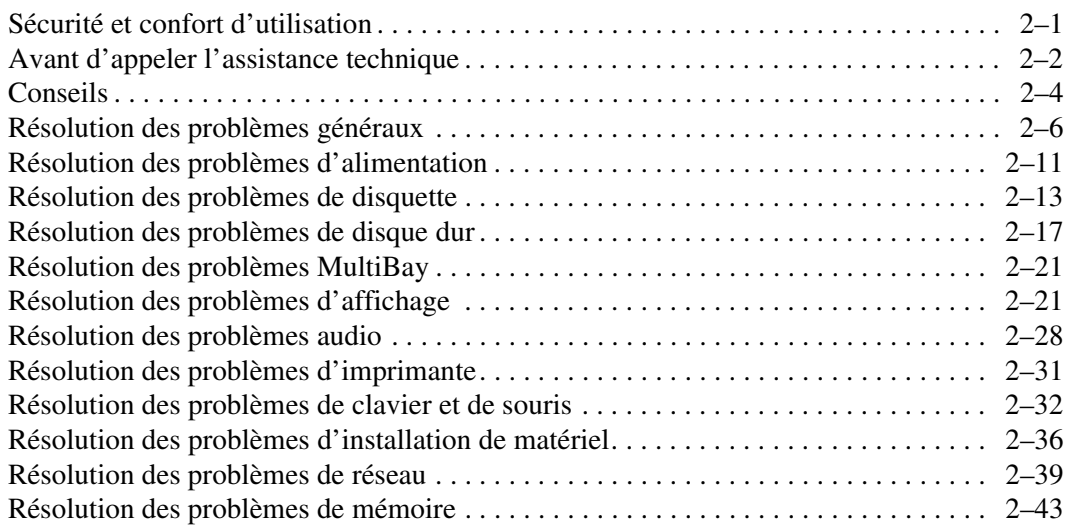

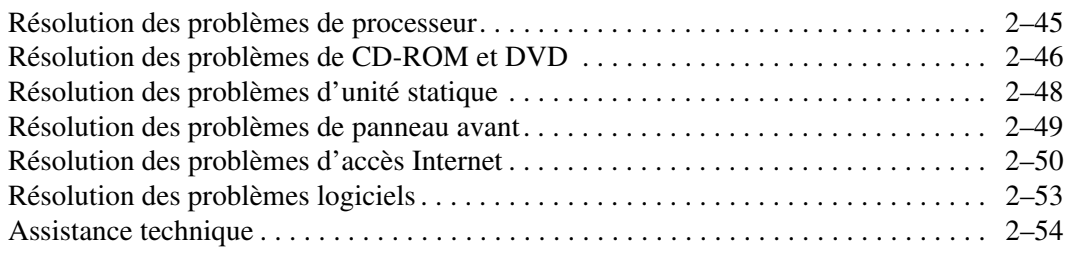

#### **[A](#page-66-0) [Messages d'erreur du test POST](#page-66-1)**

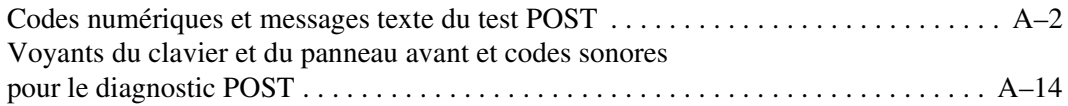

#### **[B](#page-90-0) [Protection par mot de passe et réinitialisation](#page-90-1)  [de la mémoire CMOS](#page-90-1)**

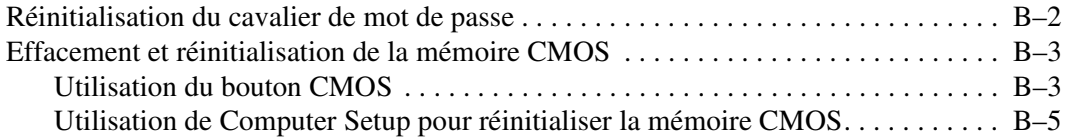

### **[C](#page-96-0) [Système de protection d'unité \(DPS\)](#page-96-1)**

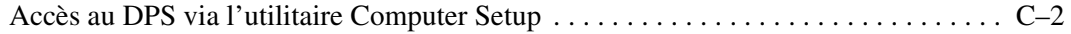

### **[Index](#page-98-0)**

**1**

# <span id="page-4-3"></span><span id="page-4-0"></span>**Fonctions de diagnostic système**

# <span id="page-4-2"></span><span id="page-4-1"></span>**HP Insight Diagnostics**

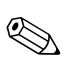

✎ HP Insight Diagnostics n'est repris sur le CD que pour certains modèles.

L'utilitaire HP Insight Diagnostics vous permet d'afficher des informations sur la configuration matérielle de l'ordinateur et d'effectuer des tests de diagnostic sur les sous-systèmes matériels de l'ordinateur. Cet utilitaire simplifie le processus d'identification, de diagnostic et de séparation des problèmes liés au matériel.

Lorsque vous lancez HP Insight Diagnostics, l'onglet Survey (Sommaire) apparaît. Cet onglet présente la configuration actuelle de l'ordinateur. À partir de cet onglet, vous pouvez accéder à plusieurs catégories d'informations sur l'ordinateur. D'autres onglets présentent des informations supplémentaires, notamment des options et des résultats de tests. Les informations de chaque onglet peuvent être enregistrées dans un fichier html et stockées sur une disquette ou une clé USB à mémoire.

L'utilitaire HP Insight Diagnostics permet de déterminer si tous les périphériques installés sur l'ordinateur sont détectés par le système et fonctionnent correctement. Bien que facultative, l'exécution des tests est recommandée après installation ou raccordement d'un nouveau périphérique.

Avant tout appel téléphonique au centre d'assistance technique, nous vous conseillons d'exécuter les tests et d'avoir un rapport imprimé à portée de main.

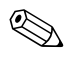

✎ Il se peut que des périphériques de fabricants tiers ne soient pas détectés par HP Insight Diagnostics.

### <span id="page-5-0"></span>**Accès aux solutions HP Insight Diagnostics**

Pour accéder aux fonctions de HP Insight Diagnostics, vous devez démarrer l'ordinateur avec le CD *Documentation et diagnostics,* comme expliqué dans les étapes ci-dessous.

- 1. L'ordinateur étant allumé, insérez le CD *Documentation et diagnostics* dans un lecteur optique de l'ordinateur.
- 2. Quittez le système d'exploitation et éteignez l'ordinateur.
- 3. Allumez l'ordinateur. Le système démarre à partir du CD.

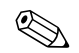

✎ Si le système ne démarre pas à partir du CD, vous devez changer l'ordre d'amorçage à l'aide de Computer Setup (F10), de façon à tenter d'amorcer le système à partir du lecteur optique au lieu du disque dur. Pour plus d'informations cet utilitaire, consultez le *Manuel de l'utilitaire Computer Setup (F10)* sur le CD *Documentation et diagnostics*.

4. Lorsque vous y êtes invité, appuyez sur la touche **Y** si vous voulez travailler en mode sans échec ou sur une autre touche si vous voulez démarrer normalement.

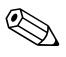

Le mode normal est le mode par défaut si aucune touche n'est enfoncée pendant un certain délai. Si l'écran reste vierge après avoir appuyé sur une touche autre que **Y**, redémarrez l'ordinateur et sélectionnez le mode sans échec.

5. Sélectionnez la langue de votre choix, puis cliquez sur **Continuer**.

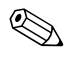

✎ Il est conseillé d'accepter le clavier par défaut correspondant à votre langue, sauf si vous voulez tester un clavier spécifique.

6. Dans la page End User License Agreement (Contrat de licence de l'utilisateur final), cliquez sur **Agree (J'accepte)** si vous êtes d'accord avec les condistions affichées. L'utilitaire HP Insight Diagnostics se lance et affiche l'onglet Survey (Sommaire).

## <span id="page-6-0"></span>**Onglet Survey (Sommaire)**

L'onglet **Survey (Sommaire)** présente des indormations importantes sur la configuration du système. Dans la section **View (Affichage)**, du côté gauche de l'écran, vous pouvez sélectionner **Summary (Résumé)**, pour afficher uniquement les données de configuration essentielles, ou **Advanced (Avancé)** pour consulter toutes les données de la catégorie sélectionnée. À l'onglet **Survey (Sommaire)**, vous pouvez accéder aux catégories suivantes, que vous ayez sélectionné l'affichage **Advanced (Avancé)** ou **Summary (Résumé)** :

**All (Toutes) :** présente la liste de toutes les catégories d'informations sur l'ordinateur.

**Overview (Générales) :** présente la liste des informations générales sur l'ordinateur.

**Architecture :** présente des informations sur le BIOS système et les périphériques PCI.

**Asset Control (Inventaire) :** affiche l'étiquette des ressources, le numéro de série de l'ordinateur et des informations sur le processeur.

**Communication :** présente des informations sur la configuration des ports parallèles (LPT) et série (COM) et sur le contrôleur USB et les cartes réseau.

**Graphics (Carte graphique) :** affiche des informations sur la carte graphique installée dans l'ordinateur.

**Input Devices (Périphérique d'entrée) :** affiche des informations sur le clavier, la souris et autres périphérique d'entrée connectés à l'ordinateur.

**Memory (Mémoire) :** présente des informations sur tous les modules mémoire installés : les modules mémoire installés sur la carte mère et tout autre module mémoire présent dans le système.

**Miscellaneous (Divers) :** présente les informations de la mémoire de configuration de l'ordinateur (CMOS), les données BIOS de gestion du système, les données de la carte mères et les informations des composants de diagnostic.

**Storage (Stockage) :** présente des informations sur les supports de stockage connectés à l'ordinateur : tous les disques non amovibles, les unités de disquette et les unités optiques.

**System (Système) :** affiche des informations sur la carte mère, le processeur, le châssis et le BIOS, ainsi que sur le haut-parleur interne et le bus PCI.

### <span id="page-7-0"></span>**Onglet Test**

L'onglet Test vous permet de sélectionner les différentes parties du système que vous souhaitez tester. Vous pouvez également y sélectionner le type et le mode de test.

Vous avez le choix entre deux modes de test :

- **Interactive Mode (Mode interactif) :** ce mode interactif permet de maîtriser entièrement le processus de test. Le logiciel de diagnostic vous invite alors d'agir pendant les tests et vous pouvez déterminer si le test a réussi ou échoué.
- **Unattended Mode (Mode automatique) :** ce mode n'affiche aucune invite et ne demande aucune interaction. Les erreurs éventuelles ne sont affichées qu'en fin de test.

Vous avez le choix entre trois types de test :

- **Quick Test (Rapide) :** exécute une script prédéterminé consistant à effectuer un sondage de chaque composant matériel ; ce test ne demande aucune intervention, que ce soit en mode interactif ou en mode automatique.
- **Complete Test (Complet) :** exécute une script prédéterminé où chaque composant matériel est testé complètement. Le mode interactif comporte plus de tests, mais ceux-ci demandent une intervention de l'utilisateur.
- **Custom Test (Pesronnalisé) :** ce type de test offre le plus de souplesse pour contrôler un système. Vous devez indiquer spécifiquement les périphériques à tester, les tests à effectuer et les paramètres de test.

Pour commencer les tests :

- 1. Sélectionnez l'onglet Test.
- 2. Dans la partie gauche de l'onglet, sélectionnez le **type de test** à effectuer (**Quick (Rapide)**, **Complete (Complet)** ou **Custom (Personnalisé)**).
- 3. Dans la partie gauche de l'onglet, sélectionnez le **mode de test** (**Interactive (Interactif )** ou **Unattended (Automatique)**).
- 4. Sélectionnez le périphérique à tester dans la liste déroulante.
- 5. Sélectionnez la méthode de test : **Number of Loops (Nombre de boucles)** ou **Total Test Time (Durée totale de test)**. Si vous choisissez de répéter le test un certain nombre de fois, entrez le nombre de boucles. Si vous désirez que les tests soient effectués pendant un temps déterminé, indiquez la durée en minutes.
- 6. Cliquez sur **Begin Testing (Commencer)** pour lancer les tests. L'onglet Status (Résultats) vous permet de suivre l'avancement des tests ; cet onglet s'affiche automatiquement pendant l'exécution des tests. Lorsque les tests sont terminés, l'onglet Status (Résultats) indique si les tests ont réussi ou échoué.
- 7. Si des erreurs ont été détectées, allez à l'onglet Log (Journal) et cliquez sur **Error Log (Journal d'erreurs)** pour obtenir plus de détails et connaître les mesures à prendre.

## <span id="page-8-0"></span>**Onglet Status (Résultats)**

L'onglet Status (Résultats) affiche les résultats des tests effectués. Le type de test exécuté (**Quick (Rapide)**, **Complete (Complet)** ou **Custom (Personnalisé)**) est également indiqué. La barre de progression principale affiche le pourcentage d'avancement du jeu de tests en cours. Pendant l'exécution des tests, un bouton **Cancel Testing (Arrêter)** apparaît pour vous permettre d'arrêter les opérations.

Une fois les tests terminés, ce bouton est remplacé par le bouton **Retest (Recommencer)**. Le bouton **Retest (Recommencer)** permet de recommencer le dernier jeu de tests effectués. Vous pouvez ainsi refaire le jeu de tests sans devoir redéfinir les paramètres à l'onglet Test.

L'onglet Status (Résultats) présente également :

- Les périphériques en cours de test
- Les tests en cours
- Le temps total écoulé
- Les durées de test individuelles
- Les conditions de chaque test

## <span id="page-9-0"></span>**Onglet Log (Journal)**

L'onglet Log (Journaux) contient le **Test Log (Journal de test)** et le **Error Log (Journal d'erreurs)**, que vous pouvez sélectionner du côté gauche e l'onglet.

Le **Test Log (Journal de tests)** affiche tous les tests qui ont été exécutés, le nombre d'exécutions, le nombre d'échecs et la durée de test. Le bouton **Clear Test Log (Effacer)** permet de supprimer le contenu du journal.

Le **Error Log (Journal d'erreurs)** affiche les tests de périphériques qui ont échoué pendant le diagnostic. Ce journal présente des informations en plusieurs colonnes décrites ci-dessous.

- La colonne **Description** décrit l'erreur détectée au cours du test.
- La colonne **Recommended Repair (Recommandation)** indique une action recommandée pour résoudre la panne du périphérique testé.
- La colonne **Failed Count (Nombre d'échecs)** indique le nombre de fois que le test a échoué.
- La colonne **Error Code (Code d'erreur)** donne le code numérique de l'erreur. Les codes d'erreur sont définis à l'onglet Help (Aide).
- Le bouton **Clear Error Log (Effacer)** permet de supprimer le contenu du journal.

### <span id="page-9-1"></span>**Onglet Help (Aide)**

Dans la partie gauche de cet onglet, vous avez le choix entre **Error Codes (Codes d'erreur)** ou **Test Components (Éléments des tests)**.

L'affichage des **Codes d'erreur** donne une description de chaque code numérique et de l'action recommandée correspondante. Pour rechercher rapidement un code d'erreur, entrez le code voulu dans la zone en haut de la fenêtre et cliquez sur le bouton **Rechercher**.

L'affichage des **éléments de test** fournit des informations très détaillées sur les tests de diagnostic.

### <span id="page-10-0"></span>**Enregistrement et impression d'un rapport HP Insight Diagnostics**

Vous pouvez enregistrer les informations affichées dans les onglets Status (Résultats) et Log (Journaux) sur une disquette ou sur une clé de mémoire USB 2.0 HP (64 Mo ou plus). Vous ne pouvez pas enregistrer ces données sur le disque dur. Le système crée automatiquement un fichier html dont la présentation est similaire à celle affichée dans l'utilitaire de diagnostics.

- 1. Insérez une disquette ou une clé de mémoire USB 2.0 HP (de capacité égale ou supérieure à 64 Mo). Les clés de mémoire USB 1.0 ne sont pas prises en charge.
- 2. Cliquez sur **Save (Enregistrer)** dans l'angle supérieur droit de l'onglet.
- 3. Sélectionnez **Save to the floppy (Enregistrer sur disquette)**  ou **Enregistrer sur clé USB**.
- 4. Entrez un nom de fichier dans la zone **File Name (Nom de fichier)**, puis cliquez sur le bouton **Save (Enregistrer)**. Un fichier au format html est ensuite écrit sur le support de stockage utilisé.
- 5. Imprimez ensuite le contenu de ce fichier à titre de copie de réserve.

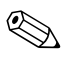

Pour quitter HP Insight Diagnostics, cliquez sur Exit (Quitter) dans l'angle supérieur droit de l'écran, puis retirez le CD *Documentation et diagnostics* de l'unité de disque optique.

### <span id="page-10-1"></span>**Téléchargement de la version la plus récente de HP Insight Diagnostics**

- 1. Allez à l'adresse [www.hp.com](http://www.hp.com).
- 2. Cliquez sur le lien **Support et Pilotes**.
- 3. Cliquez sur l'option **Téléchargement de pilotes et logiciels**.
- 4. Entrez le numéro de votre produit (par exemple dc7600) dans la zone de texte, puis appuyez sur la touche **Entrée**.
- 5. Sélectionnez votre système d'exploitation.
- 6. Cliquez sur le lien **Diagnostic**.

7. Recherchez **HP Insight Diagnostics** et cliquez sur **Télécharger**.

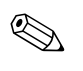

Les informations téléchargées comprennent la procédure de création d'un CD amorçable.

# <span id="page-11-0"></span>**Protection des logiciels**

Pour protéger vos logiciels contre toute perte ou détérioration, il est conseillé d'effectuer une copie de sauvegarde des applications et logiciels système, ainsi que des fichiers associés, stockés sur votre disque dur. Reportez-vous à la documentation de votre système d'exploitation ou de votre utilitaire de sauvegarde pour obtenir les instructions concernant les copies de sauvegarde de vos fichiers de données.

# <span id="page-11-1"></span>**Restauration des logiciels**

Vous pouvez restaurer le système d'exploitation et les logiciels dans l'état où ils se trouvaient au moment de l'achat de l'ordinateur à l'aide CD de restauration *Restore Plus!*. Pour de plus amples informations à ce sujet, reportez-vous à la documentation fournies avec le CD *Restore Plus!*.

**2**

# <span id="page-12-1"></span><span id="page-12-0"></span>**Résolution des problèmes sans utilitaire de diagnostics**

Ce chapitre fournit des informations sur l'identification et la résolution de problèmes mineurs au niveau des disques, de l'affichage, du système audio, de la mémoire et des logiciels. Si vous rencontrez des problèmes au niveau de l'ordinateur, consultez les tableaux de ce chapitre pour en connaître les causes possibles et les solutions recommandées.

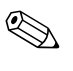

✎ Pour plus d'informations sur les messages d'erreur spécifiques susceptibles d'apparaître pendant l'autotest de mise sous tension (POST), reportez-vous à l'[Annexe A, "Messages d'erreur du test](#page-66-2)  [POST."](#page-66-2)

# <span id="page-12-2"></span>**Sécurité et confort d'utilisation**

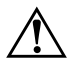

Å **AVERTISSEMENT :** une utilisation inadéquate de votre ordinateur ou un manque de sécurité et d'ergonomie de votre environnement de travail peuvent être source d'inconfort ou provoquer des lésions graves. Pour plus d'informations sur le choix d'un espace de travail et sur l'aménagement d'un environnement ergonomique, reportez-vous au guide *Sécurité et ergonomie du poste de travail* sur le CD *Documentation et diagnostics* ou sur le site [www.hp.com/ergo](http://www.hp.com/ergo).

Ce matériel a été testé et jugé conforme aux normes de la classe B concernant les équipements numériques, selon l'article 15 de la réglementation FCC. Pour plus d'informations à ce sujet, reportez-vous au document *Informations sur la sécurité et les réglementations* sur le CD *Documentation et diagnostics*.

# <span id="page-13-0"></span>**Avant d'appeler l'assistance technique**

Si vous rencontrez des problèmes avec l'ordinateur, essayez les solutions ci-dessous pour déterminer exactement le problème avant d'appeler l'assistance technique.

- Exécutez l'utilitaire de diagnostics. Pour plus d'informations, reportez-vous au [Chapitre 1, "Fonctions de diagnostic système".](#page-4-3)
- Exécutez l'autotest DPS (Drive Protection System) de l'utilitaire Computer Setup. Pour plus d'informations cet utilitaire, consultez le *Manuel de l'utilitaire Computer Setup (F10)* sur le CD *Documentation et diagnostics*.
- Vérifiez si le voyant d'alimentation rouge clignote à l'avant de l'ordinateur. Les clignotements sont des codes d'erreur qui vous aident à diagnostiquer le problème. Pour plus d'informations, reportezvous à l'[Annexe A, "Messages d'erreur du test POST".](#page-66-2)
- Si l'écran reste noir, branchez-le sur un autre connecteur vidéo de l'ordinateur, si ce dernier en possède un autre, ou utilisez un autre écran dont vous avez la preuve qu'il fonctionne correctement.
- Si vous travaillez en réseau, branchez un autre ordinateur avec un câble différent sur la prise réseau. Le problème peut être causé par un connecteur ou un câble réseau défectueux.
- Si vous venez d'ajouter un nouveau matériel, retirez-le et vérifiez si l'ordinateur fonctionne de nouveau correctement.
- Si vous venez d'ajouter un nouveau logiciel, désinstallez-le et vérifiez si l'ordinateur fonctionne de nouveau correctement.
- Redémarrez l'ordinateur en mode sans échec pour vérifier s'il peut s'amorcer sans charger tous les drivers. Lors du chargement du système d'exploitation, sélectionnez "Dernière bonne configuration."
- Consultez la documentation exhaustive en ligne à l'adresse [www.hp.fr/support](http://www.hp.com/support).
- Reportez-vous à la section ["Conseils"](#page-15-0) de ce manuel.
- Exécuter le CD *Restore Plus!*.

Ä **ATTENTION :** l'exécution du CD de restauration *Restore Plus!* efface toutes les données du disque dur.

Pour vous aider à résoudre vos problèmes en ligne, l'édition professionnelle d'assistance instantanée HP vous fournit des diagnostics de résolution par vous-même. Si vous avez besoin de contacter l'assistance technique HP, utilisez la fonction de conversation en ligne de l'édition professionnelle d'assistance instantanée HP. Vous pouvez accéder à cet outil à l'adresse : [www.hp.com/go/ispe](http://www.hp.com/go/ispe).

Consultez le centre d'assistance HP [www.hp.com/go/bizsupport](http://www.hp.com/go/bizsupport) pour connaître les dernières informations sur l'assistance technique en ligne, les logiciels et drivers, la notification proactive et la communauté mondiale d'utilisateurs et d'experts HP.

S'il s'avère indispensable d'appeler le service d'assistance technique, préparez-vous de la manière suivante afin que votre appel puisse être traité de façon optimale :

- Soyez devant votre ordinateur lorsque vous appelez.
- Avant d'appeler, notez le numéro de série et le numéro de produit de l'ordinateur, ainsi que le numéro de série du moniteur.
- Préparez-vous à passer le temps nécessaire à la résolution du problème en communication avec notre technicien.
- Retirez tout matériel que vous venez d'ajouter au système.
- Désinstallez tout logiciel que vous venez d'installer.
- Exécutez le CD *Restore Plus!*.

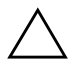

Ä **ATTENTION :** l'exécution du CD de restauration *Restore Plus!* efface toutes les données du disque dur.

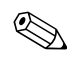

Pour toute information commerciale ou pour prolonger votre garantie (Care Pack), appelez un revendeur ou un mainteneur agréé HP.

# <span id="page-15-0"></span>**Conseils**

Si vous rencontrez des problèmes au niveau de l'ordinateur, du moniteur ou des logiciels, consultez la liste des suggestions ci-dessous avant de prendre quelque mesure que ce soit.

- Vérifiez que l'ordinateur et l'écran sont branchés sur des prises secteur en parfait état de marche.
- Vérifiez que le sélecteur de tension est réglé sur la tension secteur de votre pays (115 V ou 230 V).
- Vérifiez que l'ordinateur est sous tension et que son voyant vert d'alimentation est allumé.
- Vérifiez que le moniteur est sous tension et que son voyant vert d'alimentation est allumé.
- Vérifiez si le voyant d'alimentation rouge clignote à l'avant de l'ordinateur. Les clignotements sont des codes d'erreur qui vous aident à diagnostiquer le problème. Pour plus d'informations, reportezvous à l'[Annexe A, "Messages d'erreur du test POST".](#page-66-2)
- Si le moniteur est sombre, augmentez la luminosité et le contraste.
- Appuyez sur une touche quelconque et maintenez-la enfoncée. Si le système émet un signal sonore, le clavier fonctionne correctement.
- Contrôlez toutes les connexions de câbles et vérifiez qu'aucune n'est lâche ou incorrecte.
- Désactivez l'état de veille en appuyant sur une touche quelconque du clavier ou sur le bouton d'alimentation. Si l'état de veille se maintient, arrêtez l'ordinateur en appuyant sur le bouton d'alimentation et en le maintenant enfoncé pendant au moins quatre secondes, puis appuyez de nouveau sur ce bouton pour redémarrer l'ordinateur. Si le système ne s'arrête pas, débranchez le cordon d'alimentation, attendez quelques secondes puis rebranchez-le. L'ordinateur redémarrera si le démarrage automatique en cas de coupure de courant est activé dans Computer Setup. Si l'ordinateur ne redémarre pas, appuyez sur le bouton d'alimentation.
- Après l'installation d'une carte d'extension ou de toute autre option non-Plug and Play, reconfigurez l'ordinateur. Pour connaître la marche à suivre, reportez-vous à la section ["Résolution des](#page-47-0)  [problèmes d'installation de matériel"](#page-47-0).
- Assurez-vous que tous les gestionnaires de périphériques nécessaires sont effectivement installés. Par exemple, pour utiliser une imprimante, il vous faut un driver pour votre modèle d'imprimante.
- Retirez tous les supports amorçables (disquette, CD ou périphérique USB) du système avant de le mettre sous tension.
- Si vous avez installé un système d'exploitation autre que celui installé en usine, assurez-vous qu'il est pris en charge par l'ordinateur.
- Si l'ordinateur est équipé de plusieurs sources vidéo (carte PCI, PCI-Express ou intégrée selon le modèle d'ordinateur) et si vous avez un seul écran, celui-ci doit être connecté à la source vidéo sélectionnée comme carte VGA principale. Les autres connecteurs vidéo sont désactivés au démarrage ; l'écran ne fonctionnera donc pas s'il est connecté à l'un d'eux. Vous pouvez sélectionner la source VGA par défaut dans Computer Setup.

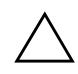

ATTENTION : quand l'ordinateur est branché sur le secteur, la carte mère est sous tension. Vous devez déconnecter le cordon d'alimentation avant d'ouvrir l'ordinateur pour prévenir toute détérioration de la carte système ou d'un composant.

# <span id="page-17-0"></span>**Résolution des problèmes généraux**

Vous devriez être en mesure de résoudre facilement les problèmes mineurs décrits dans cette section. Si un problème persiste et si vous vous sentez incapable de le résoudre vous-même, contactez un revendeur agréé.

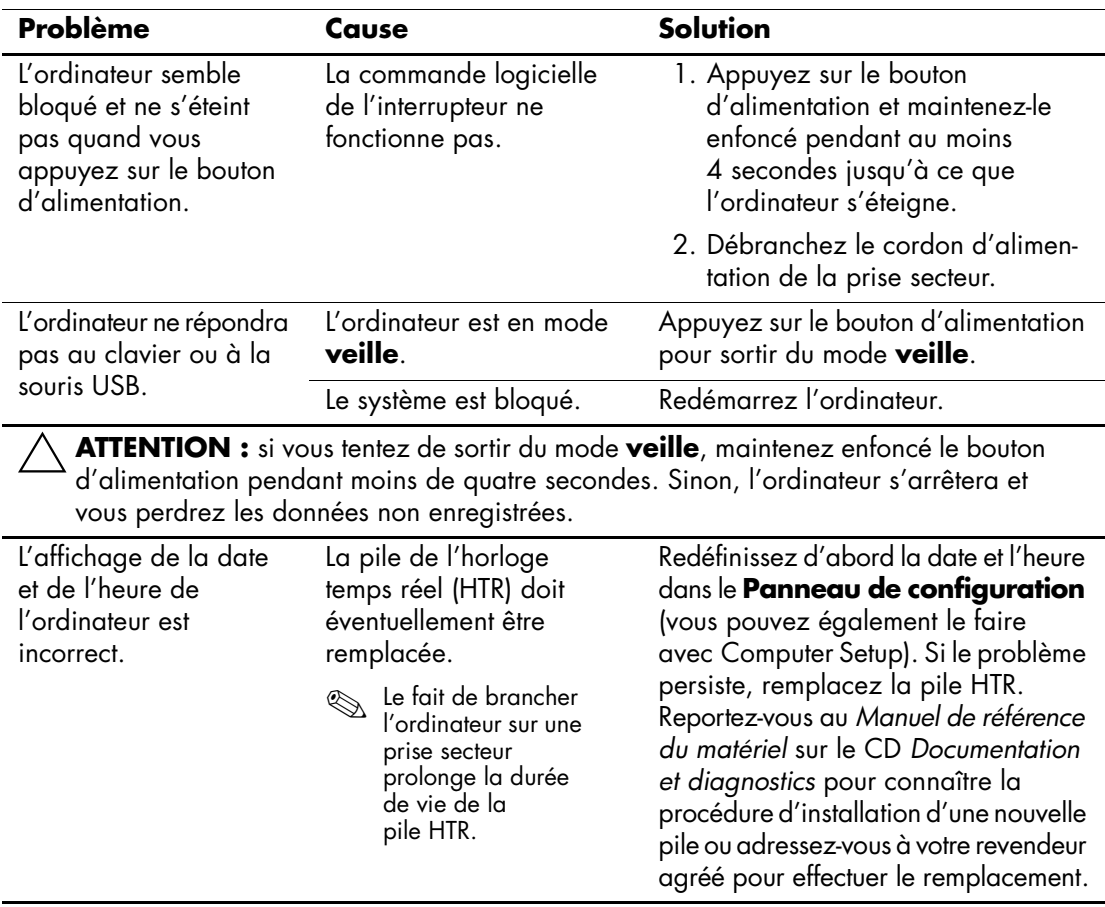

#### **Résolution des problèmes généraux**

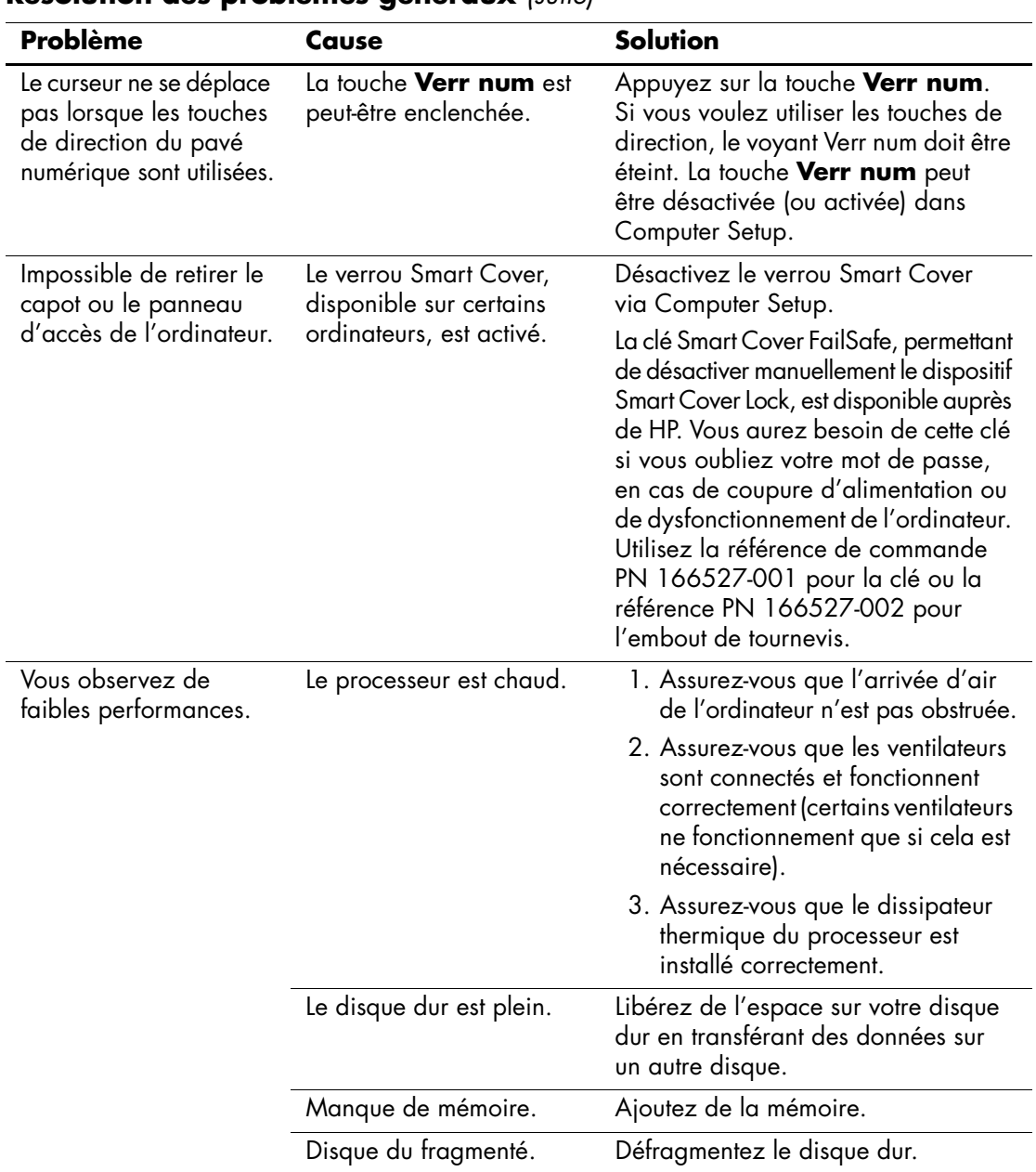

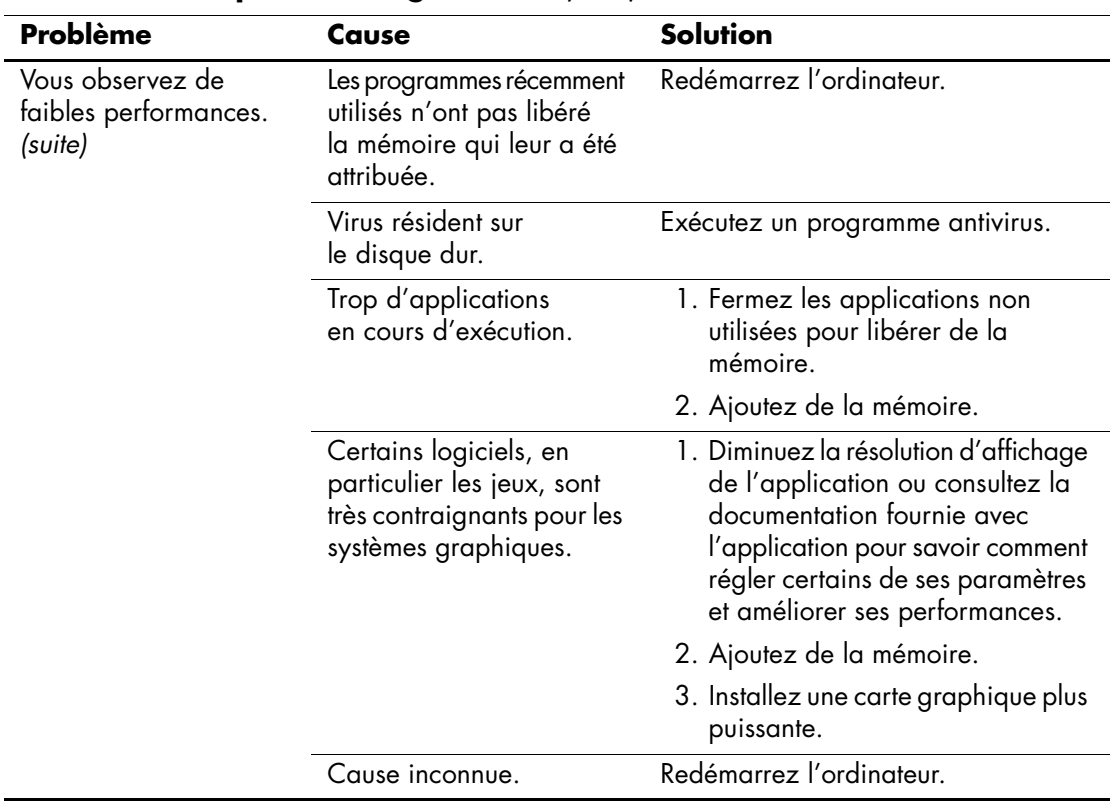

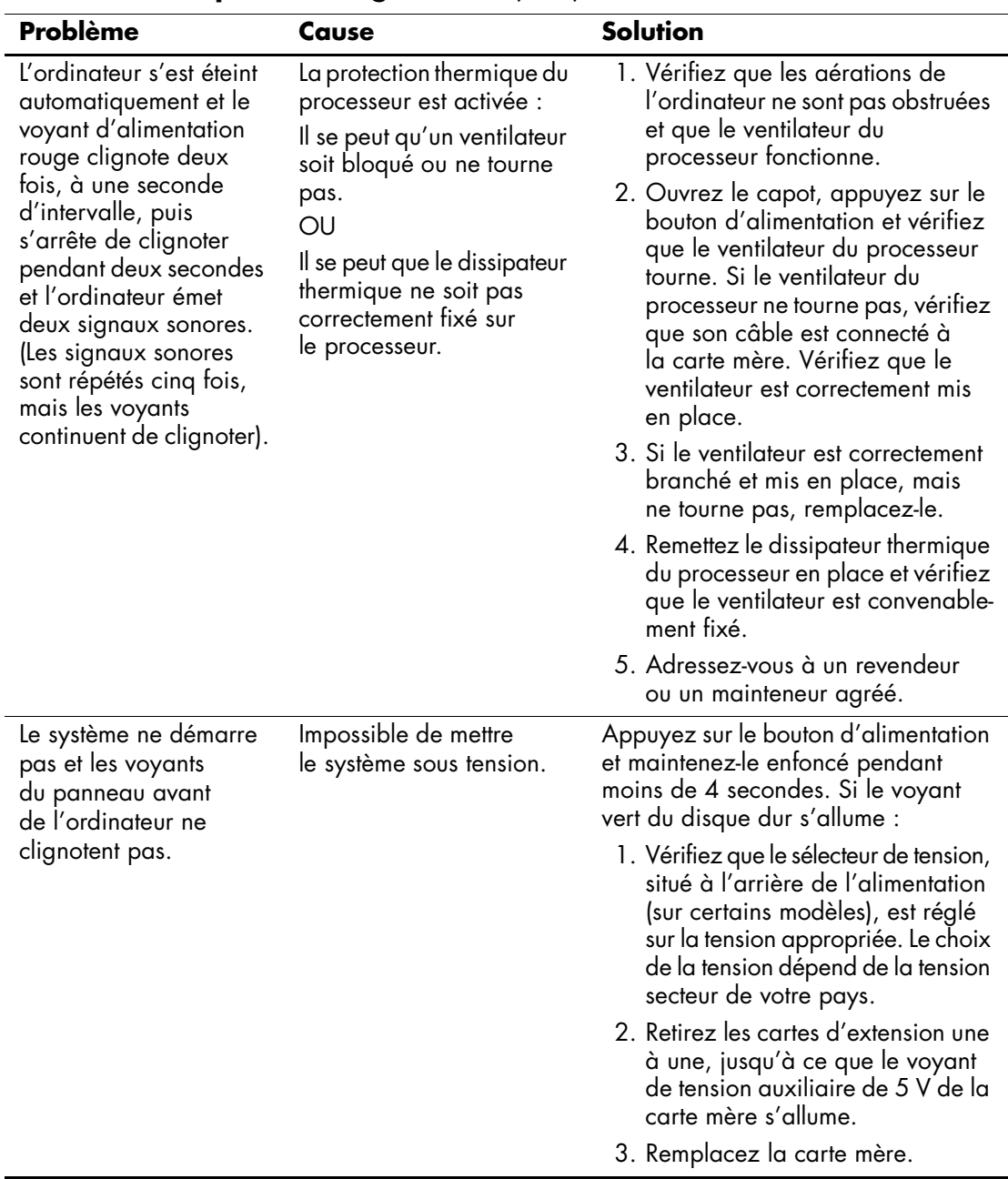

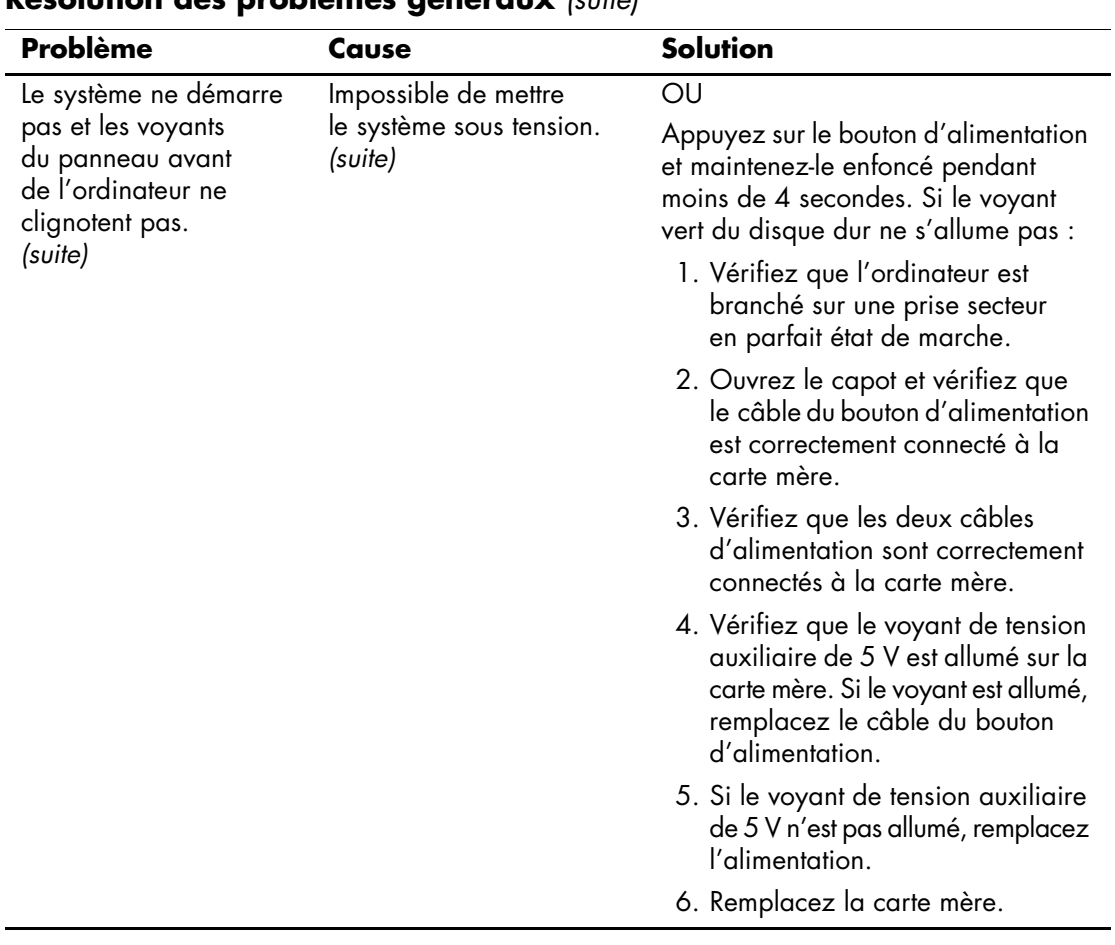

# <span id="page-22-0"></span>**Résolution des problèmes d'alimentation**

Le tableau suivant répertorie les causes les plus fréquentes des problèmes d'alimentation et vous propose des solutions.

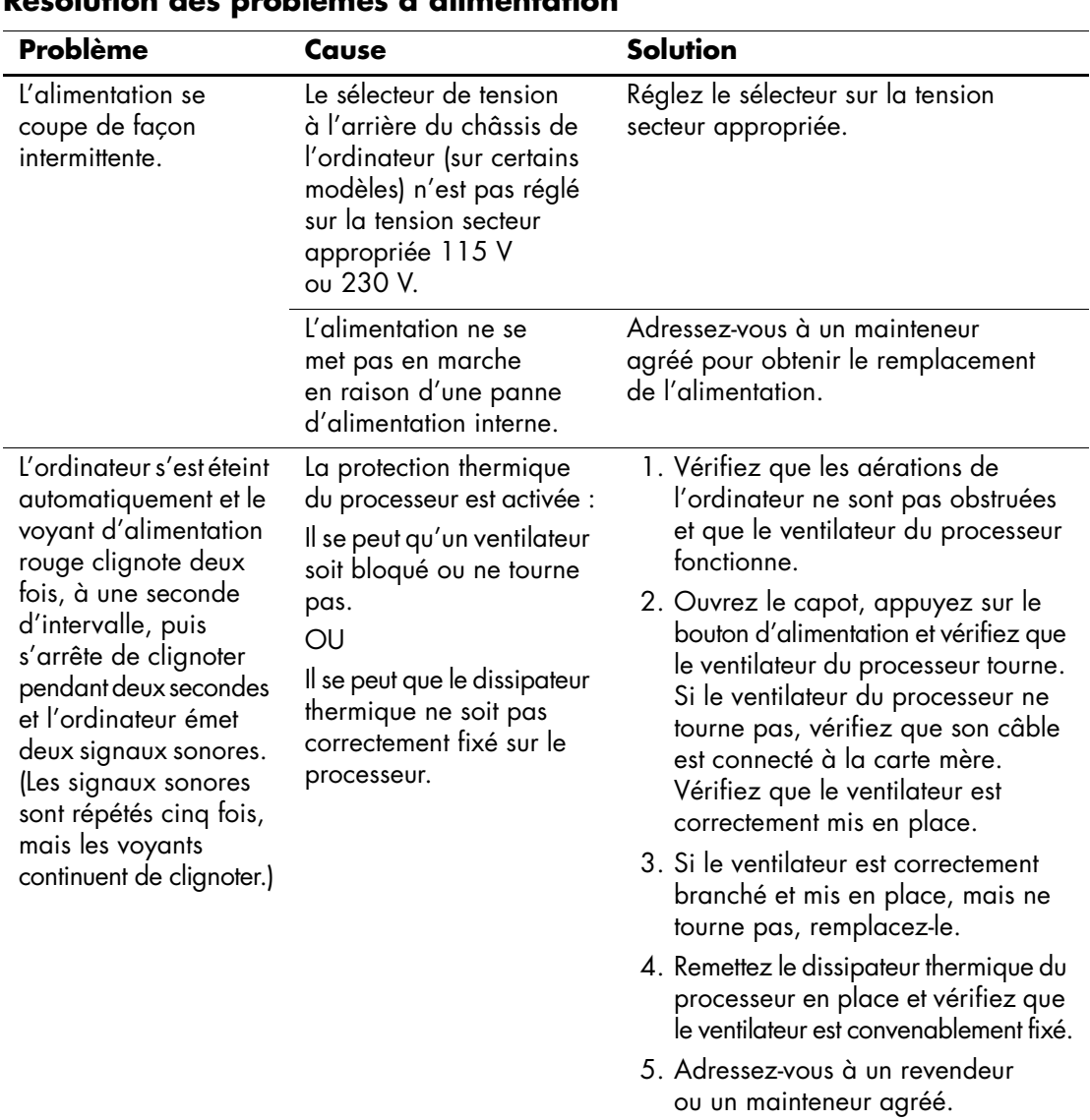

### **Résolution des problèmes d'alimentation**

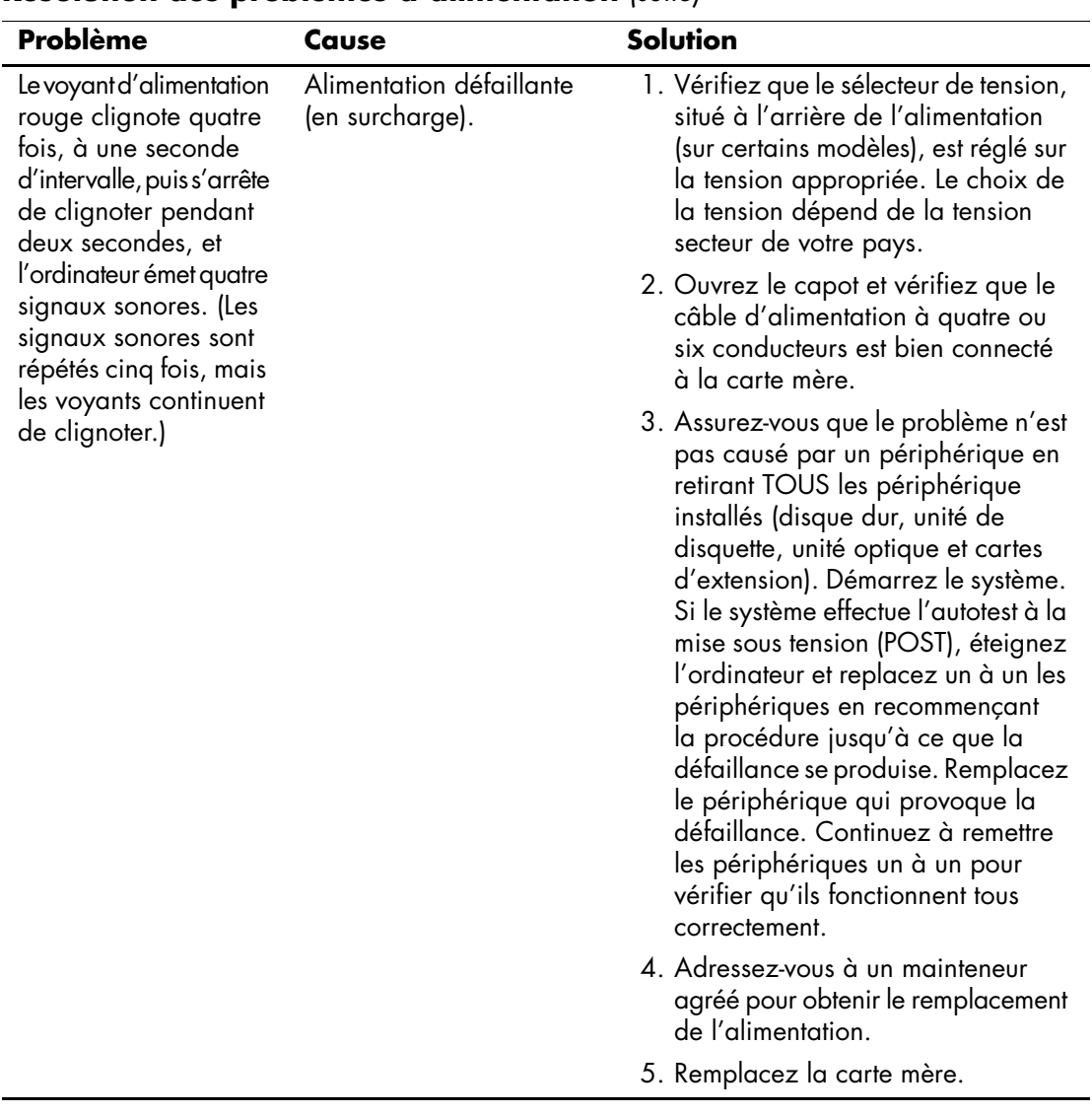

#### **Résolution des problèmes d'alimentation** *(suite)*

# <span id="page-24-0"></span>**Résolution des problèmes de disquette**

Le tableau suivant répertorie les causes les plus fréquentes des problèmes de disquette et vous propose des solutions.

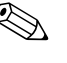

Solution Lorsque vous ajoutez ou retirez du matériel, par exemple une unité<br>
Solution de la constant de la configure de disquette supplémentaire, vous pouvez être amené à reconfigurer l'ordinateur. Pour connaître la marche à suivre, reportez-vous à la section ["Résolution des problèmes d'installation de matériel".](#page-47-0)

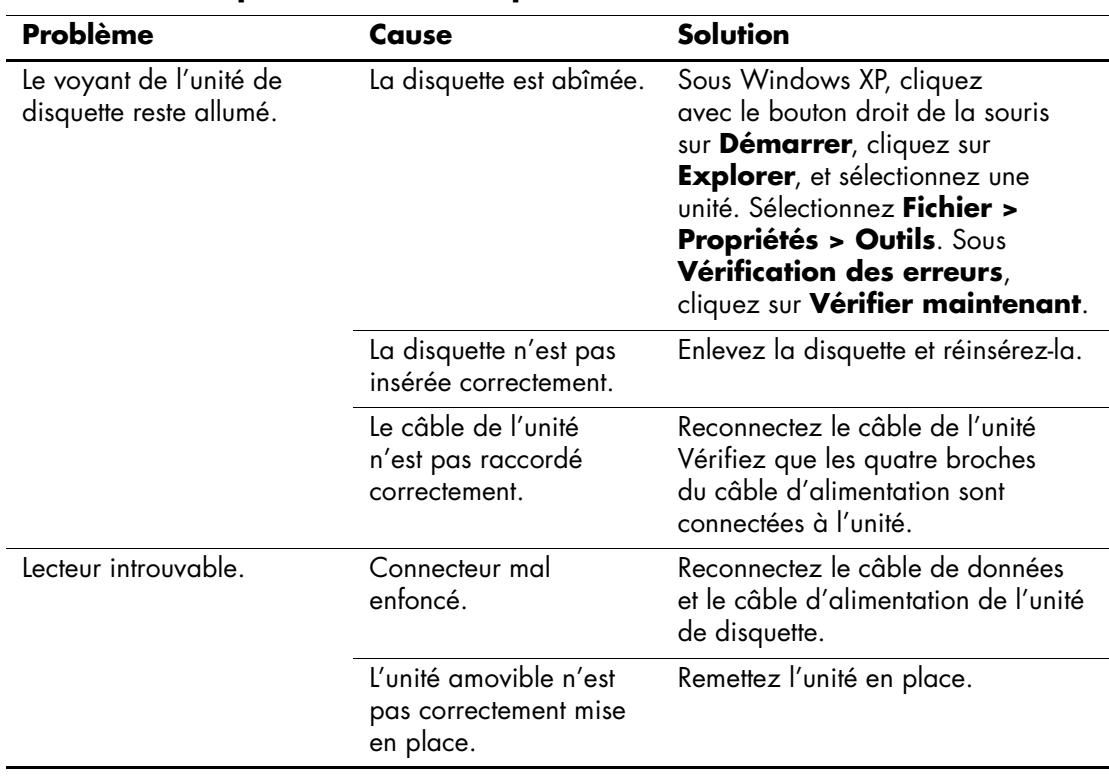

#### **Résolution des problèmes de disquette**

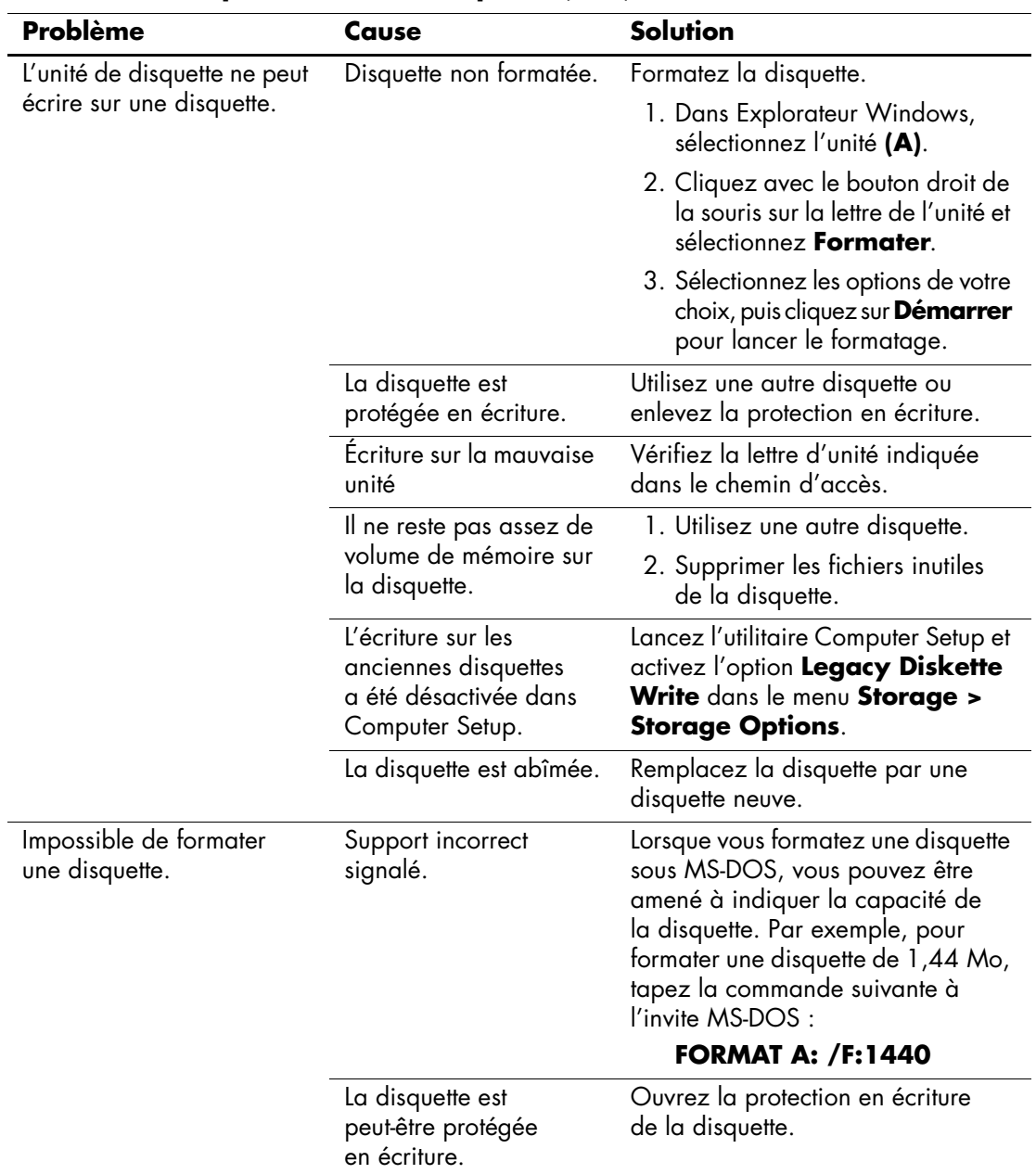

#### **Résolution des problèmes de disquette** *(suite)*

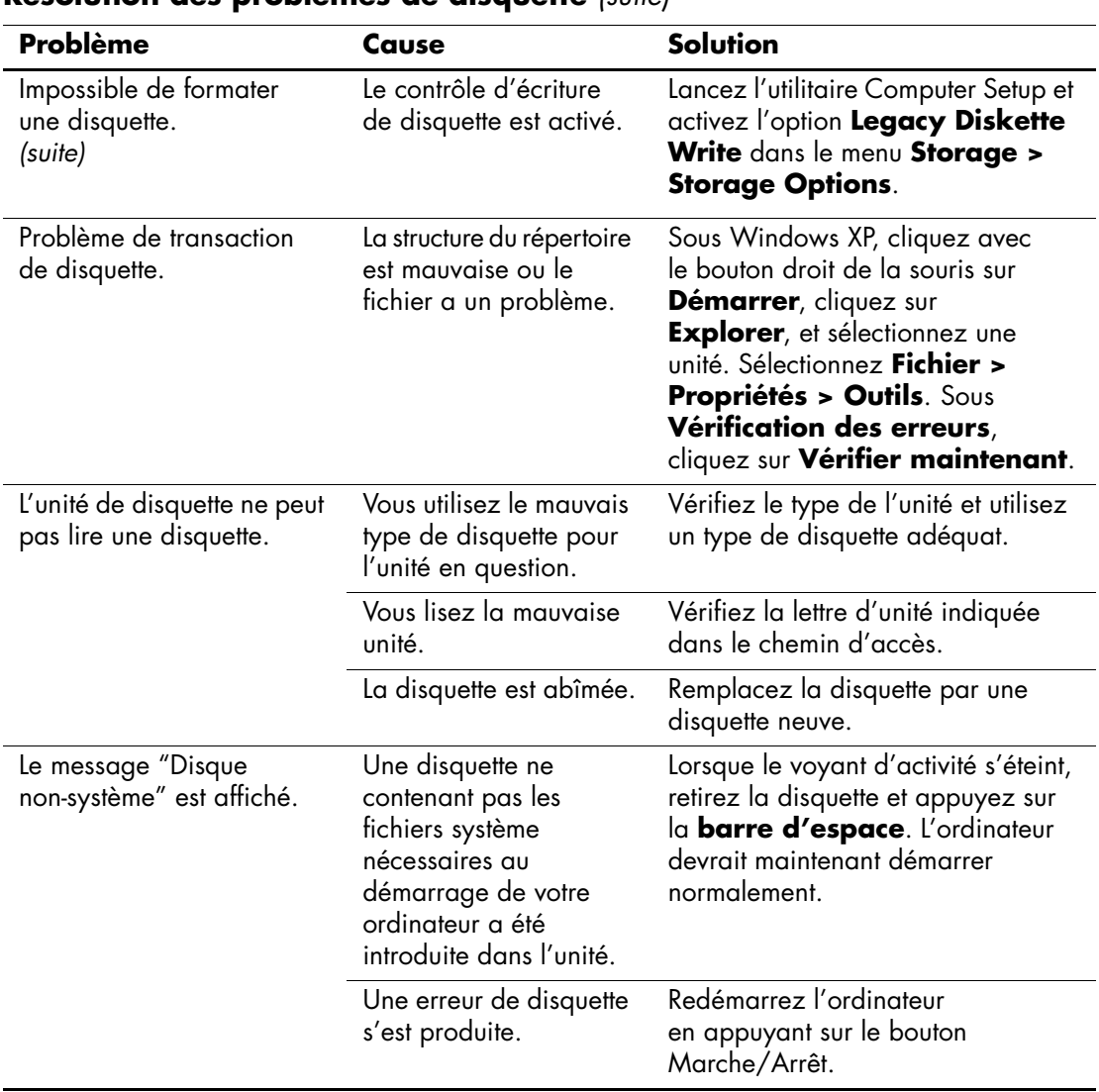

### **Résolution des problèmes de disquette** *(suite)*

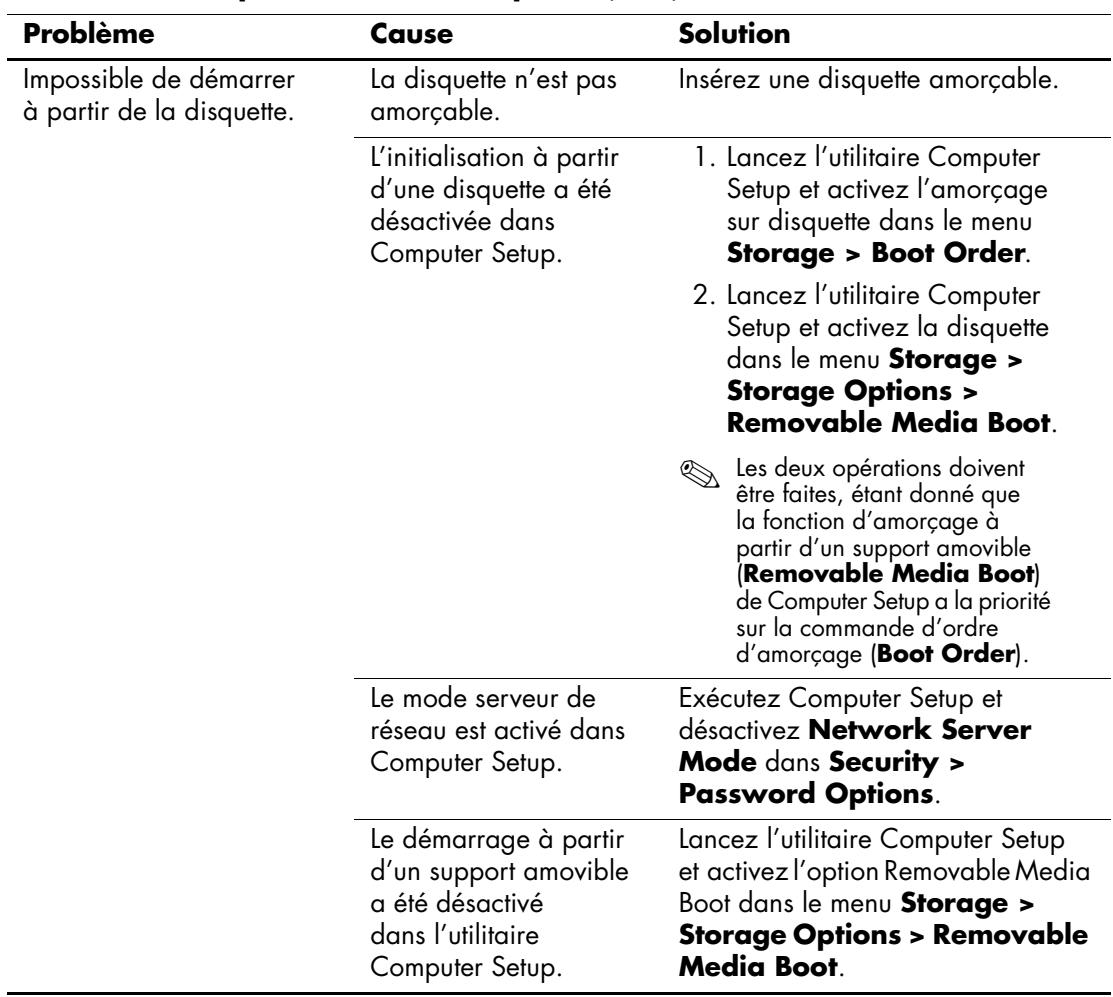

#### **Résolution des problèmes de disquette** *(suite)*

# <span id="page-28-0"></span>**Résolution des problèmes de disque dur**

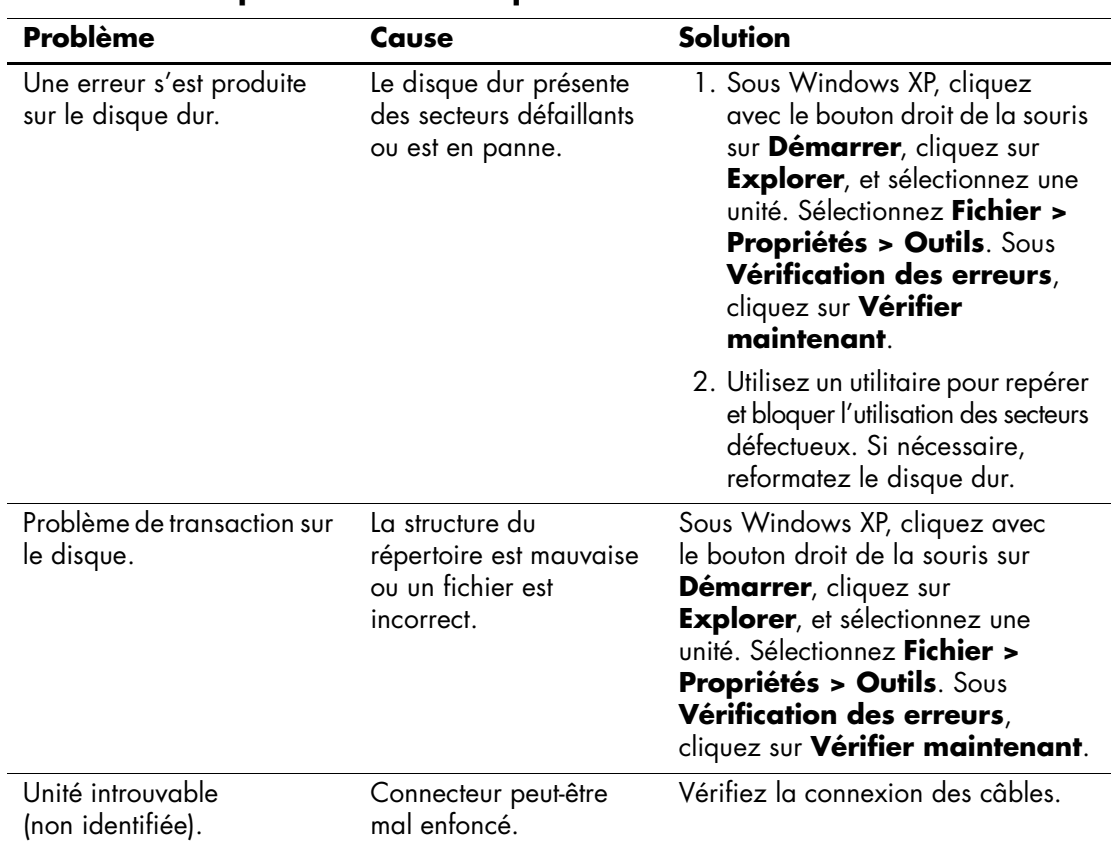

#### **Résolution des problèmes de disque dur**

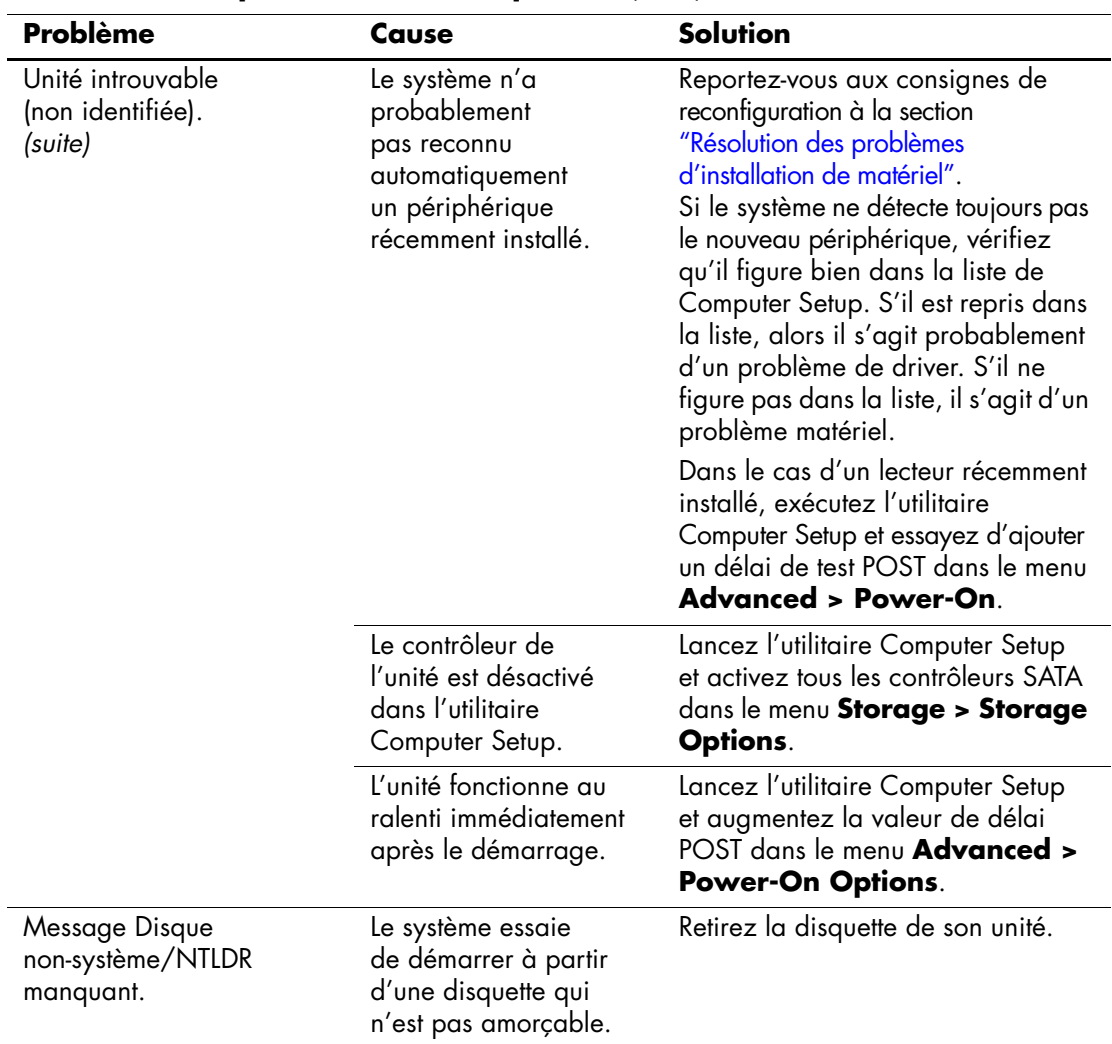

#### **Résolution des problèmes de disque dur** *(suite)*

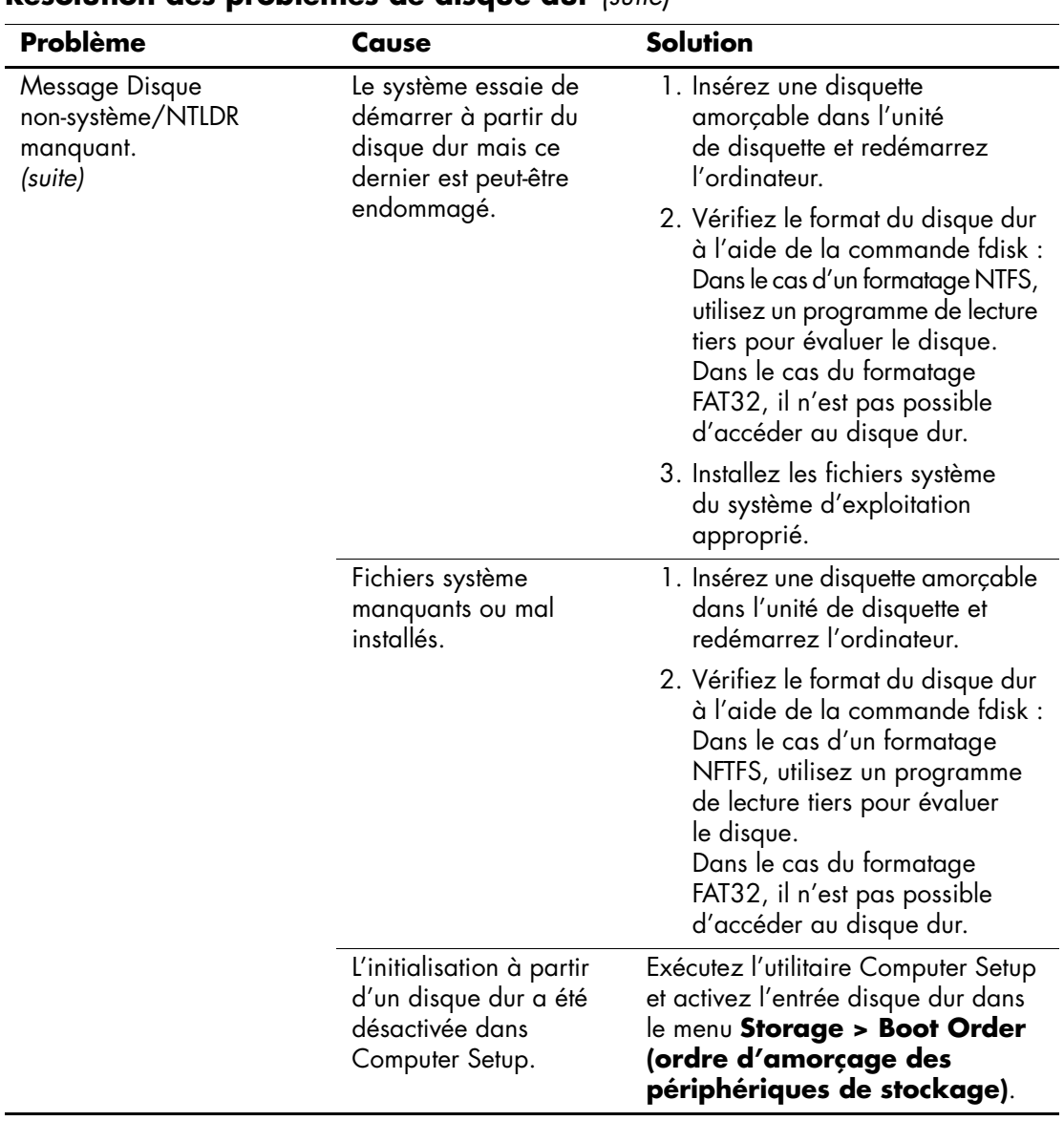

#### **Résolution des problèmes de disque dur** *(suite)*

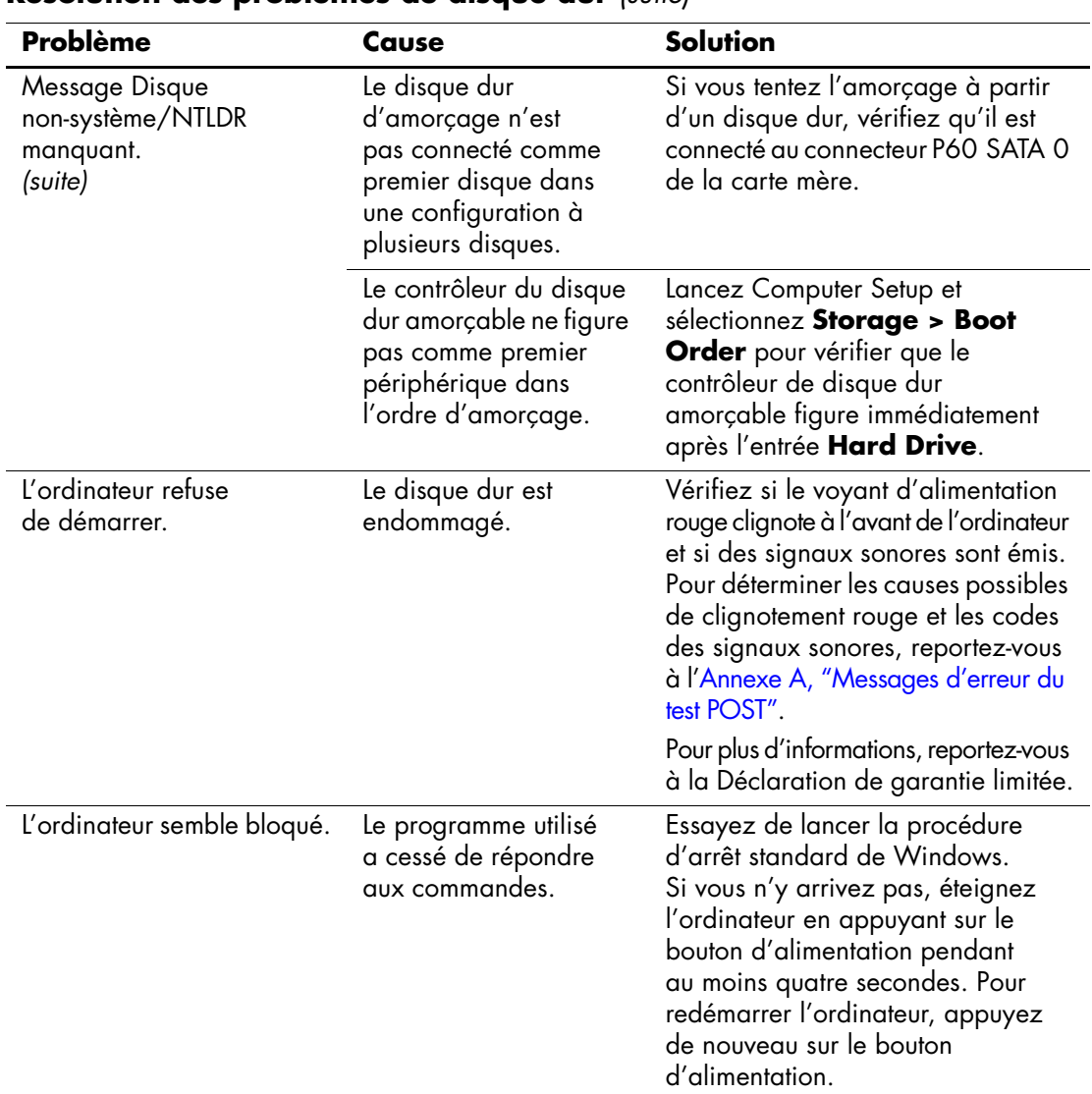

#### **Résolution des problèmes de disque dur** *(suite)*

# <span id="page-32-0"></span>**Résolution des problèmes MultiBay**

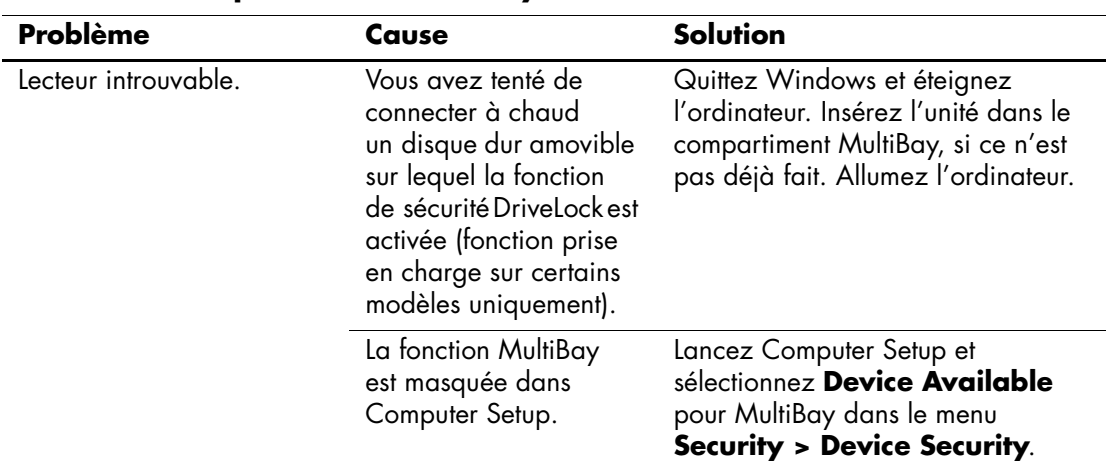

#### **Résolution des problèmes MultiBay**

# <span id="page-32-1"></span>**Résolution des problèmes d'affichage**

Si vous rencontrez des problèmes d'affichage, reportez-vous à la documentation livrée avec le moniteur et au tableau ci-dessous pour connaître leurs causes les plus fréquentes et leurs solutions.

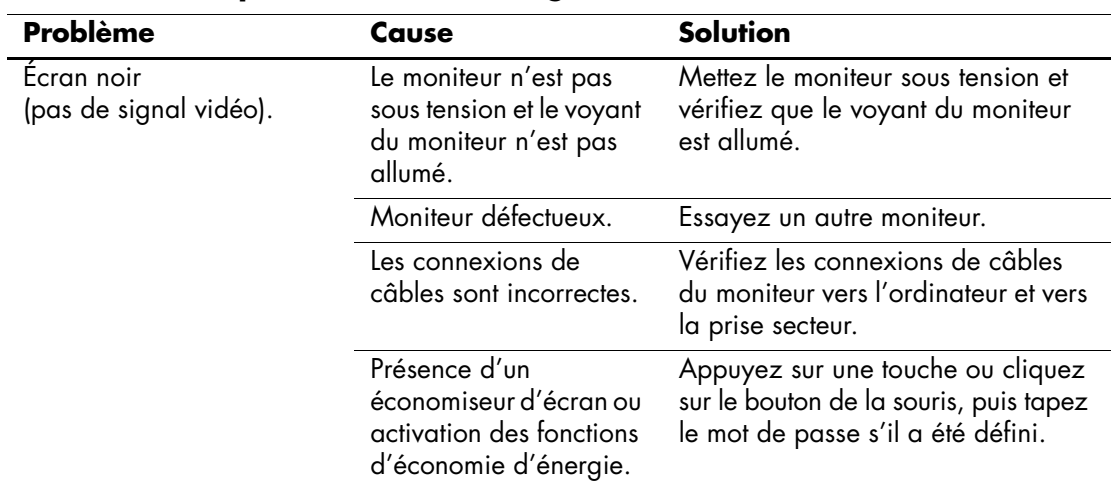

#### **Résolution des problèmes d'affichage**

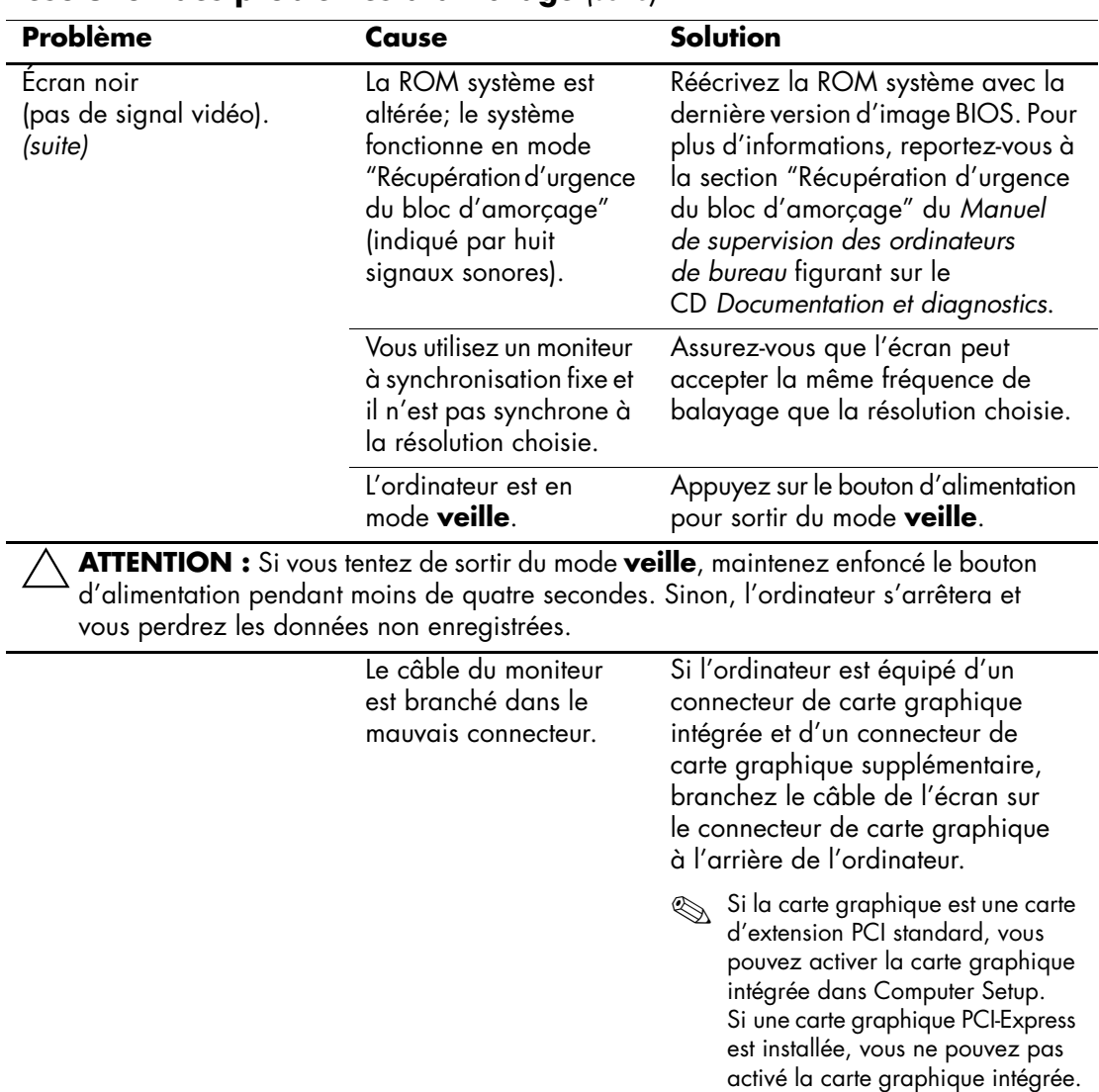

### **Résolution des problèmes d'affichage** *(suite)*

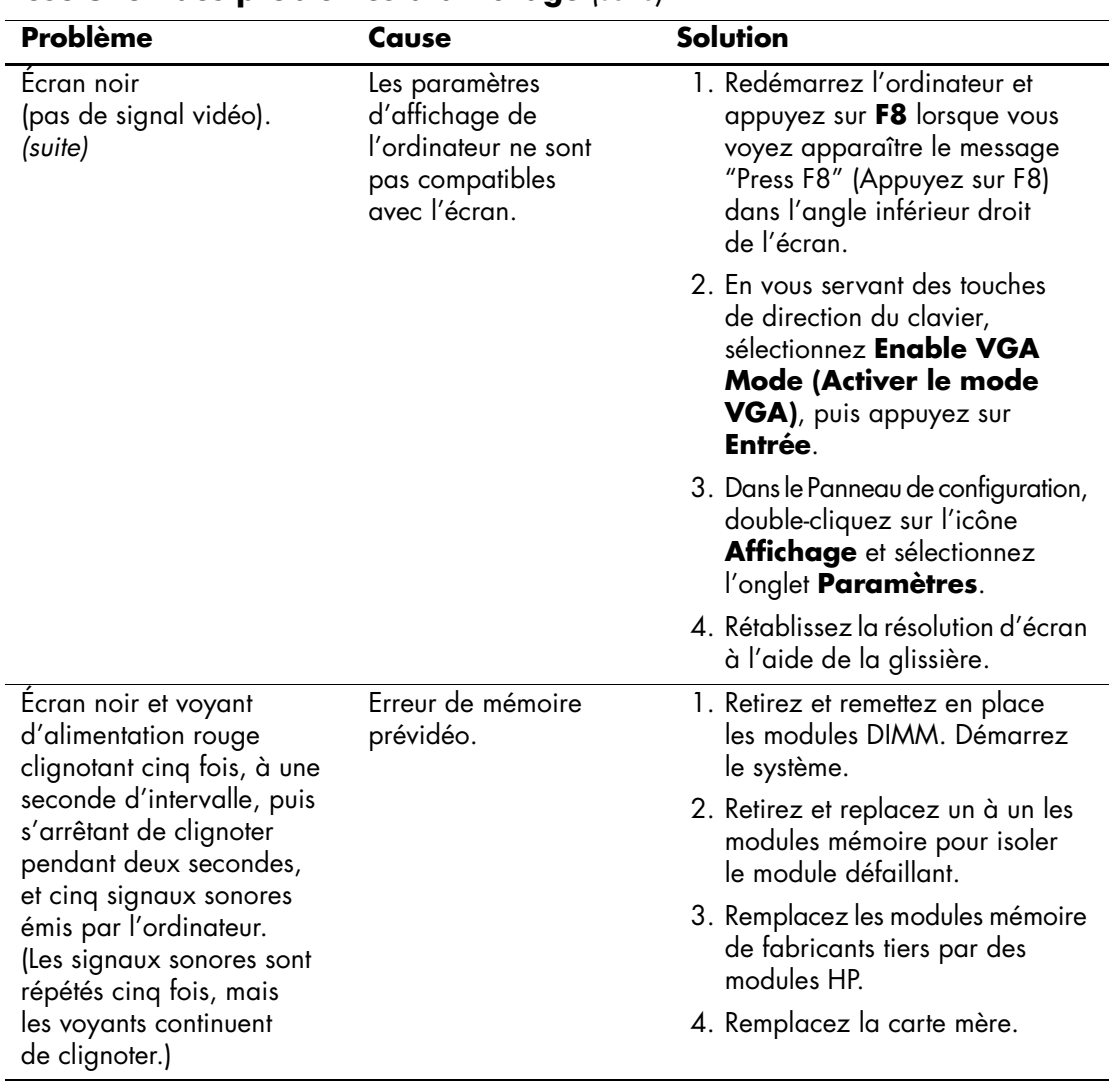

### **Résolution des problèmes d'affichage** *(suite)*

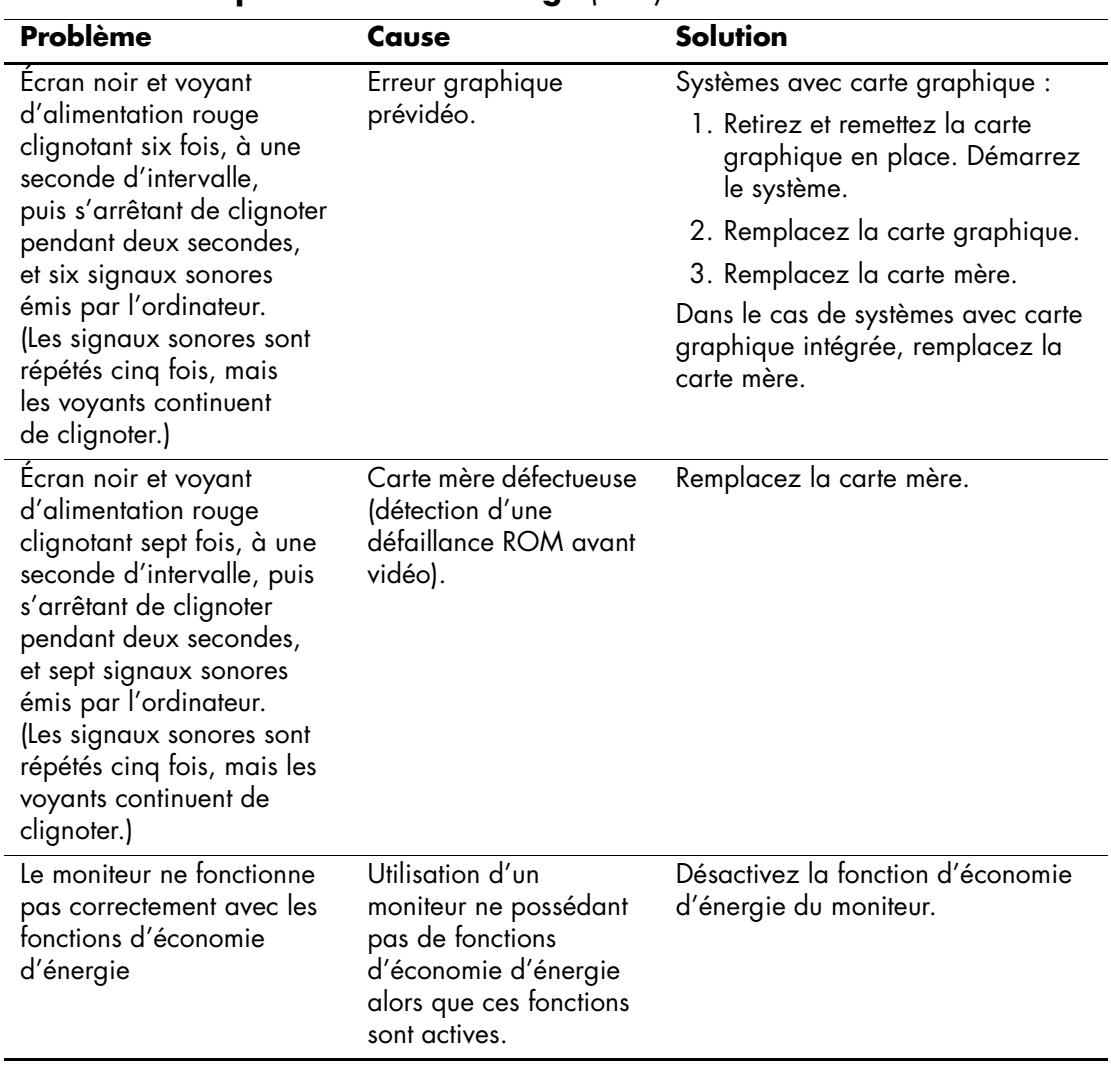

### **Résolution des problèmes d'affichage** *(suite)*
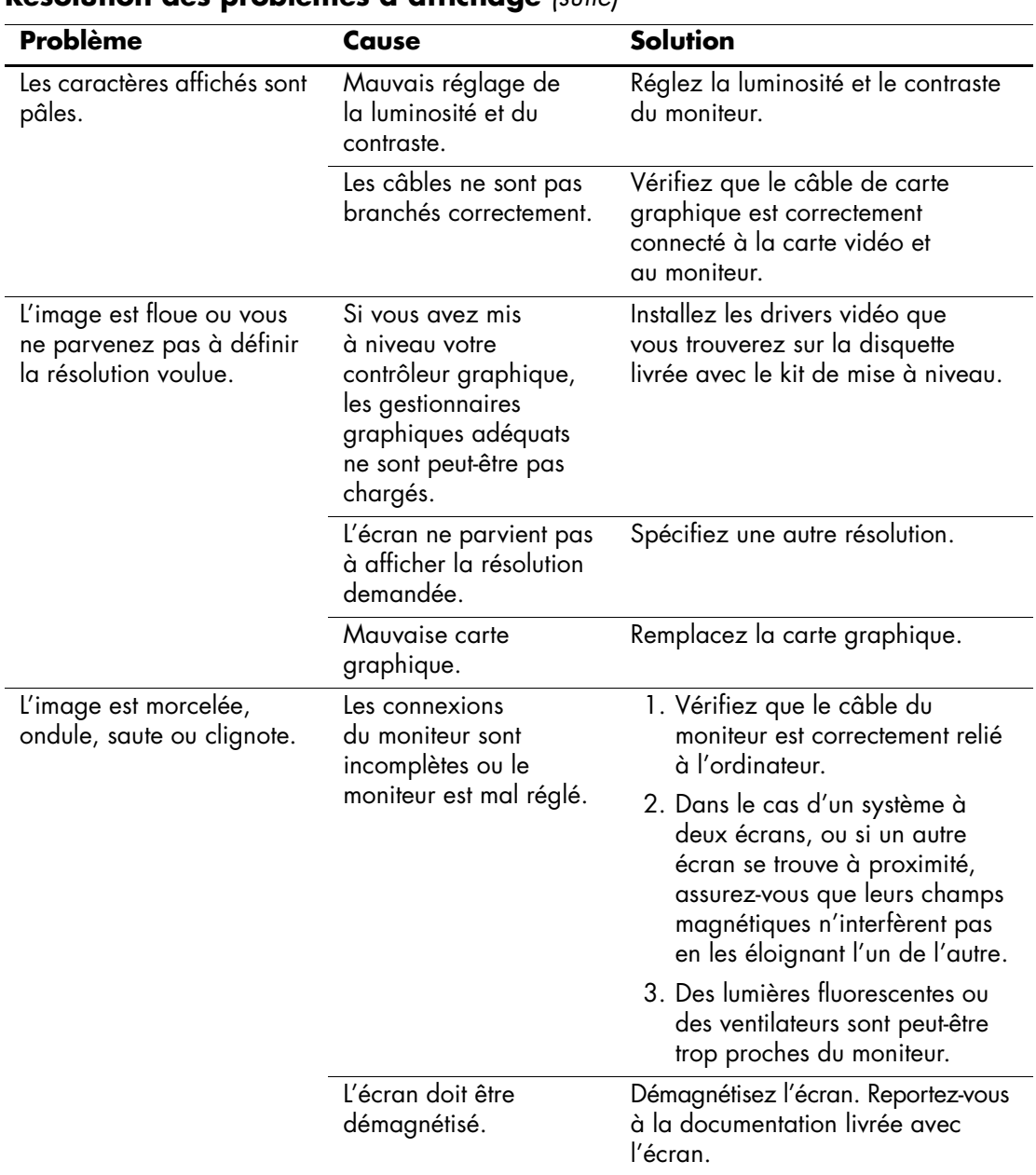

## **Résolution des problèmes d'affichage** *(suite)*

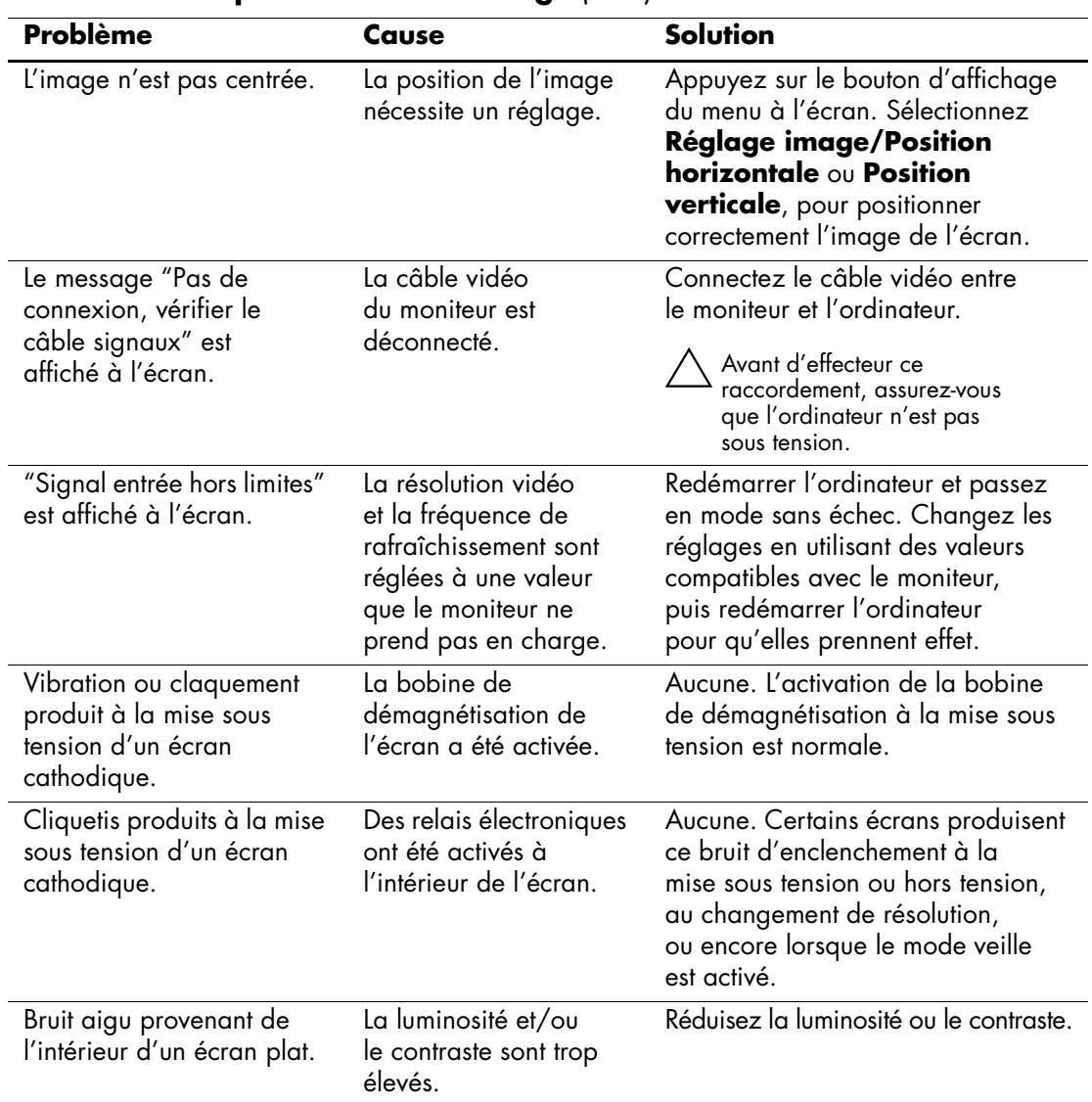

## **Résolution des problèmes d'affichage** *(suite)*

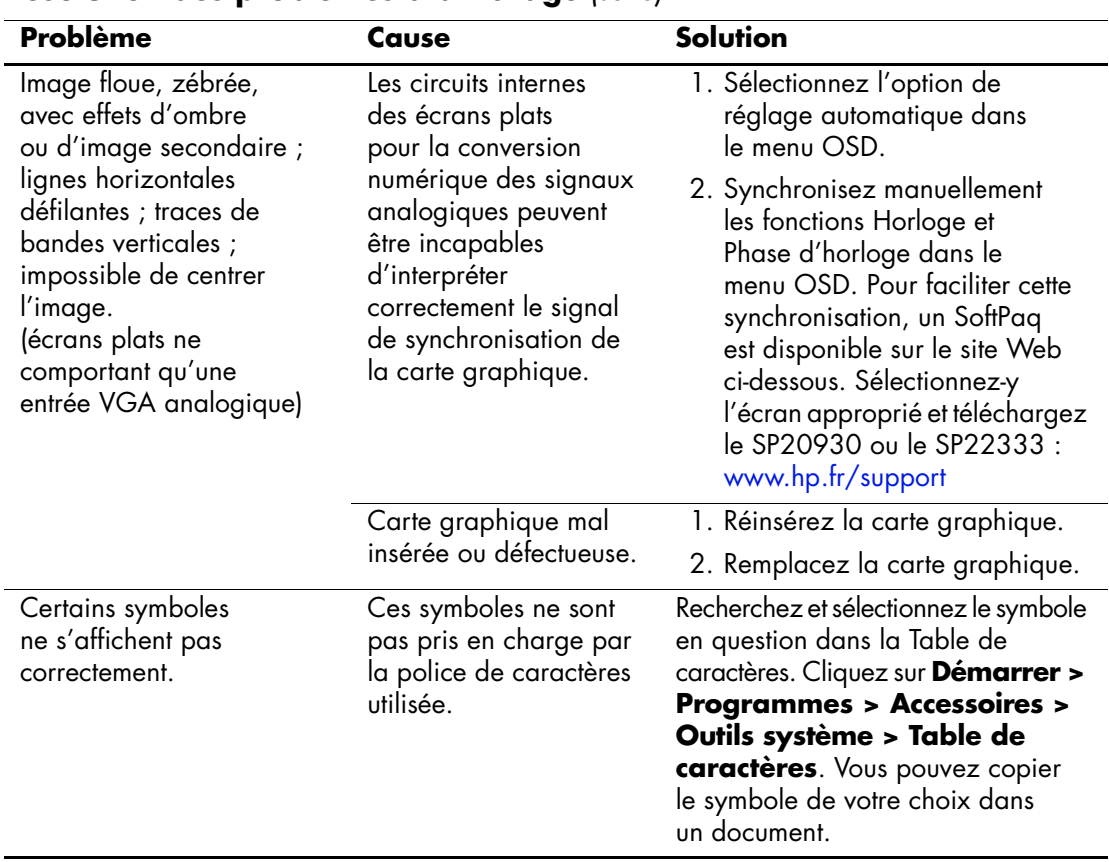

## **Résolution des problèmes d'affichage** *(suite)*

# **Résolution des problèmes audio**

Si l'ordinateur est équipé de fonctions audio et que vous rencontrez des problèmes de son, reportez-vous au tableau ci-dessous pour connaître leurs causes les plus fréquentes ainsi que leurs solutions.

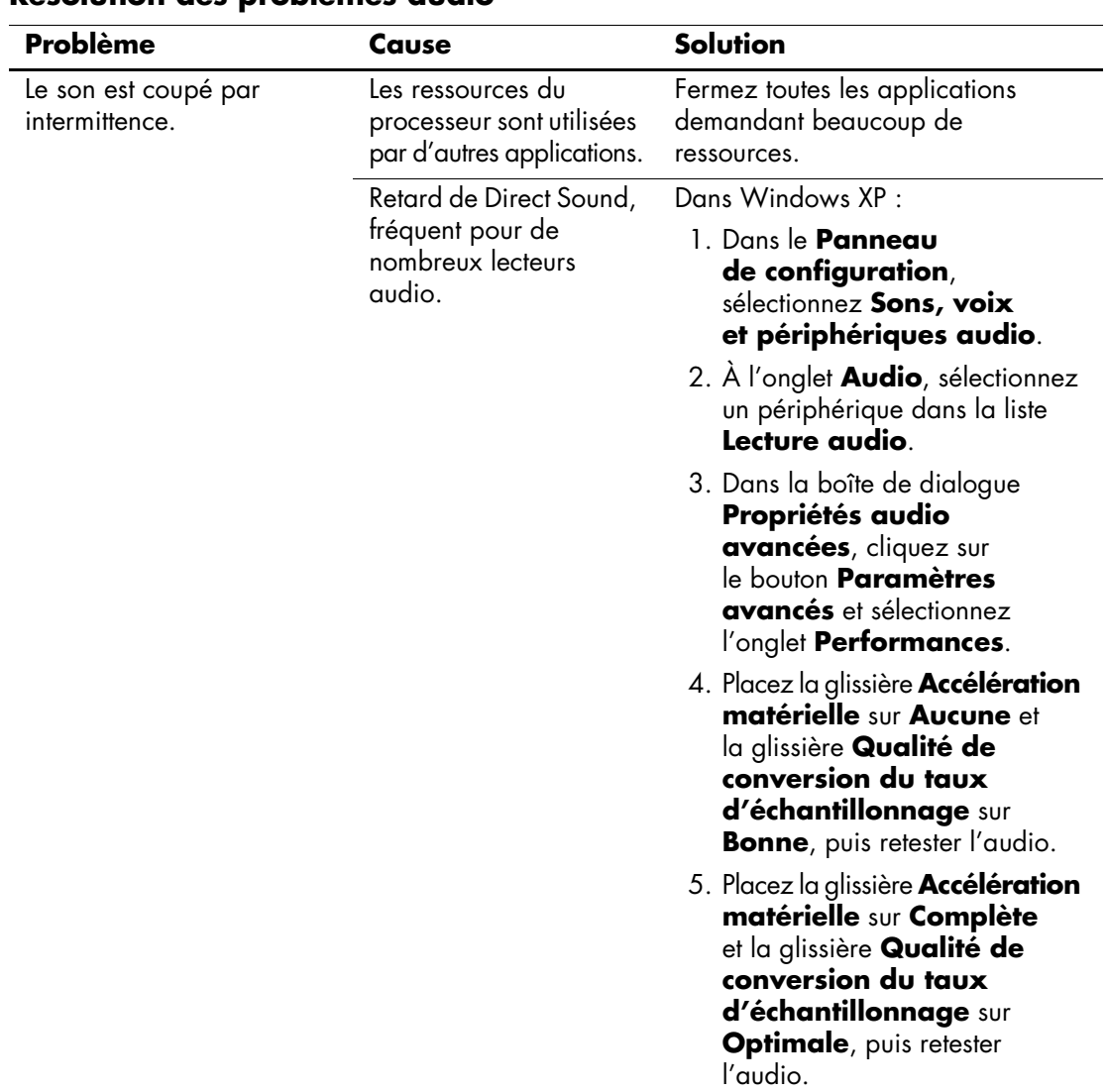

### **Résolution des problèmes audio**

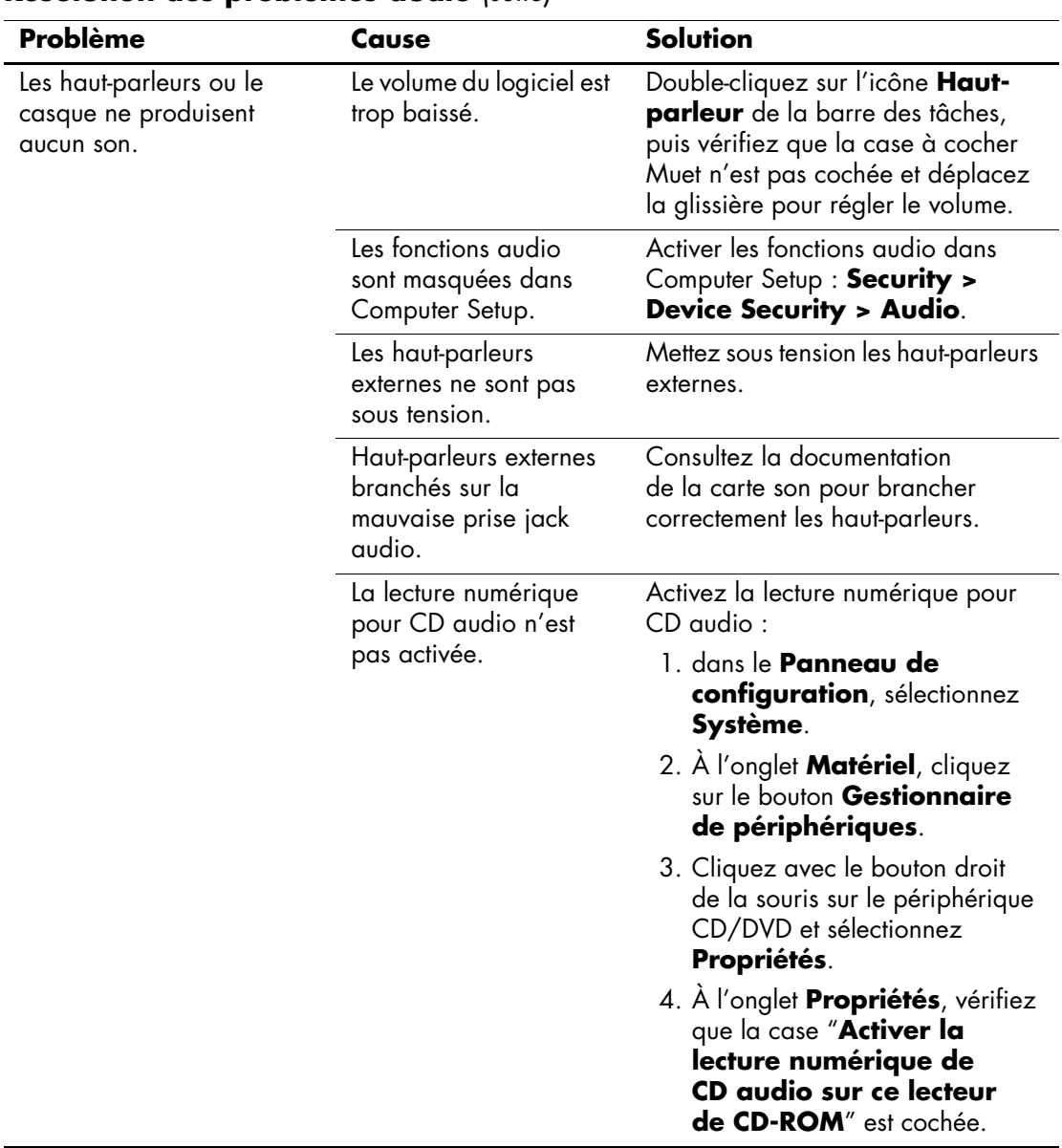

## **Résolution des problèmes audio** *(suite)*

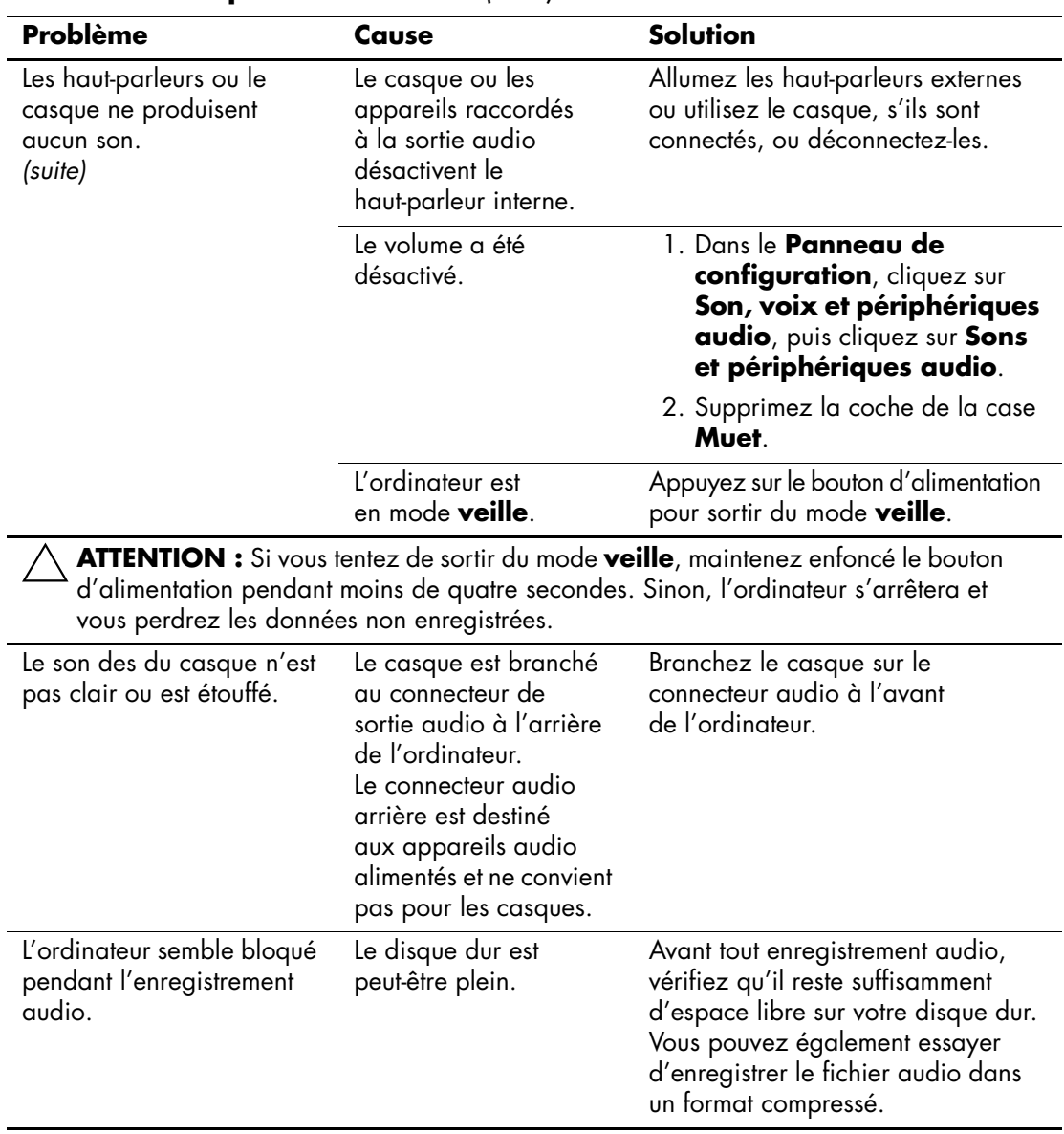

## **Résolution des problèmes audio** *(suite)*

# **Résolution des problèmes d'imprimante**

Si vous rencontrez des problèmes d'imprimante, reportez-vous à la documentation fournie avec le périphérique et au tableau ci-dessous.

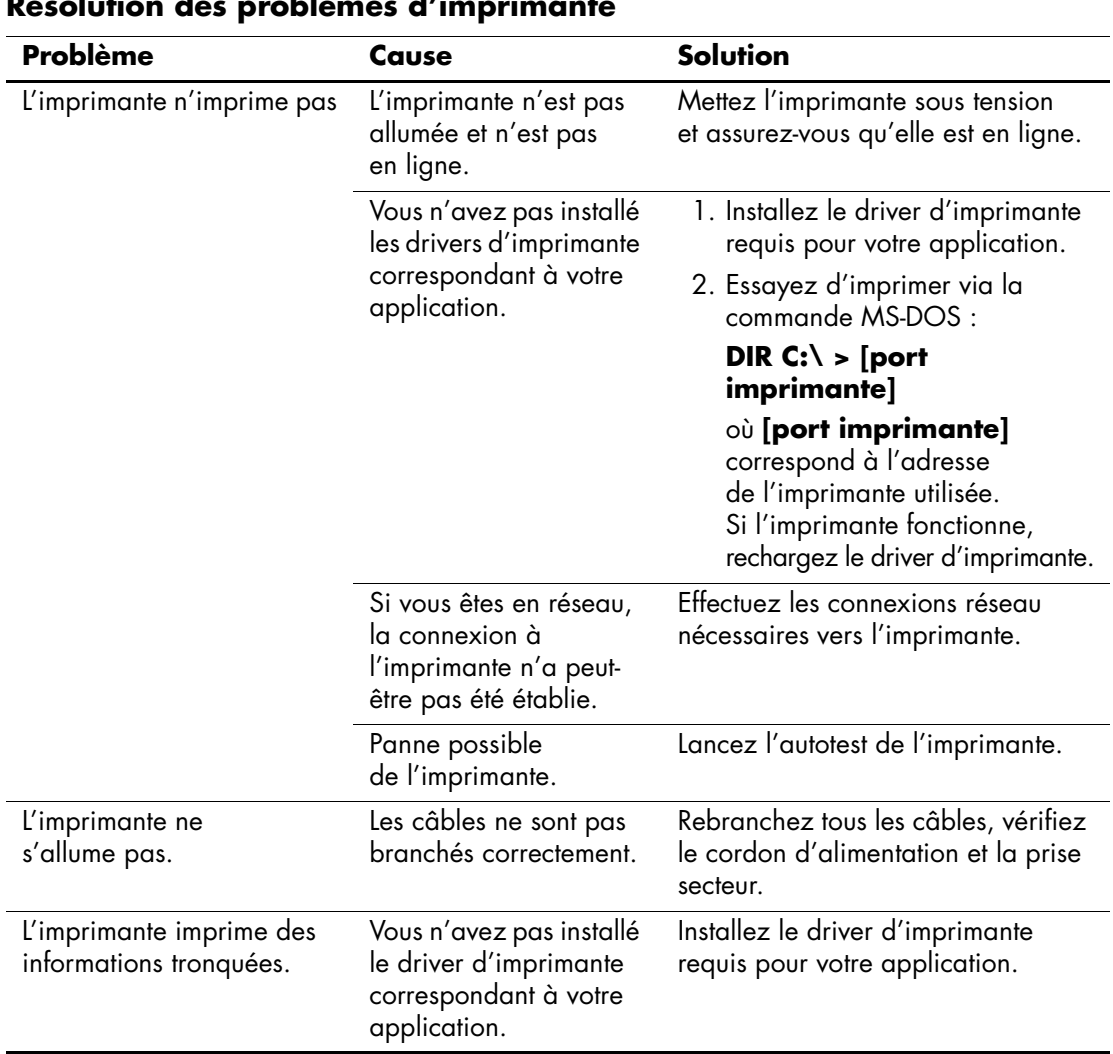

#### **Résolution des problèmes d'imprimante**

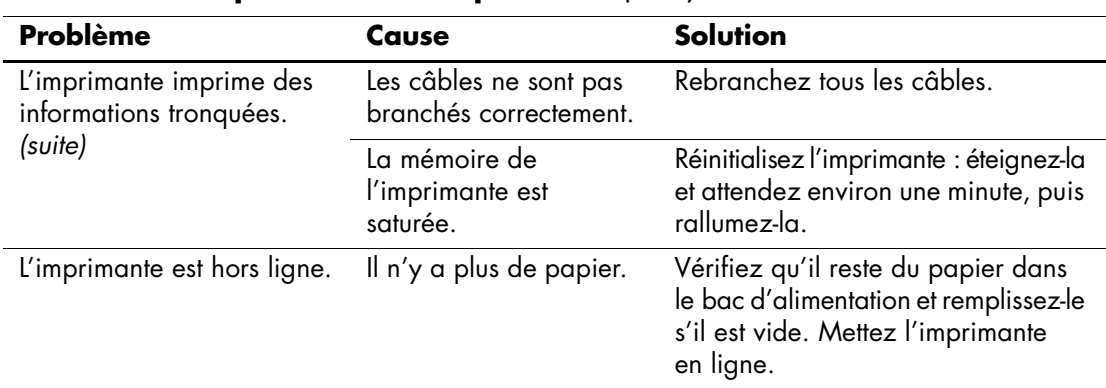

### **Résolution des problèmes d'imprimante** *(suite)*

# **Résolution des problèmes de clavier et de souris**

Si vous rencontrez des problèmes de clavier ou de souris, reportez-vous à la documentation fournie par le fabricant et au tableau ci-dessous.

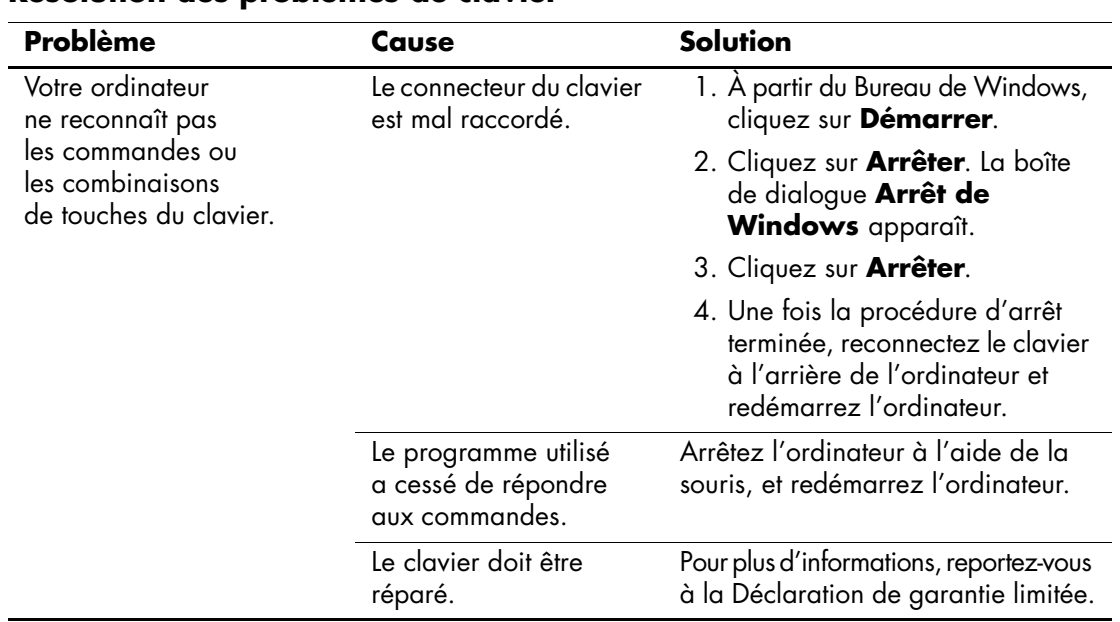

### **Résolution des problèmes de clavier**

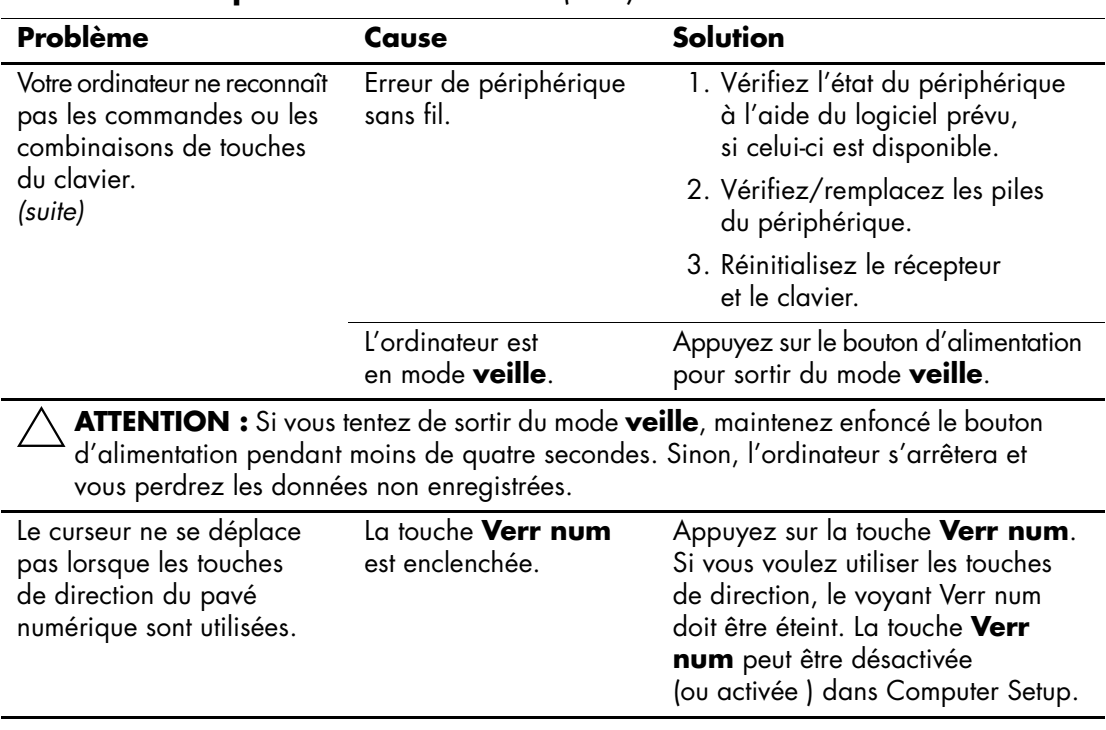

## **Résolution des problèmes de clavier** *(suite)*

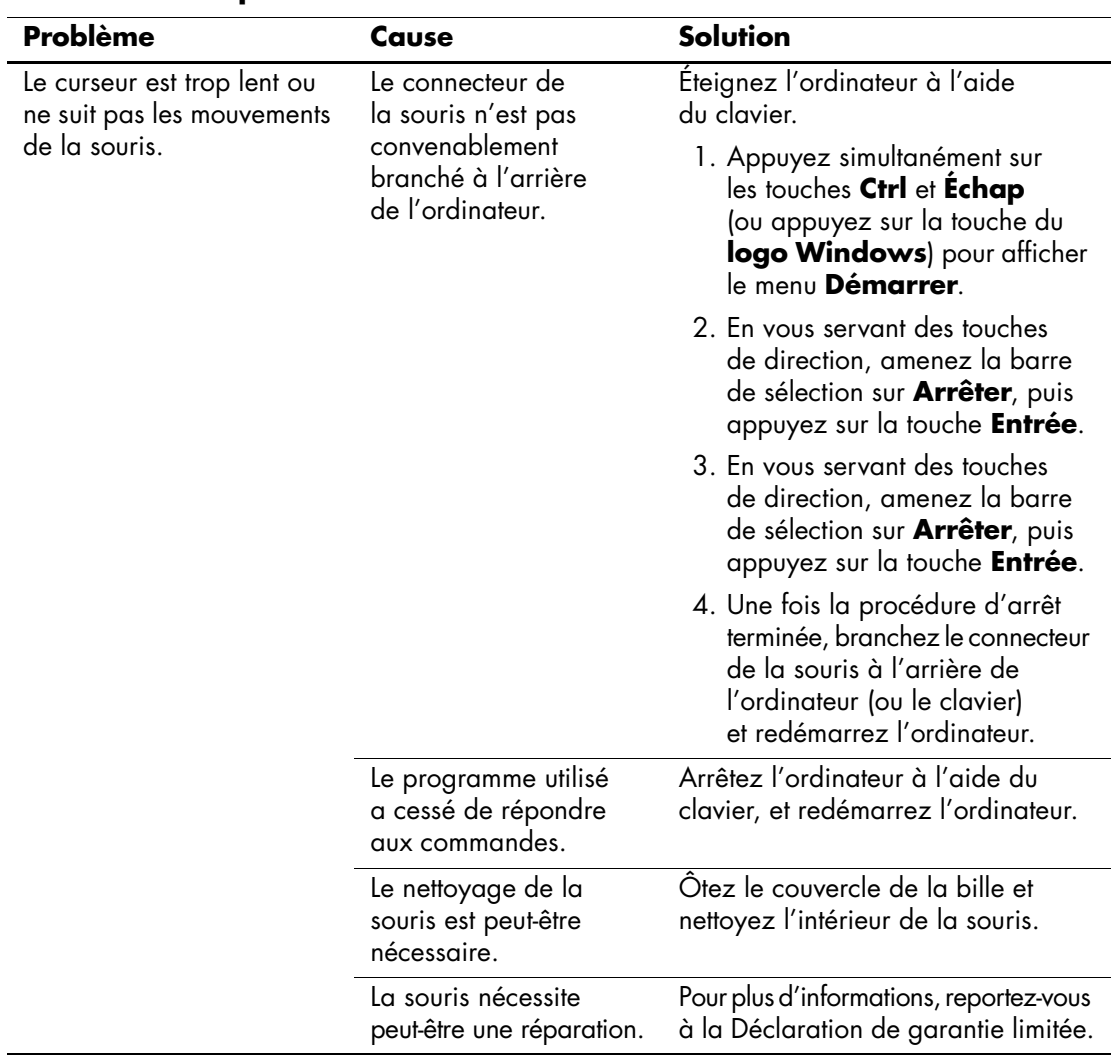

## **Résolution des problèmes de souris**

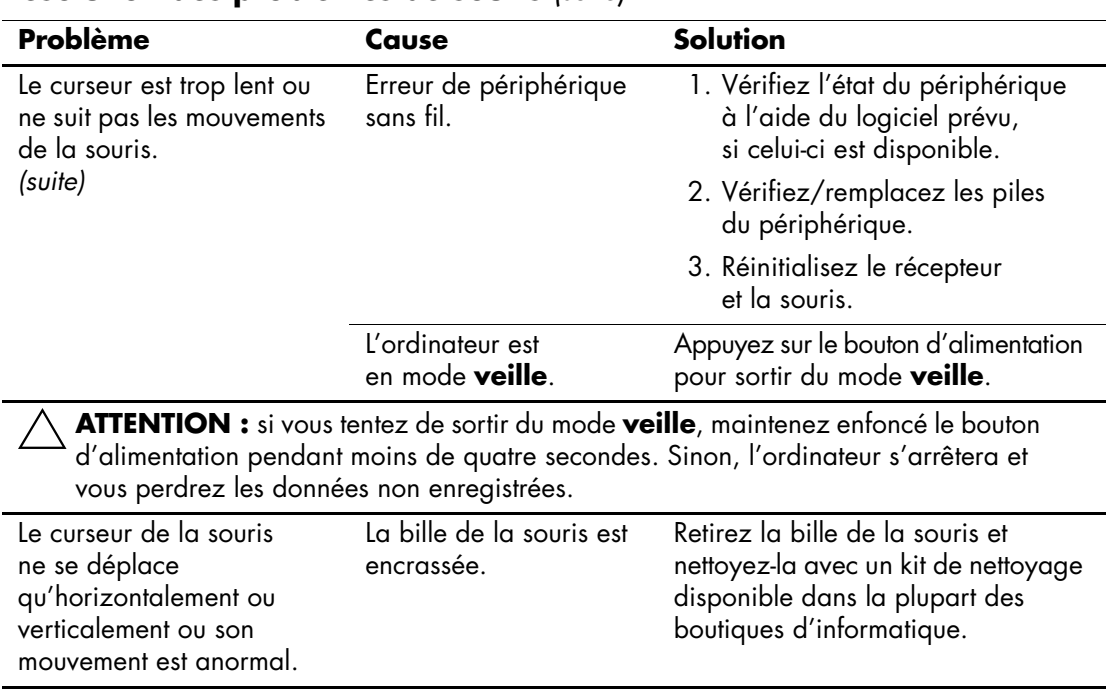

### **Résolution des problèmes de souris** *(suite)*

## **Résolution des problèmes d'installation de matériel**

Lorsque vous ajoutez ou retirez du matériel de votre ordinateur, comme une unité de disque ou une carte d'extension, vous pourriez être amené à le reconfigurer. Si vous installez un périphérique Plug-and-Play, Windows XP le détecte et configure l'ordinateur automatiquement. Si le périphérique n'est pas Plug and Play, vous devez reconfigurer votre ordinateur après l'installation du nouveau périphérique. Dans Windows XP, utilisez l'**Assistant d'ajout de matériel** et suivez les instructions qui apparaissent à l'écran.

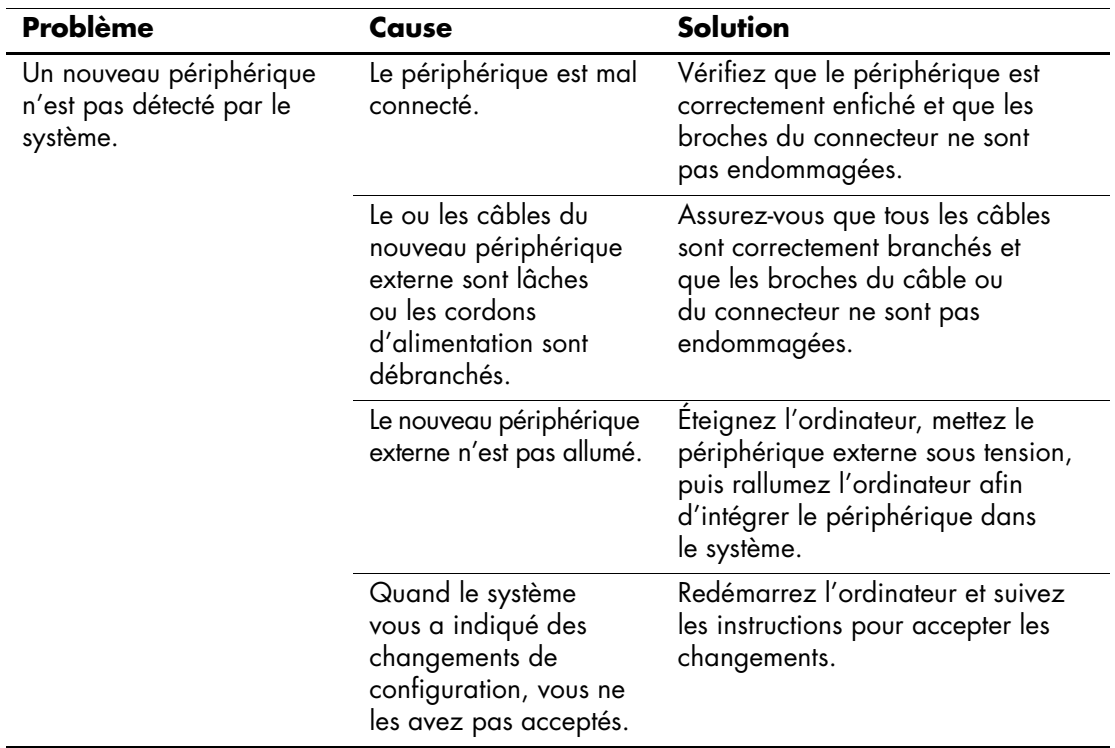

#### **Résolution des problèmes d'installation de matériel**

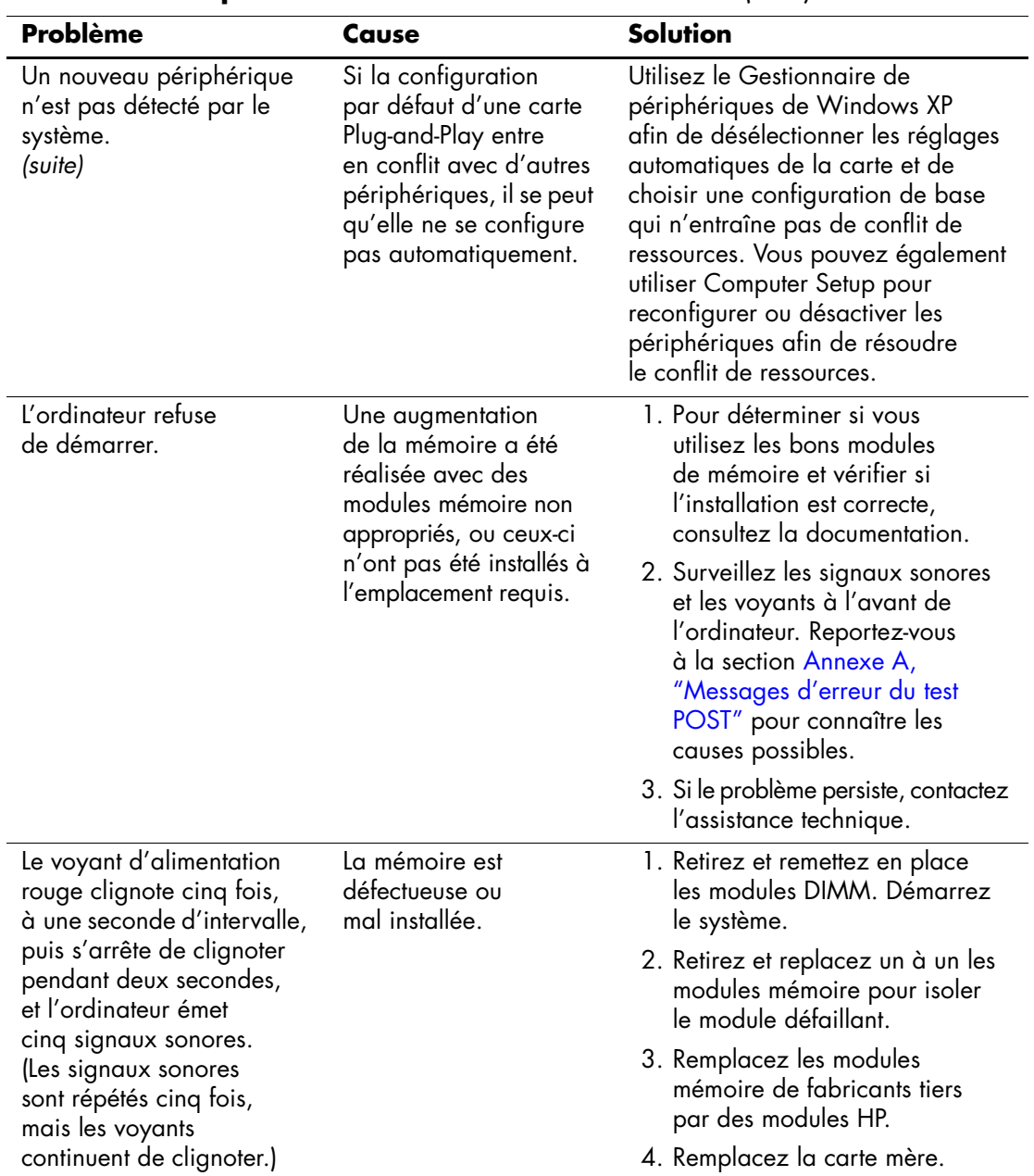

## **Résolution des problèmes d'installation de matériel** *(suite)*

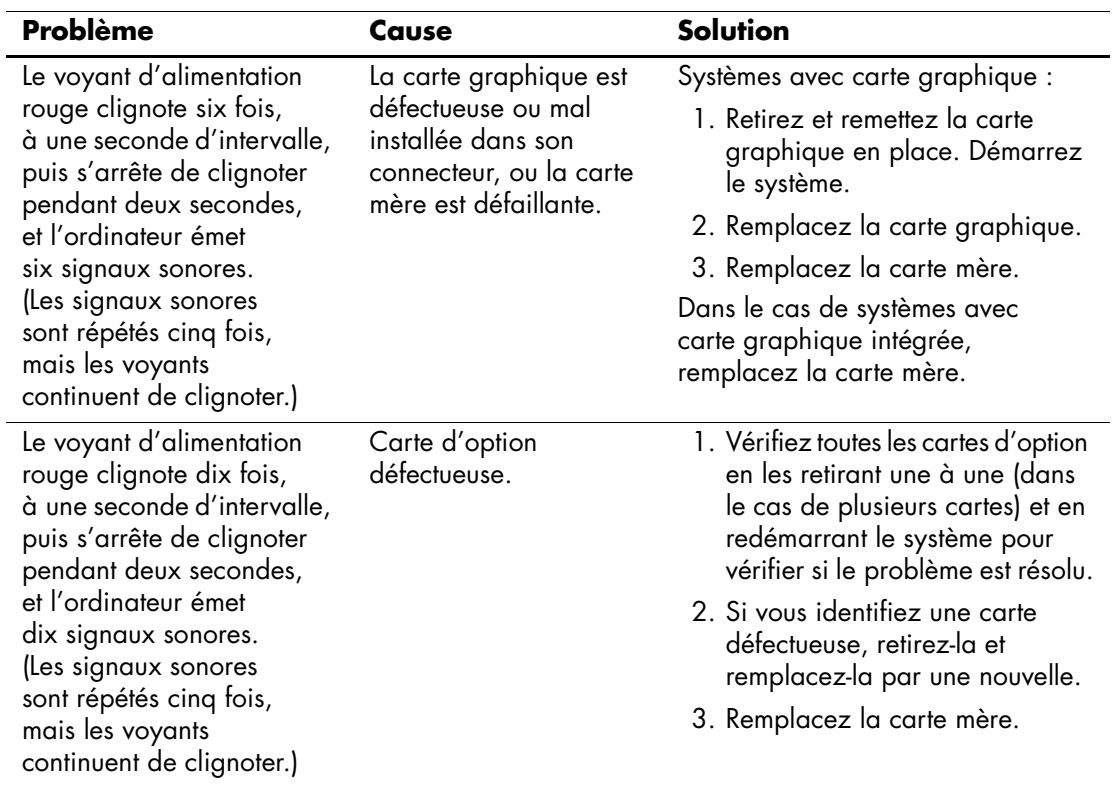

## **Résolution des problèmes d'installation de matériel** *(suite)*

# **Résolution des problèmes de réseau**

Le tableau suivant indique les causes fréquentes de problèmes réseau, ainsi que leurs solutions. Les opérations de débogage du câblage réseau ne sont pas abordées.

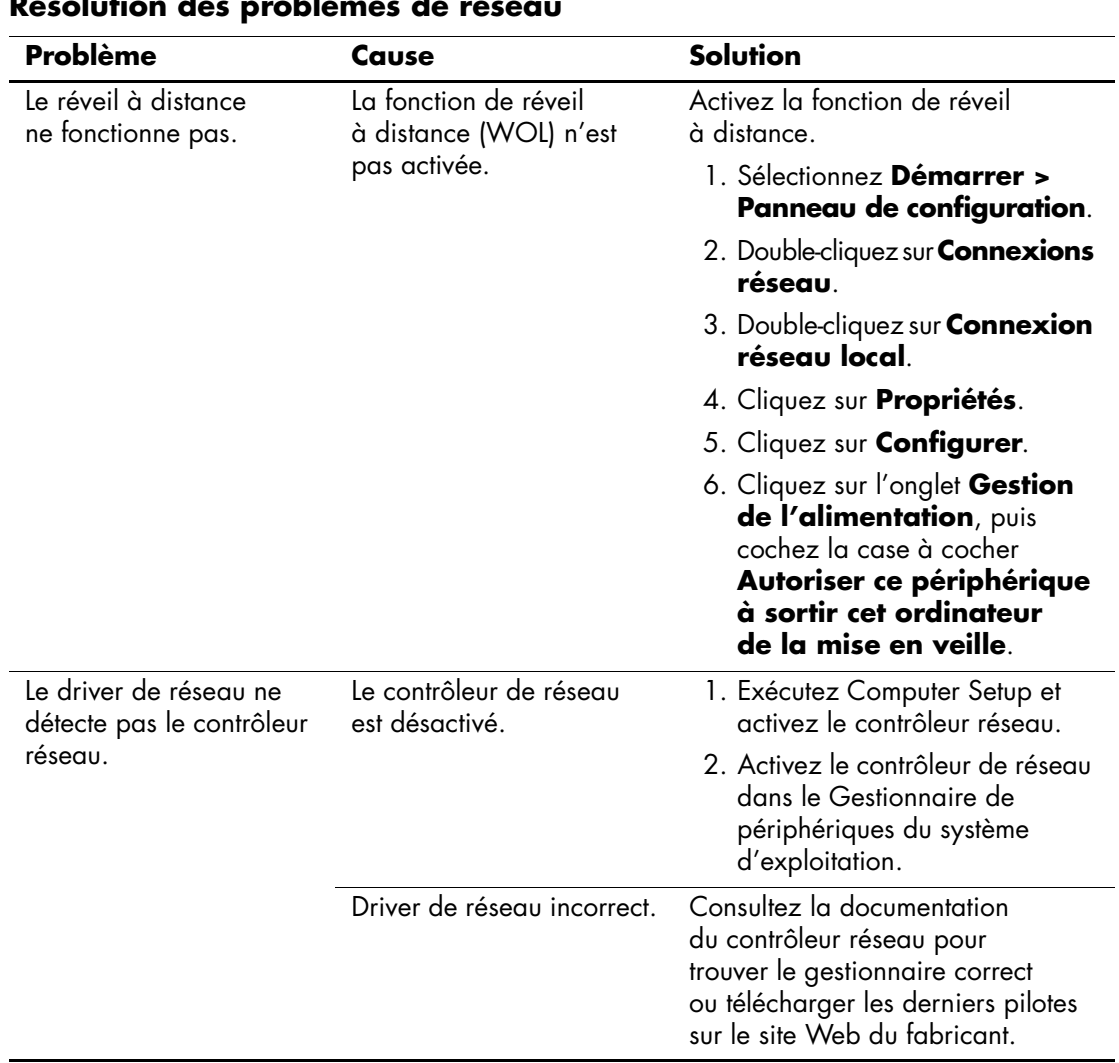

#### **Résolution des problèmes de réseau**

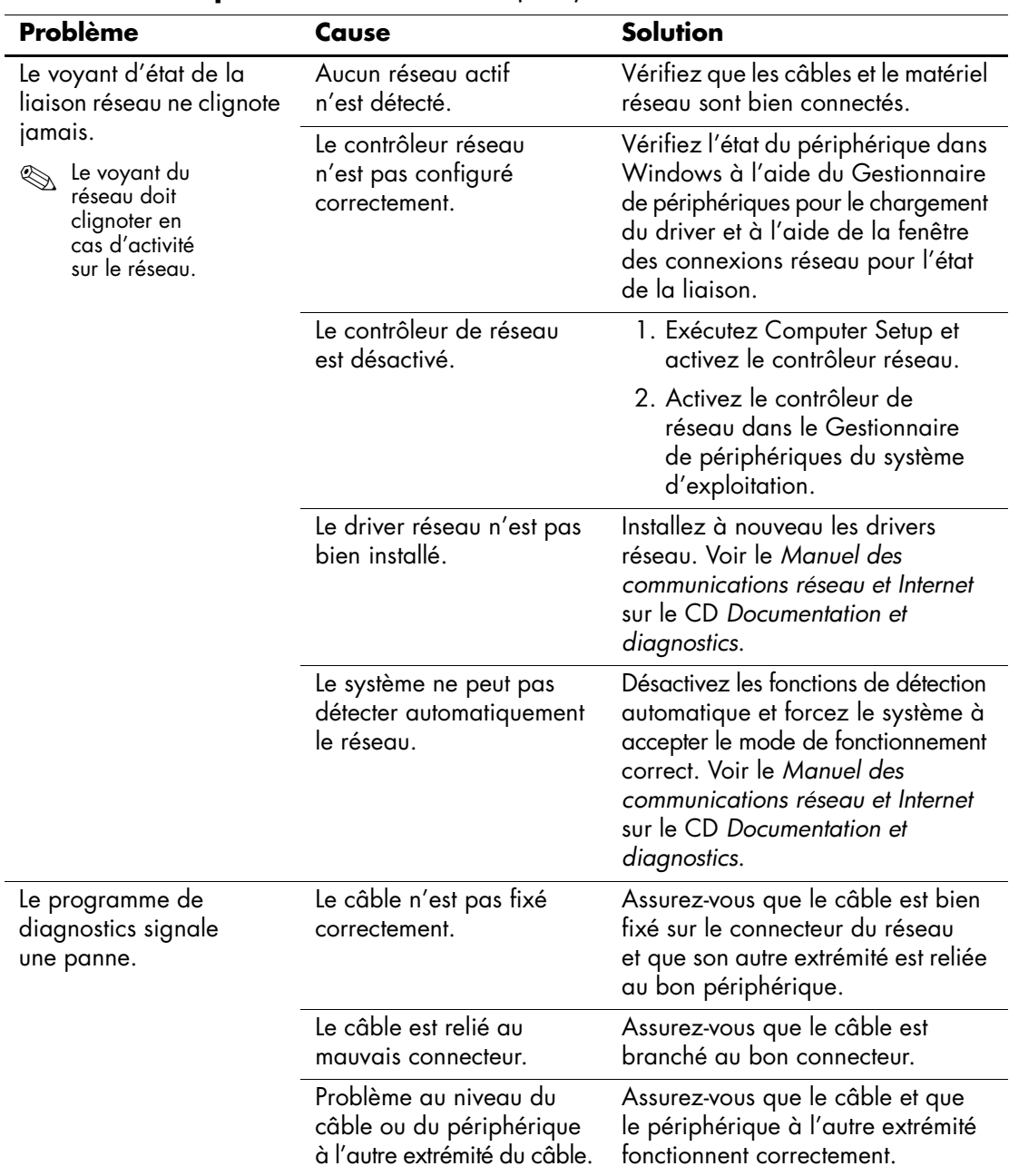

### **Résolution des problèmes de réseau** *(suite)*

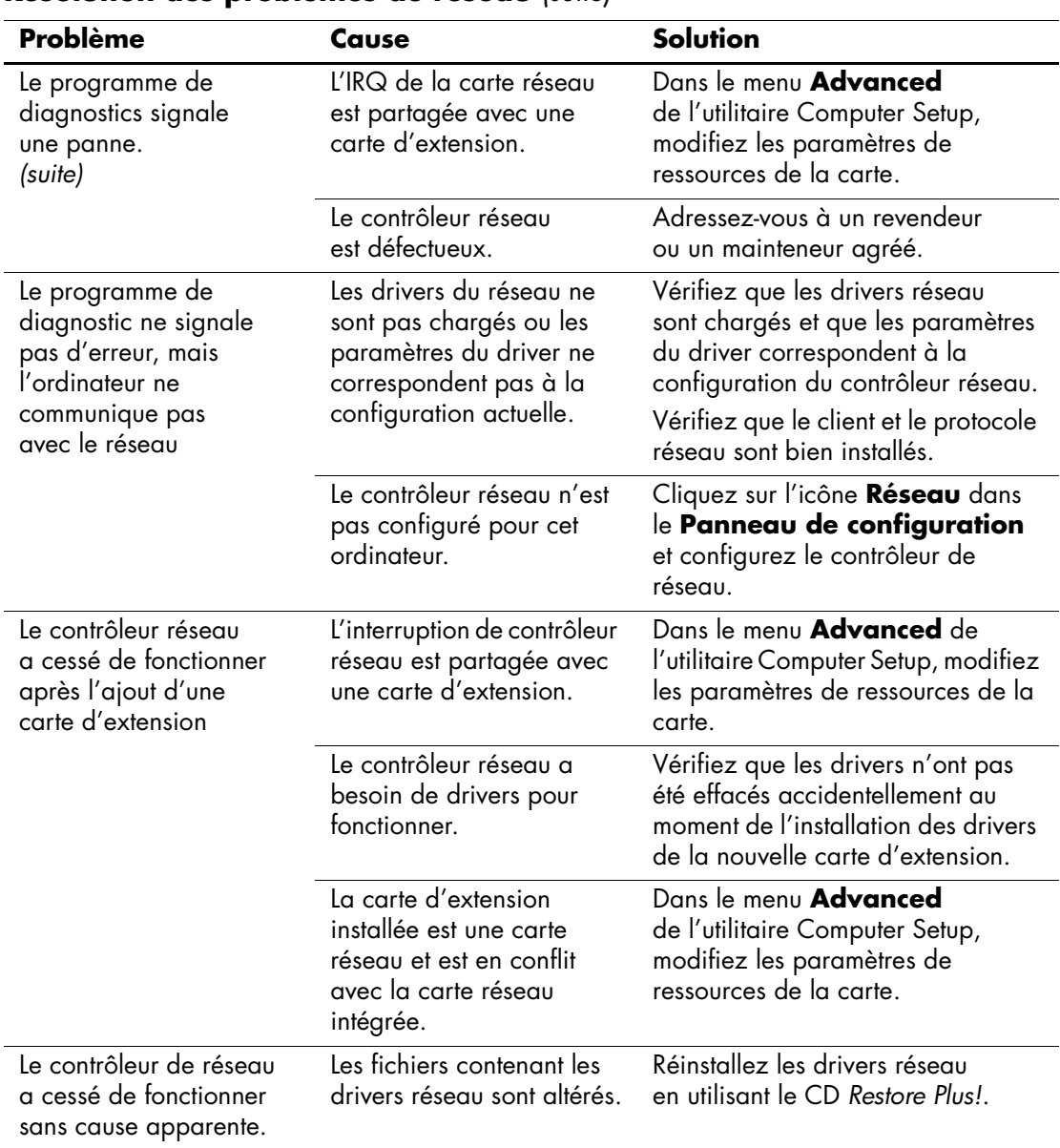

## **Résolution des problèmes de réseau** *(suite)*

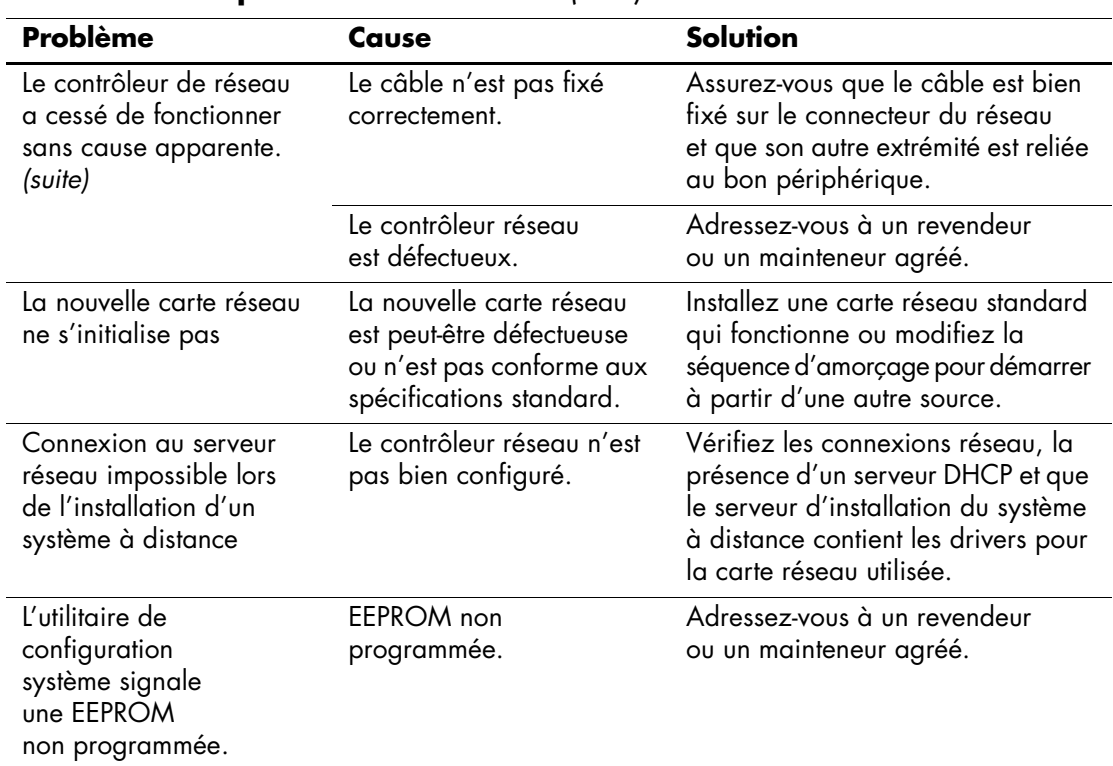

## **Résolution des problèmes de réseau** *(suite)*

# **Résolution des problèmes de mémoire**

Si vous rencontrez des problèmes concernant la mémoire, consultez le tableau ci-dessous contenant les causes fréquentes et leurs solutions.

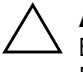

ATTENTION : dans le cas de systèmes ECC, la combinaison de modules ECC et non-ECC n'est pas prise en charge dans les ordinateurs HP. De plus, le système d'exploitation ne se charge pas.

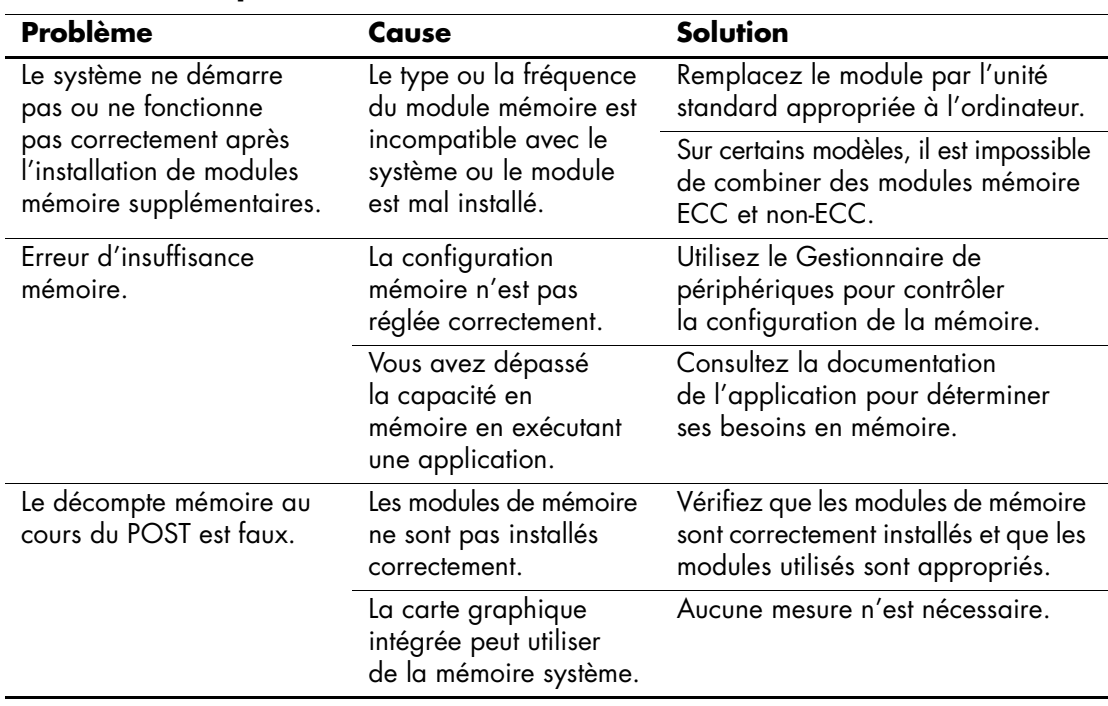

#### **Résolution des problèmes de mémoire**

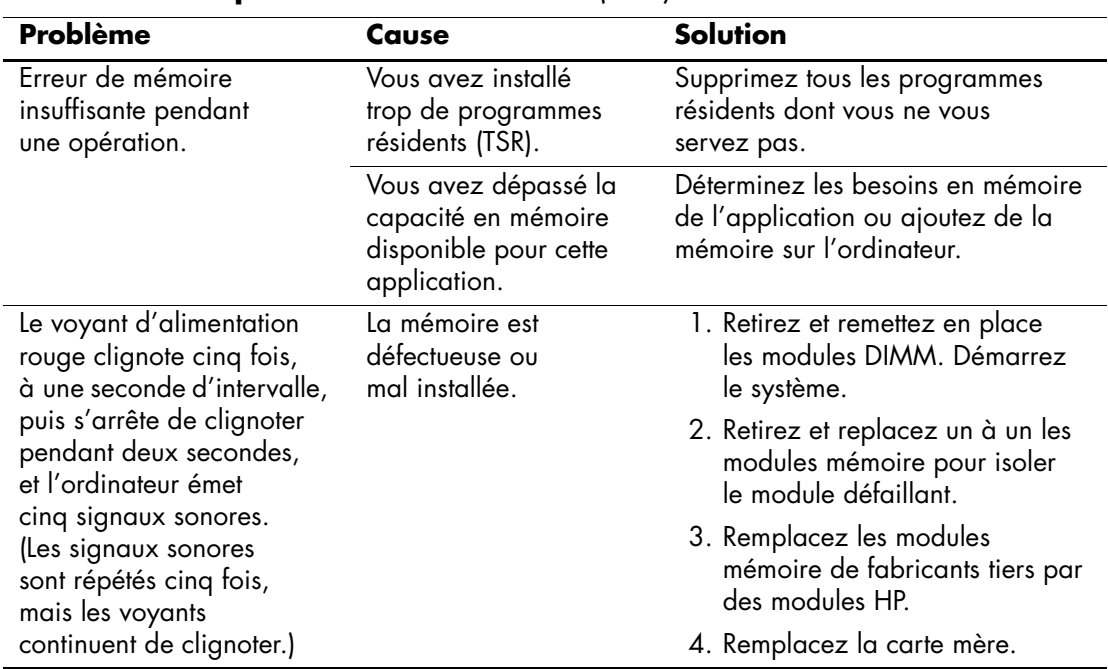

## **Résolution des problèmes de mémoire** *(suite)*

# **Résolution des problèmes de processeur**

Si vous rencontrez des problèmes de processeur, consultez le tableau ci-dessous pour connaître leurs causes les plus fréquentes et leurs solutions.

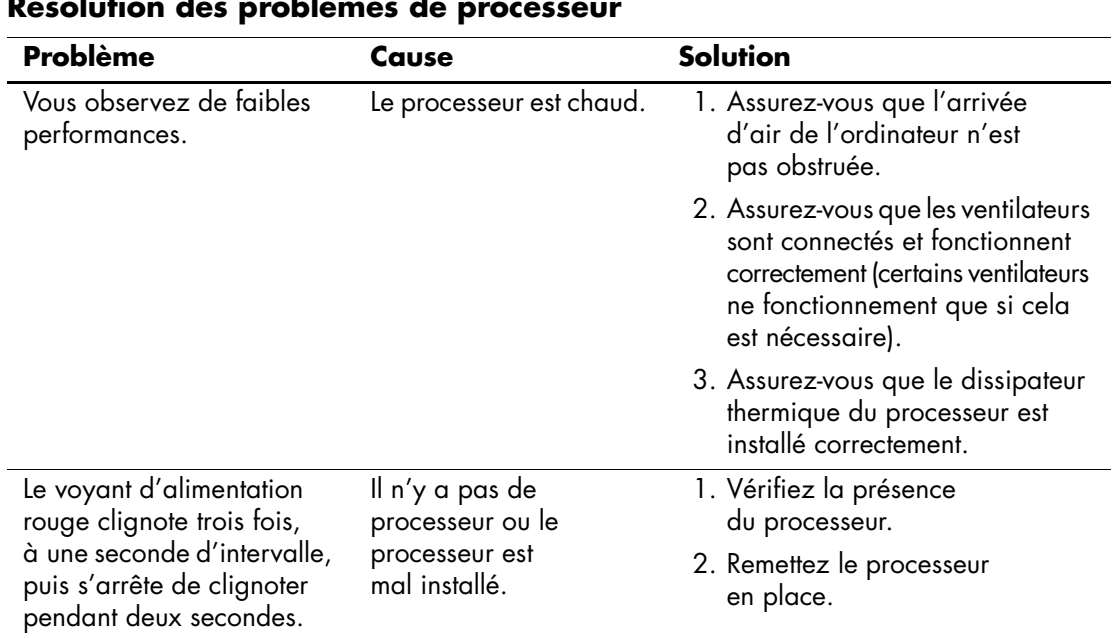

#### **Résolution des problèmes de processeur**

## **Résolution des problèmes de CD-ROM et DVD**

Si vous rencontrez des problèmes de CD-ROM ou de DVD, consultez le tableau suivant pour connaître leurs causes les plus fréquentes et leurs solutions, ou reportez-vous à la documentation livrée avec le lecteur en option.

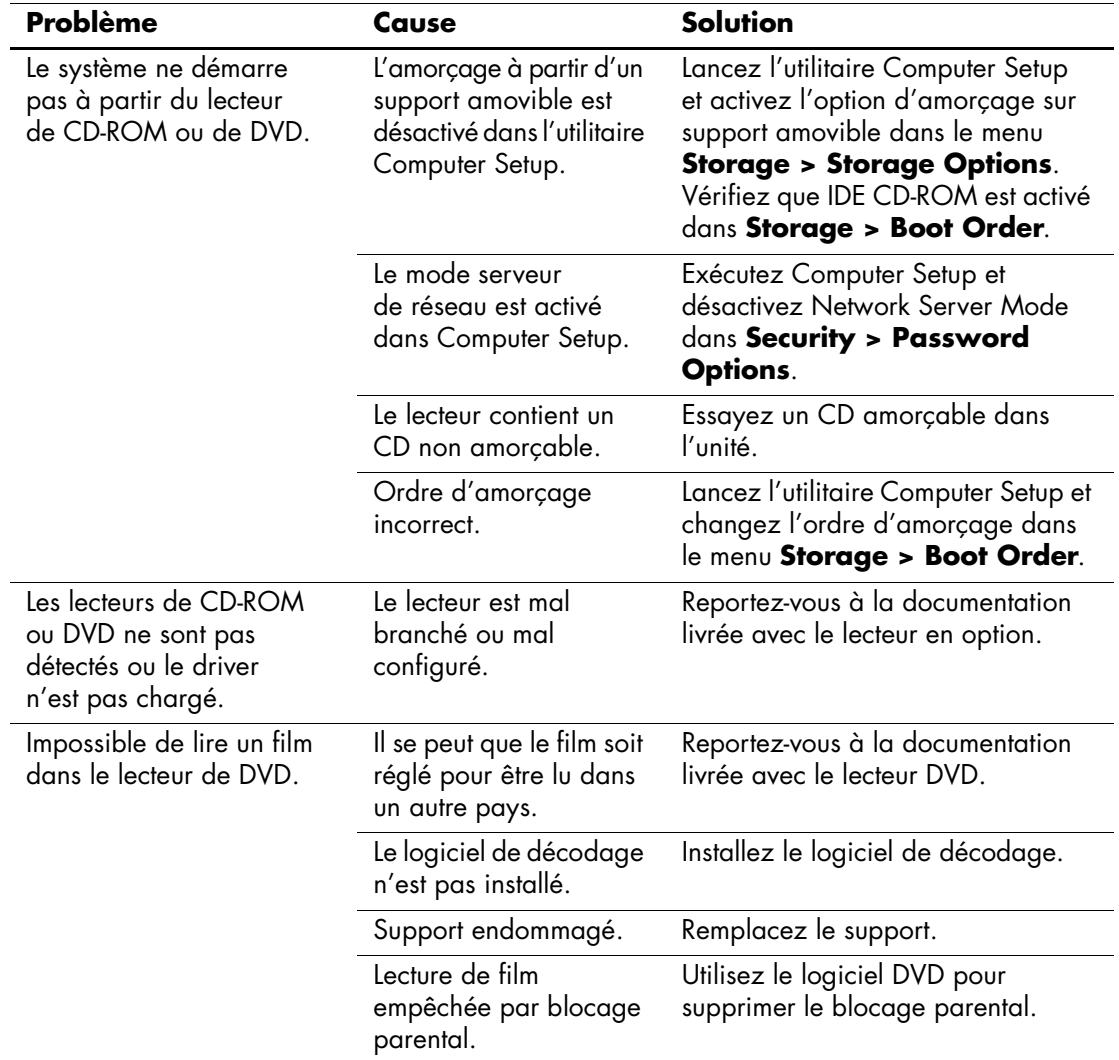

#### **Résolution des problèmes de CD-ROM et de DVD**

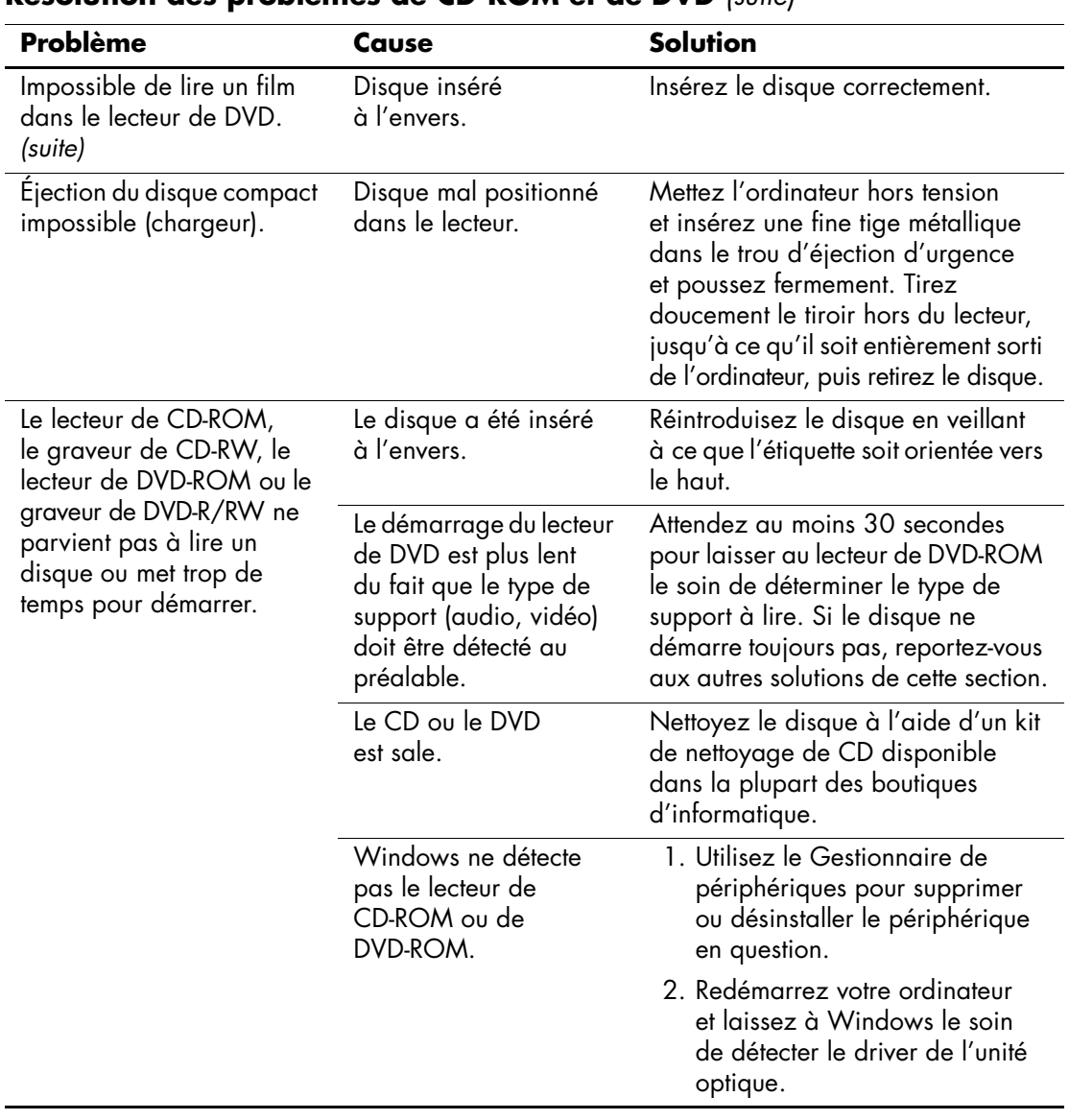

### **Résolution des problèmes de CD-ROM et de DVD** *(suite)*

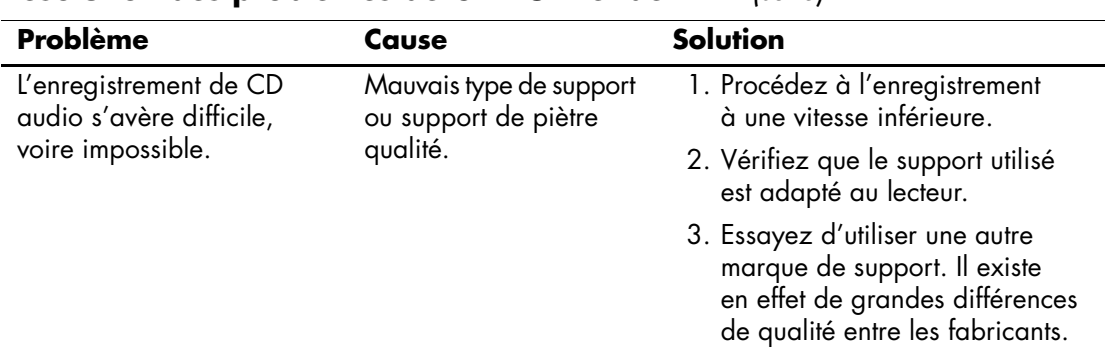

#### **Résolution des problèmes de CD-ROM et de DVD** *(suite)*

## **Résolution des problèmes d'unité statique**

Si vous rencontrez des problèmes d'unité de mémoire de masse statique, consultez le tableau ci-dessous pour connaître leurs causes les plus fréquentes et leurs solutions.

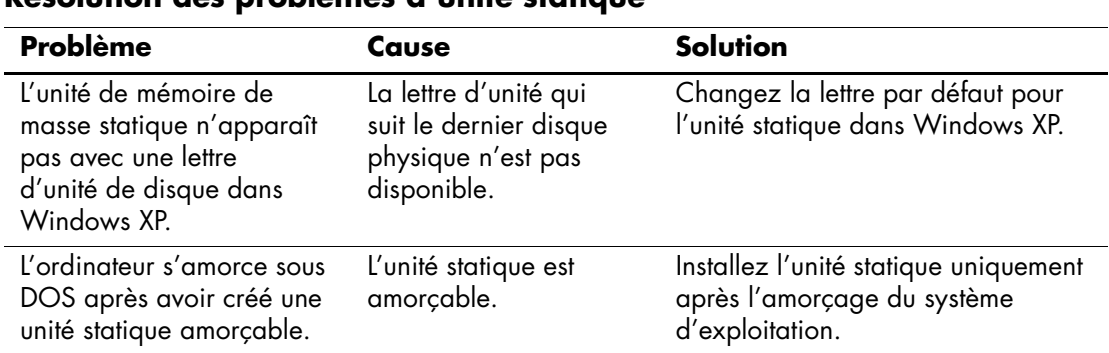

#### **Résolution des problèmes d'unité statique**

# **Résolution des problèmes de panneau avant**

Si vous rencontrez des problèmes avec les périphériques à l'avant de l'ordinateur, reportez-vous au tableau ci-dessous contenant les causes fréquentes et leurs solutions.

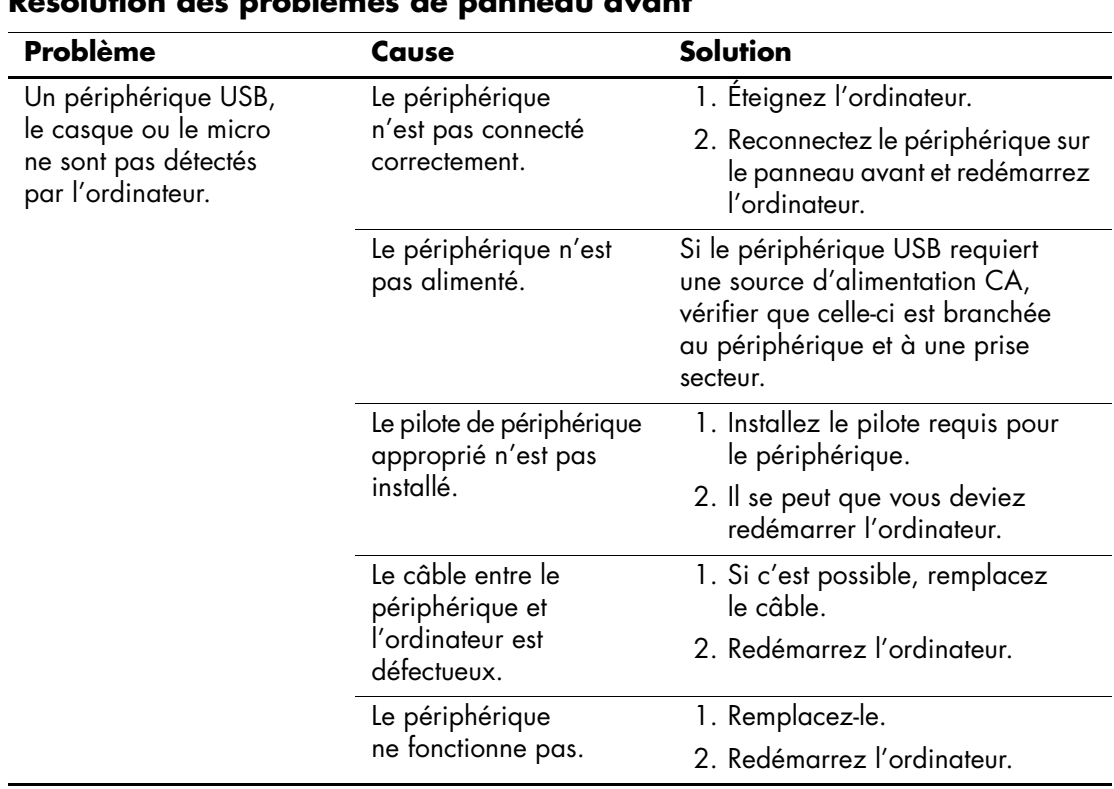

### **Résolution des problèmes de panneau avant**

# **Résolution des problèmes d'accès Internet**

Si vous rencontrez des problèmes d'accès à l'Internet, consultez votre fournisseur d'accès ou reportez-vous au tableau ci-dessous connaître leurs causes les plus fréquentes ainsi que leurs solutions.

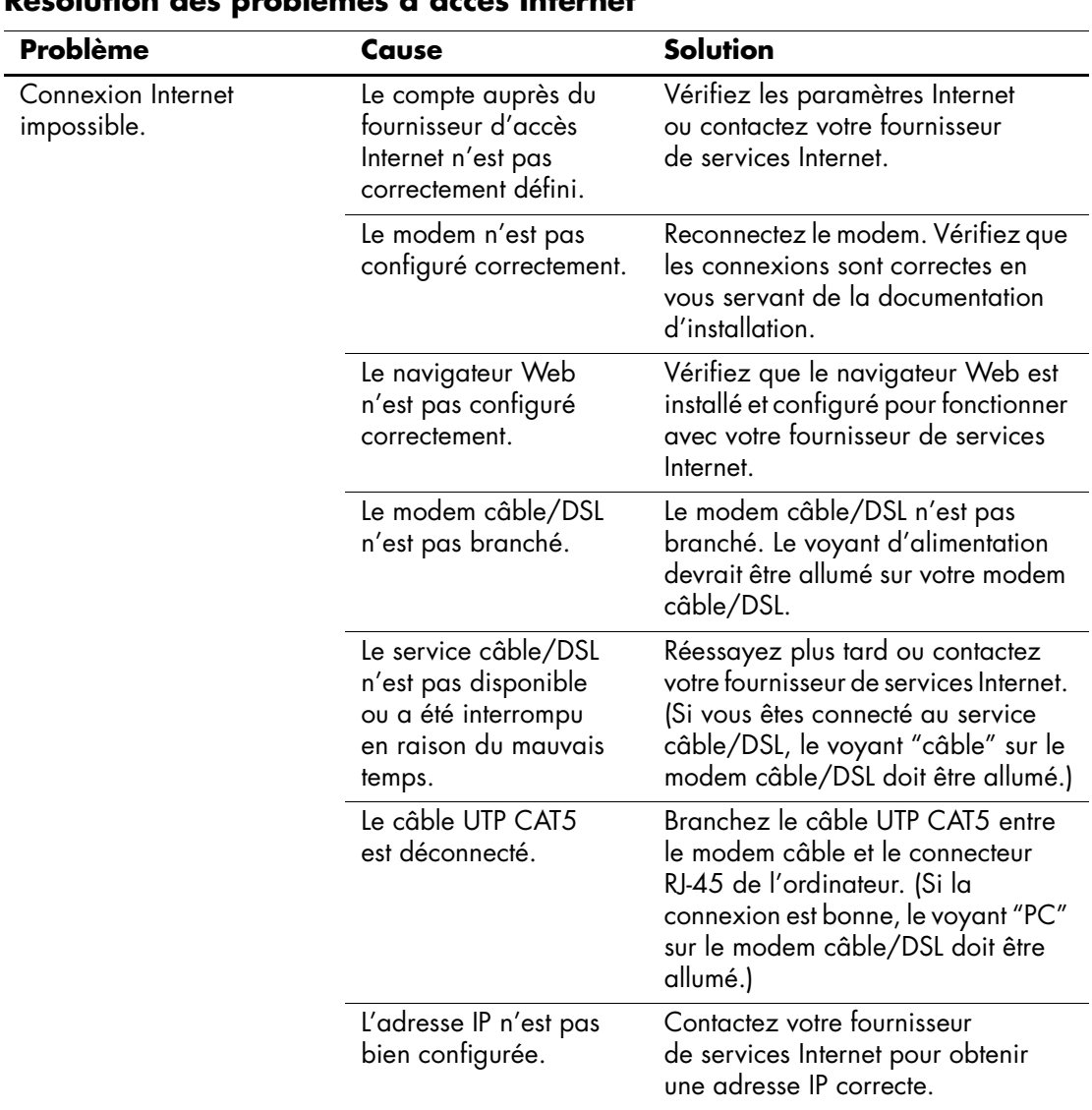

## **Résolution des problèmes d'accès Internet**

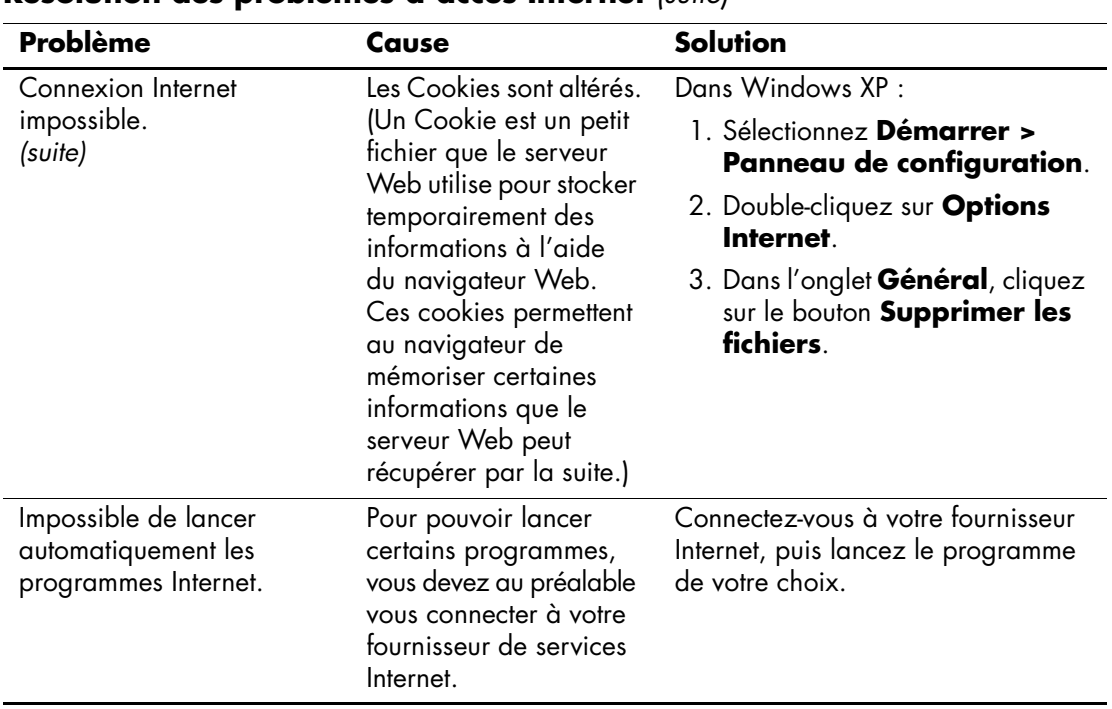

## **Résolution des problèmes d'accès Internet** *(suite)*

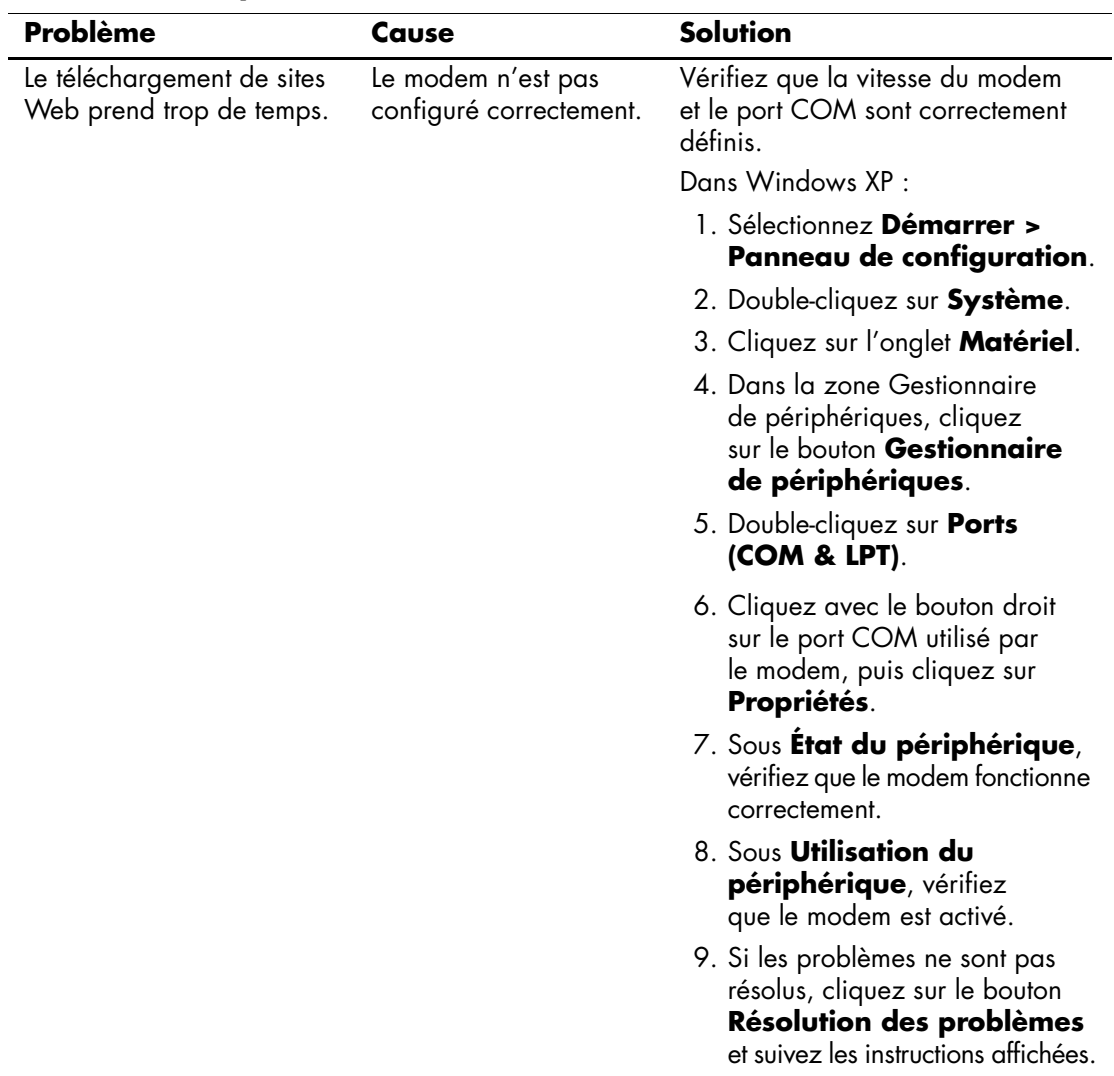

### **Résolution des problèmes d'accès Internet** *(suite)*

# **Résolution des problèmes logiciels**

La plupart des problèmes logiciels surviennent pour l'une des raisons suivantes :

- L'application n'a pas été installée ou configurée correctement.
- La mémoire disponible n'est pas suffisante pour exécuter l'application.
- Il existe un conflit entre des applications.
- Assurez-vous que tous les gestionnaires de périphériques nécessaires sont effectivement installés.
- Si vous avez installé un système d'exploitation autre que celui installé en usine, assurez-vous qu'il est pris en charge par l'ordinateur.

Si vous rencontrez des problèmes de logiciel, consultez le tableau ci-dessous pour connaître leurs solutions.

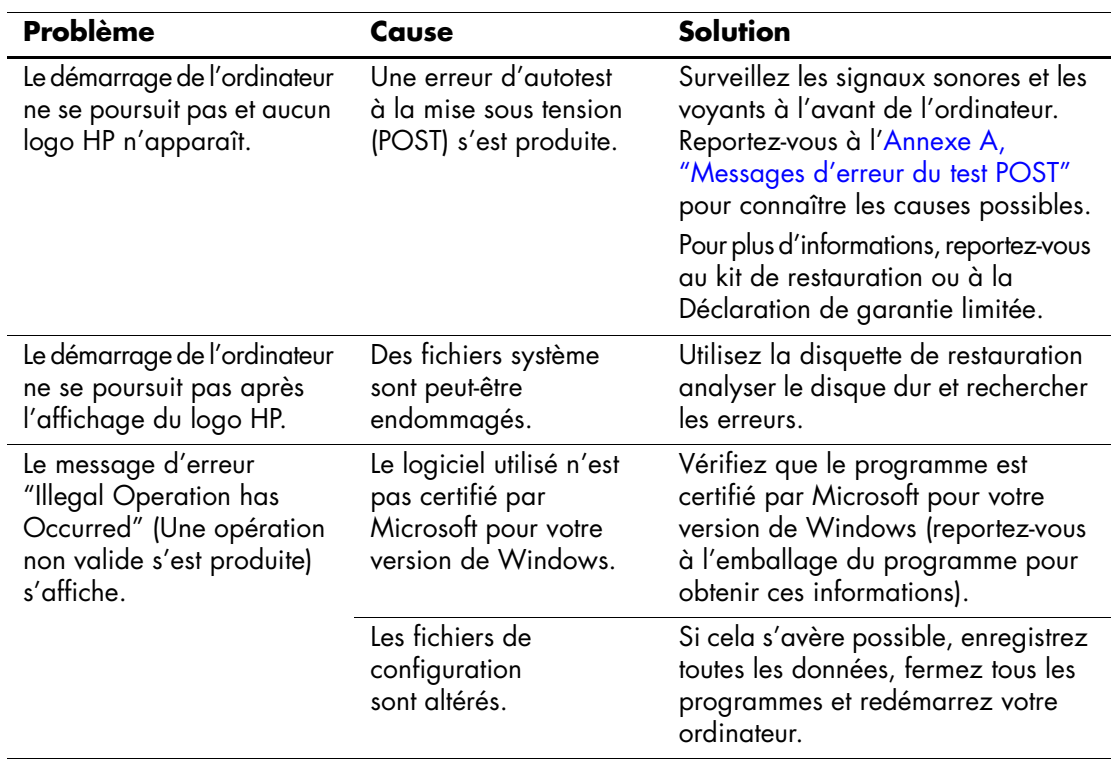

### **Résolution des problèmes de logiciel**

## **Assistance technique**

Pour obtenir une aide ou une intervention, adressez-vous à un revendeur agréé. Pour connaître les coordonnées du revendeur le plus proche de votre domicile, consultez le site [http://www.compaq.fr](http://www.hp.com).

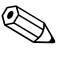

✎ Si vous portez votre ordinateur en réparation chez un revendeur ou mainteneur agréé, n'oubliez pas de lui communiquer les mots de passe de configuration et de mise sous tension, si vous les avez définis.

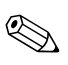

✎ Pour appeler l'assistance technique, reportez-vous aux numéros indiqués sur la carte de garantie ou au guide intitulé *Support Telephone Numbers* sur le CD *Documentation et diagnostics*.

**A**

# <span id="page-66-0"></span>**Messages d'erreur du test POST**

Cette annexe répertorie les codes d'erreur, les messages d'erreur et les différents signaux lumineux et sonores que vous pourrez rencontrer lors de l'autotest de mise sous tension (POST) ou après le redémarrage de l'ordinateur. Elle indique également la cause probable de l'erreur et les étapes à suivre pour y remédier.

La fonction POST Message Disabled (Messages POST désactivés) supprime la plupart des messages système pendant l'autotest POST, tels que le décompte de la mémoire et les messages autres que les messages d'erreur. Si une erreur POST se produit, l'écran affiche le message d'erreur correspondant. Pour passer manuellement en mode Messages POST activés au cours du POST, appuyez sur n'importe quelle touche (sauf la touche **F10** ou **F12**). Le mode par défaut est Messages POST désactivés.

La vitesse de chargement du système d'exploitation par l'ordinateur et l'étendue des tests dépendent de la sélection du mode POST.

Le processus de démarrage rapide (QuickBoot) ne procède pas à tous les tests au niveau du système : ceux qui concernent la mémoire, par exemple, sont exclus. Le démarrage FullBoot exécute tous les tests système reposant sur la ROM et dure plus longtemps.

Vous pouvez activer le démarrage complet (Full Boot) de sorte qu'il s'exécute à des intervalles réguliers compris entre 1 et 30 jours. Pour définir ces intervalles, reconfigurez l'ordinateur avec l'option Full Boot Every x Days (Démarrage complet tous les x jours), via l'utilitaire Computer Setup.

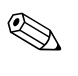

✎ Pour plus d'informations sur Computer Setup, consultez le *Manuel de l'utilitaire Computer Setup (F10)* figurant sur le CD *Documentation et diagnostics*.

## **Codes numériques et messages texte du test POST**

La présente section décrit les erreurs de l'autotest à la mise sous tension (POST) auxquelles des codes numériques sont associés. Elle comprend également quelques messages de texte susceptibles d'apparaître lors de ce test.

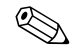

✎ L'ordinateur émet un signal sonore unique lorsqu'un message POST est affiché à l'écran.

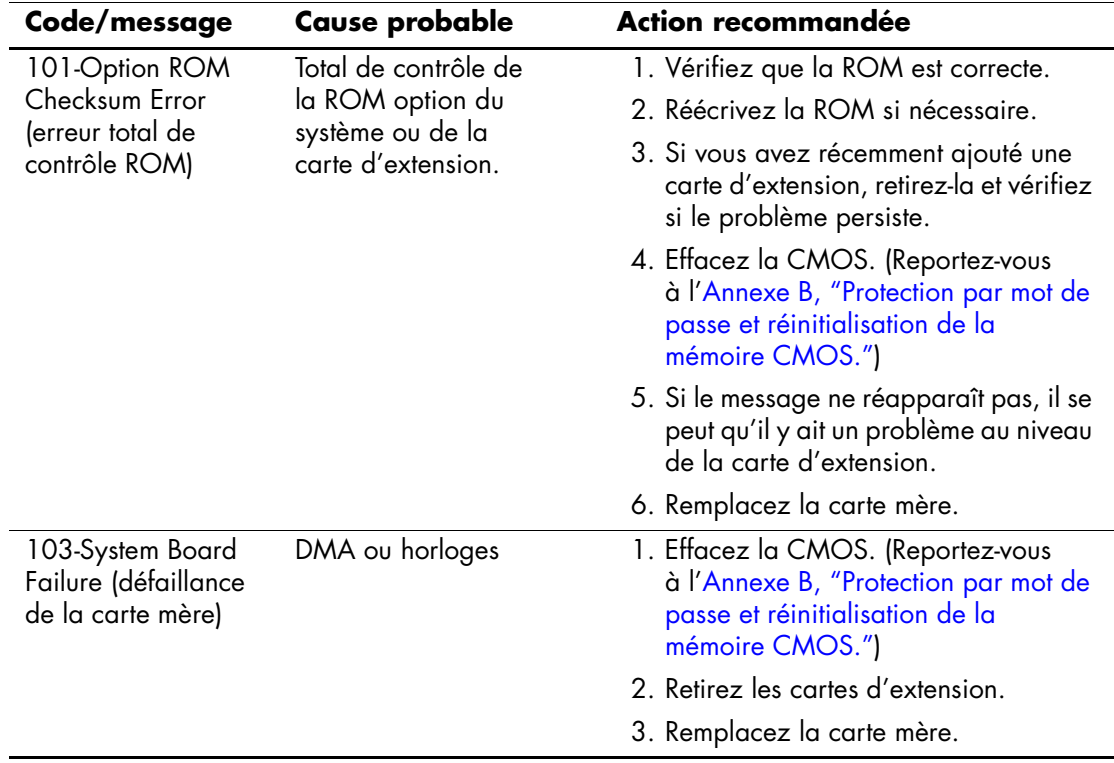

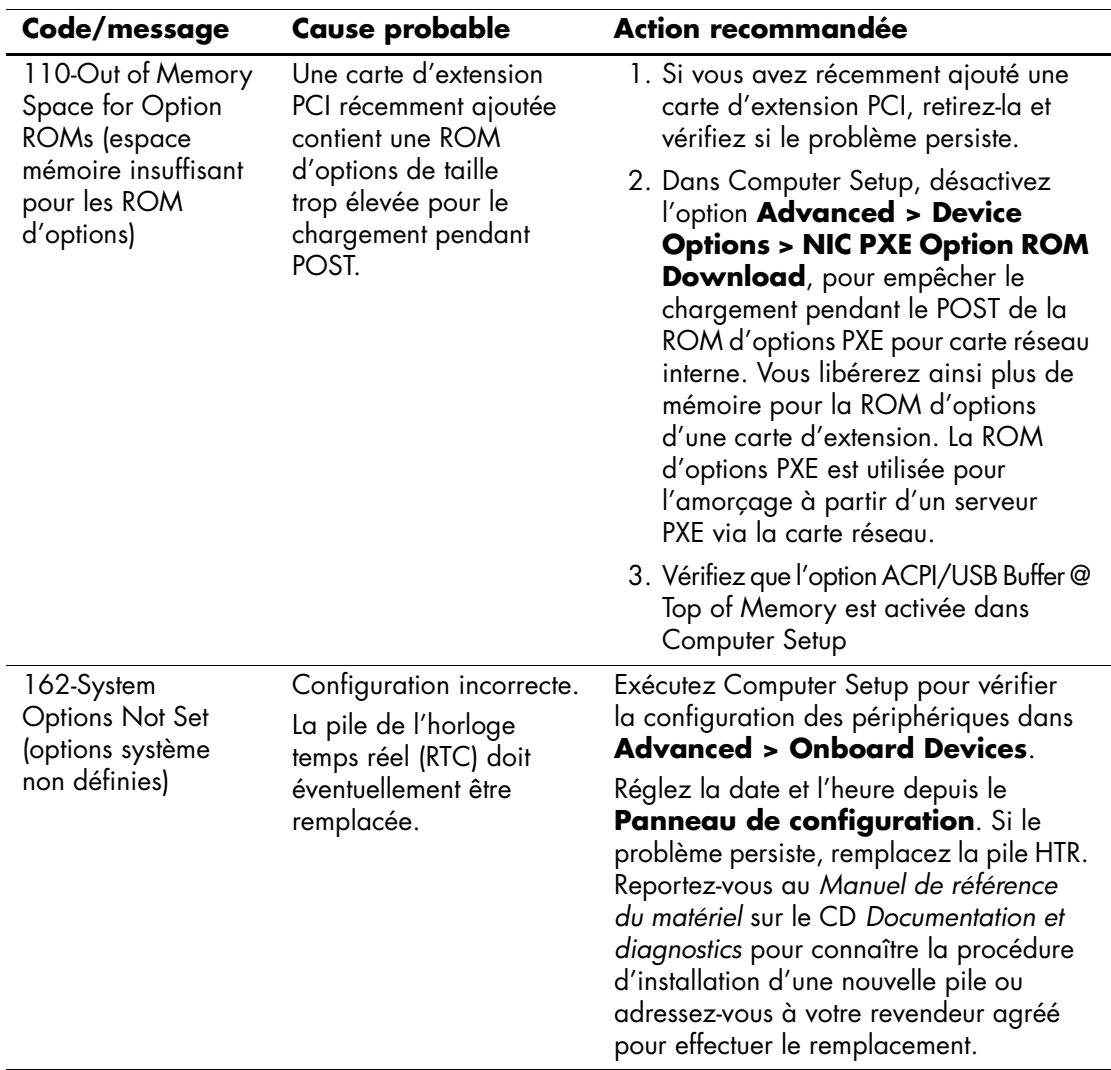

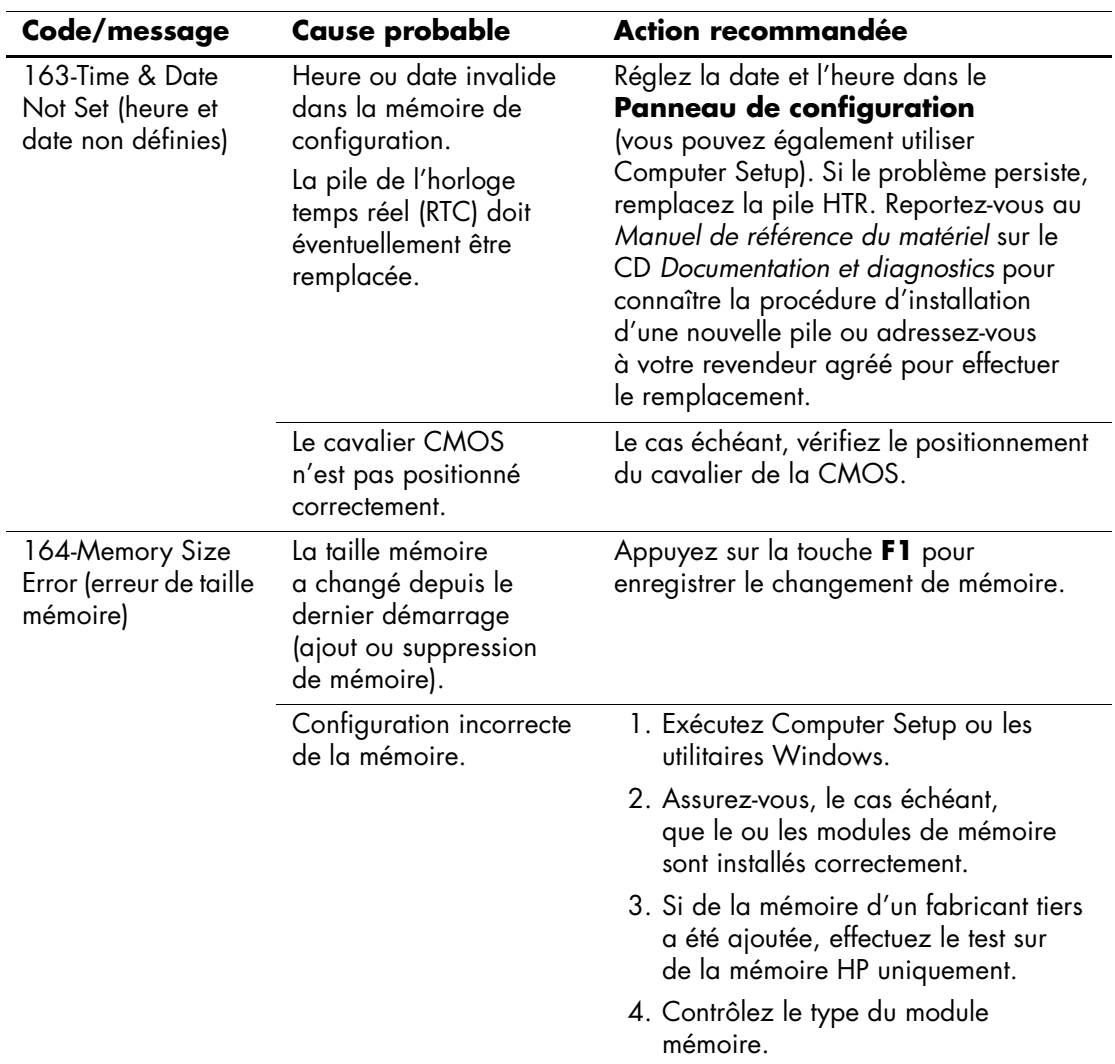

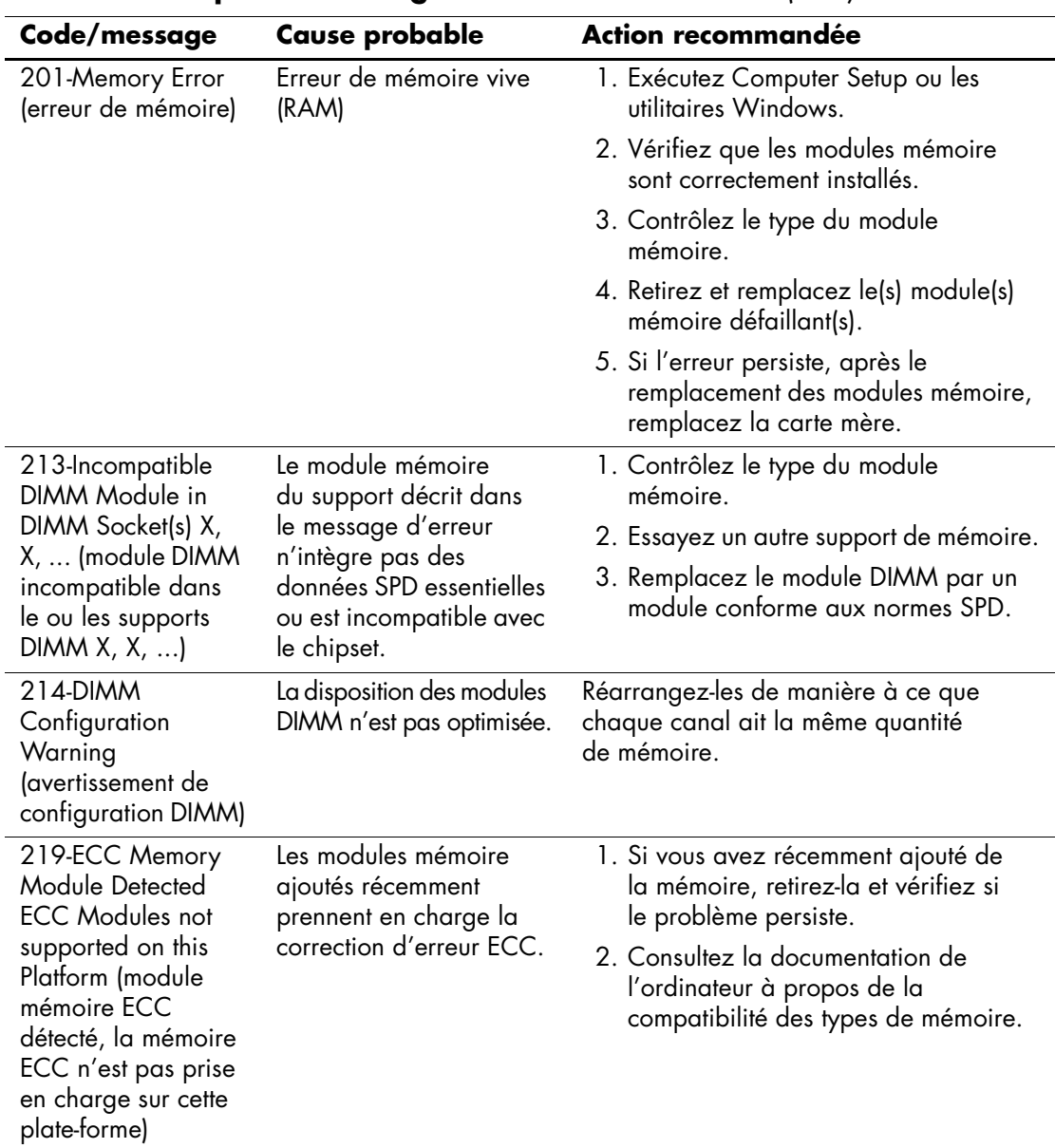

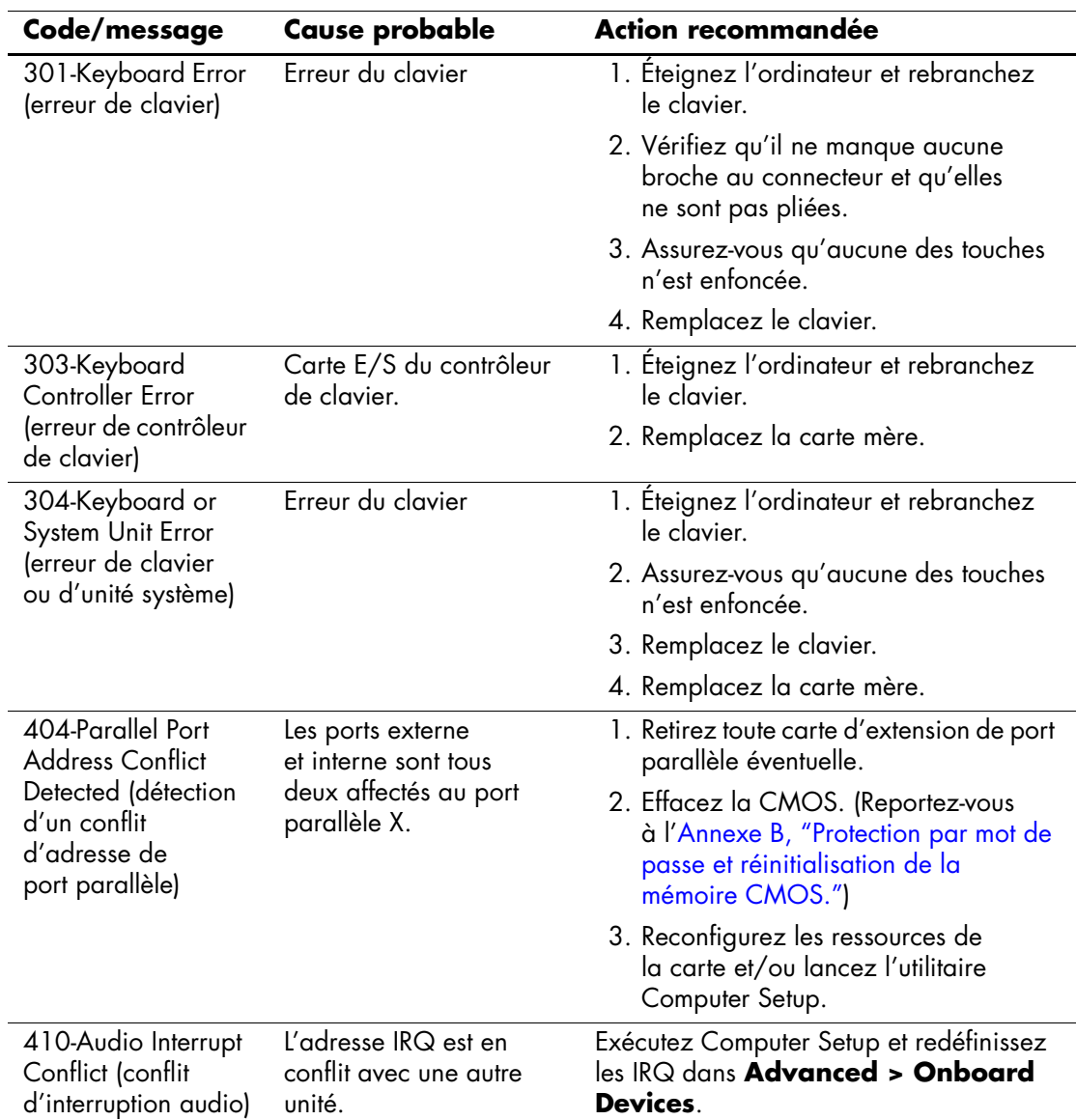
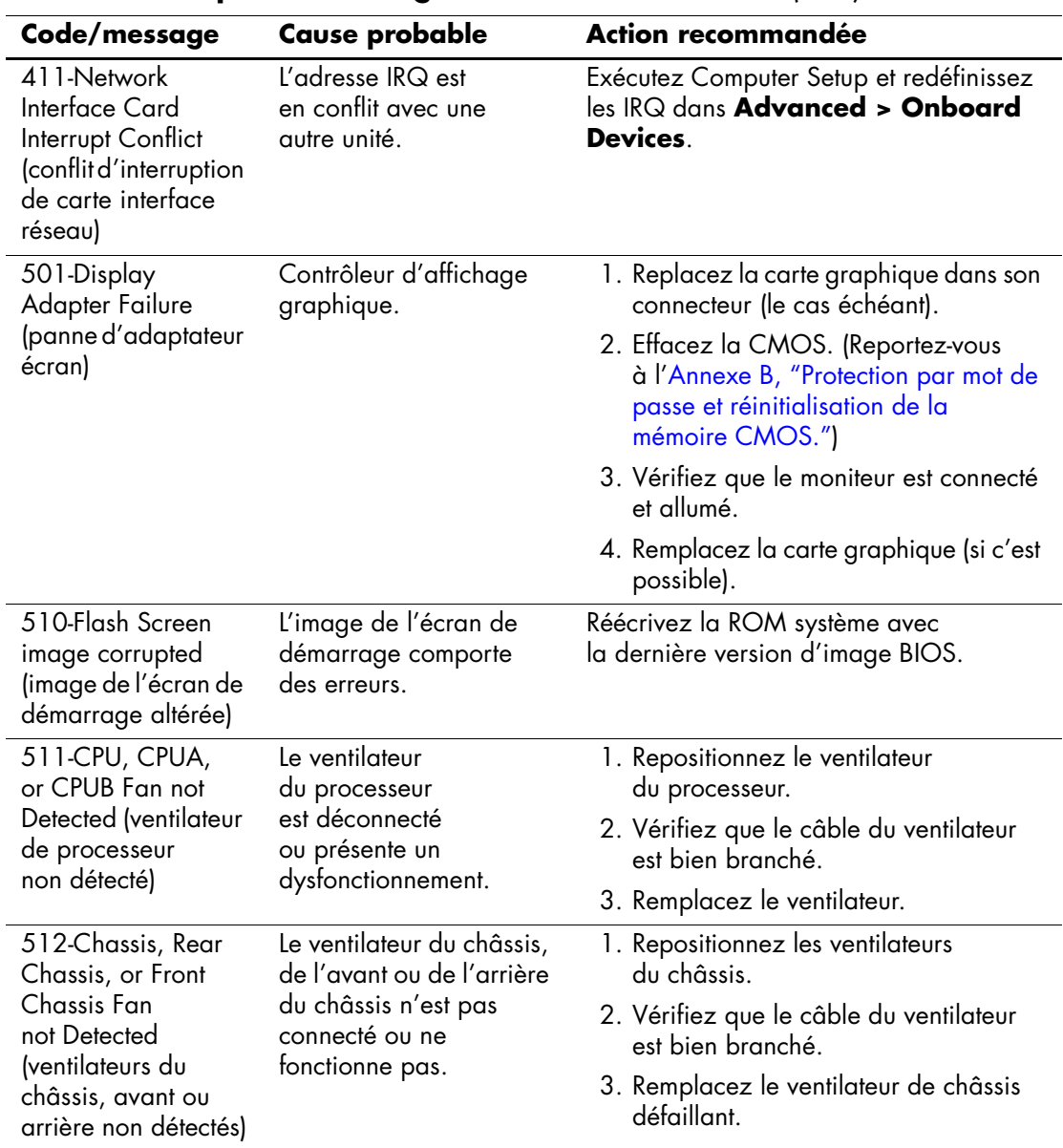

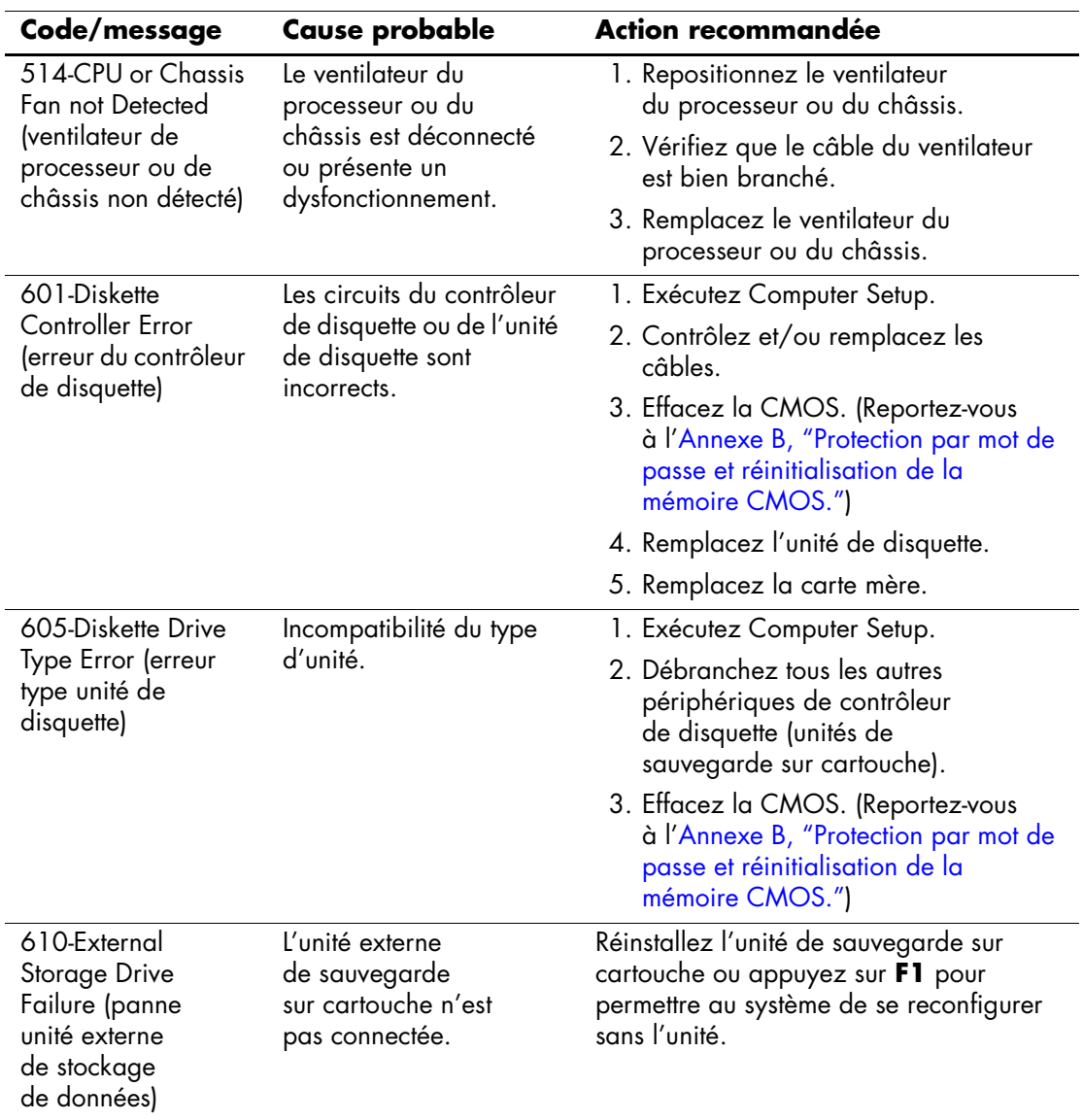

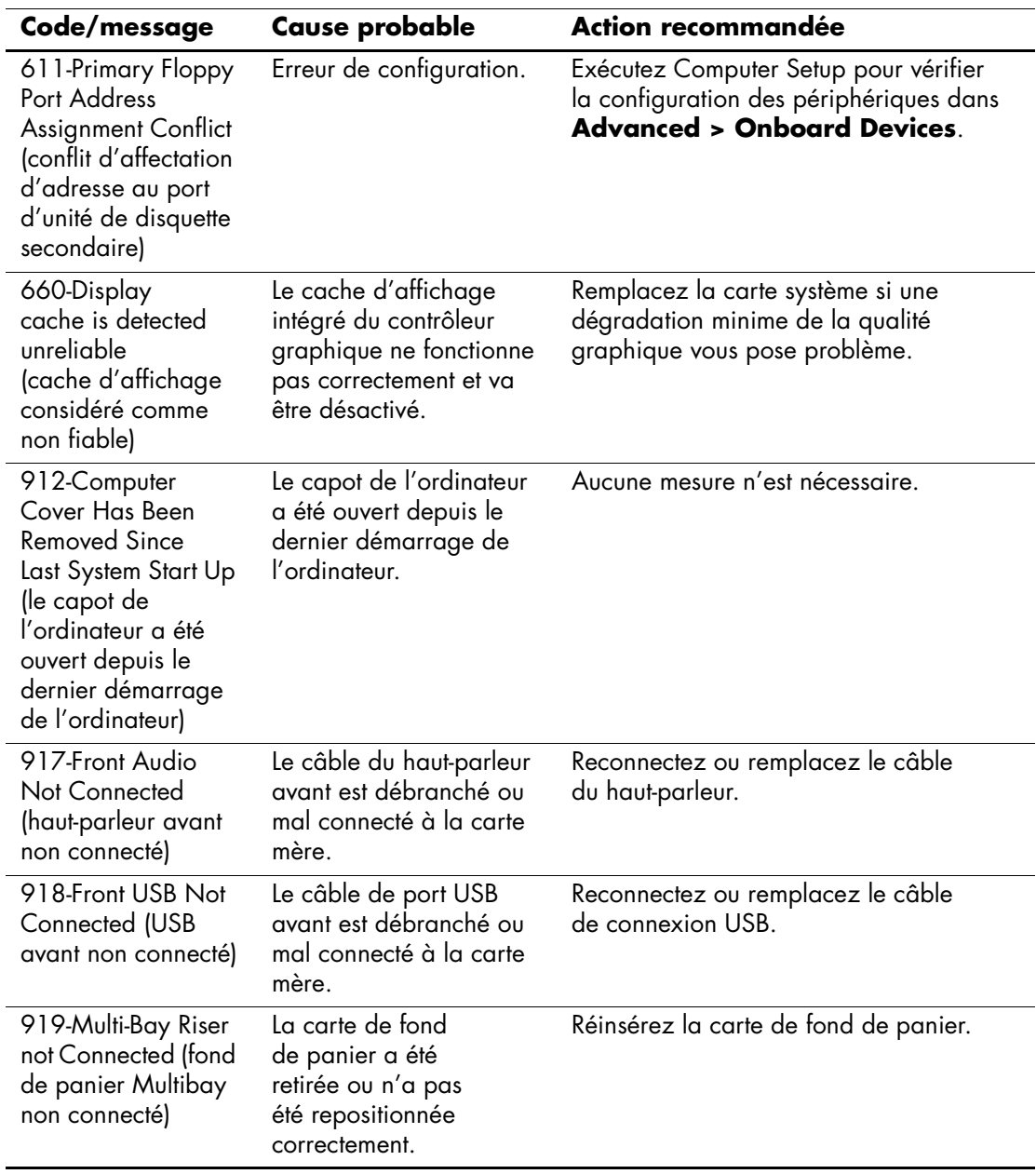

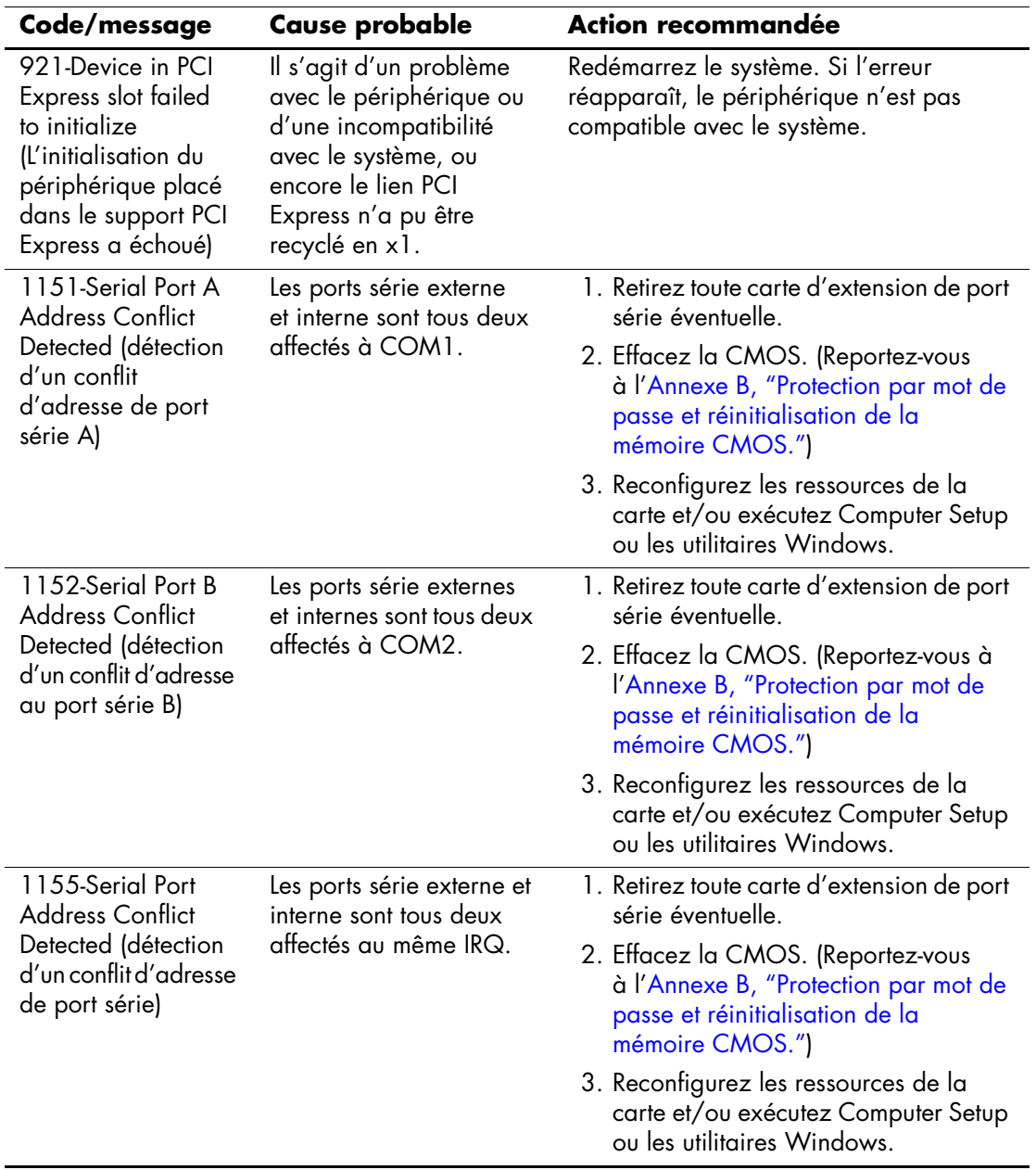

<span id="page-76-0"></span>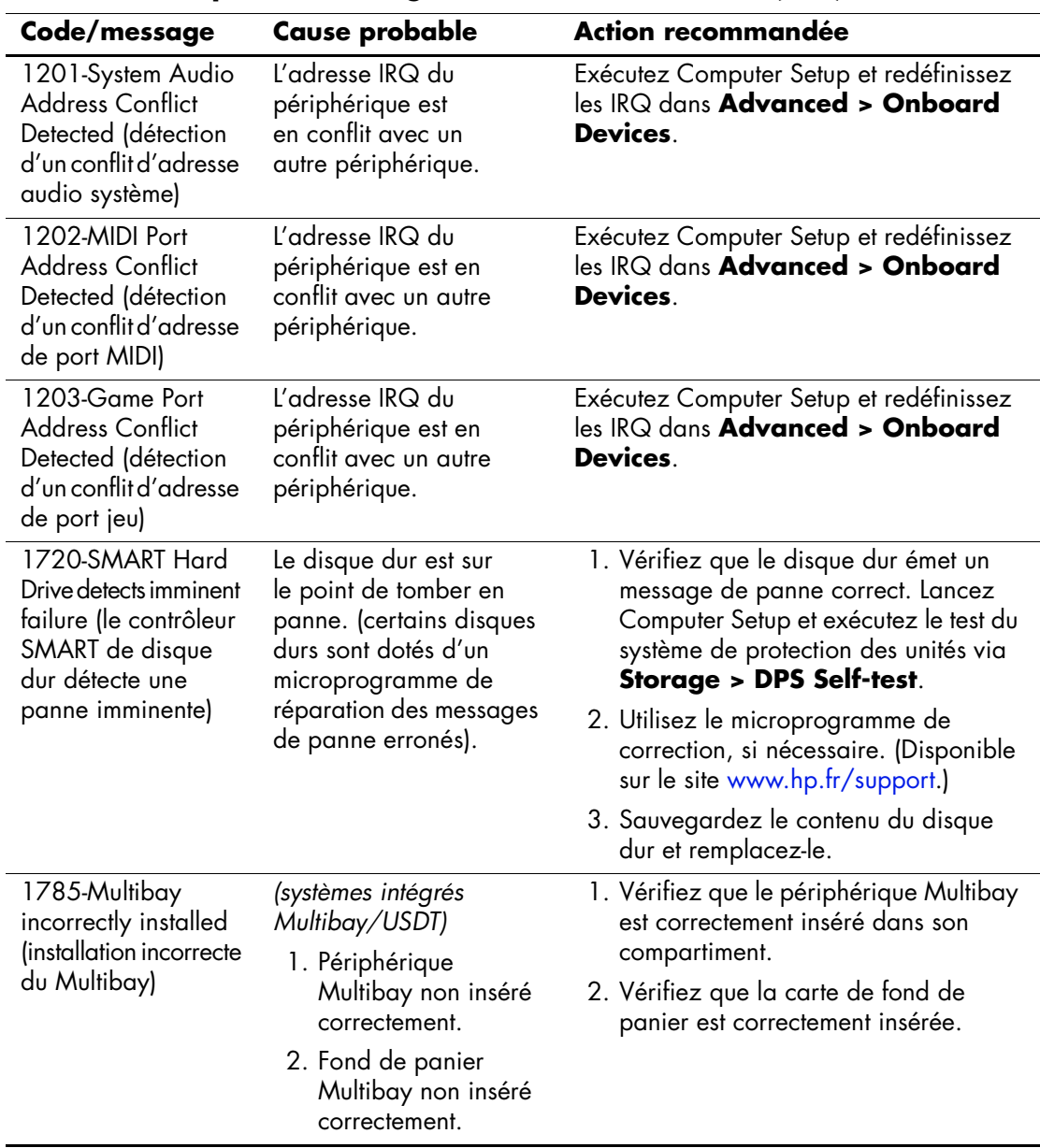

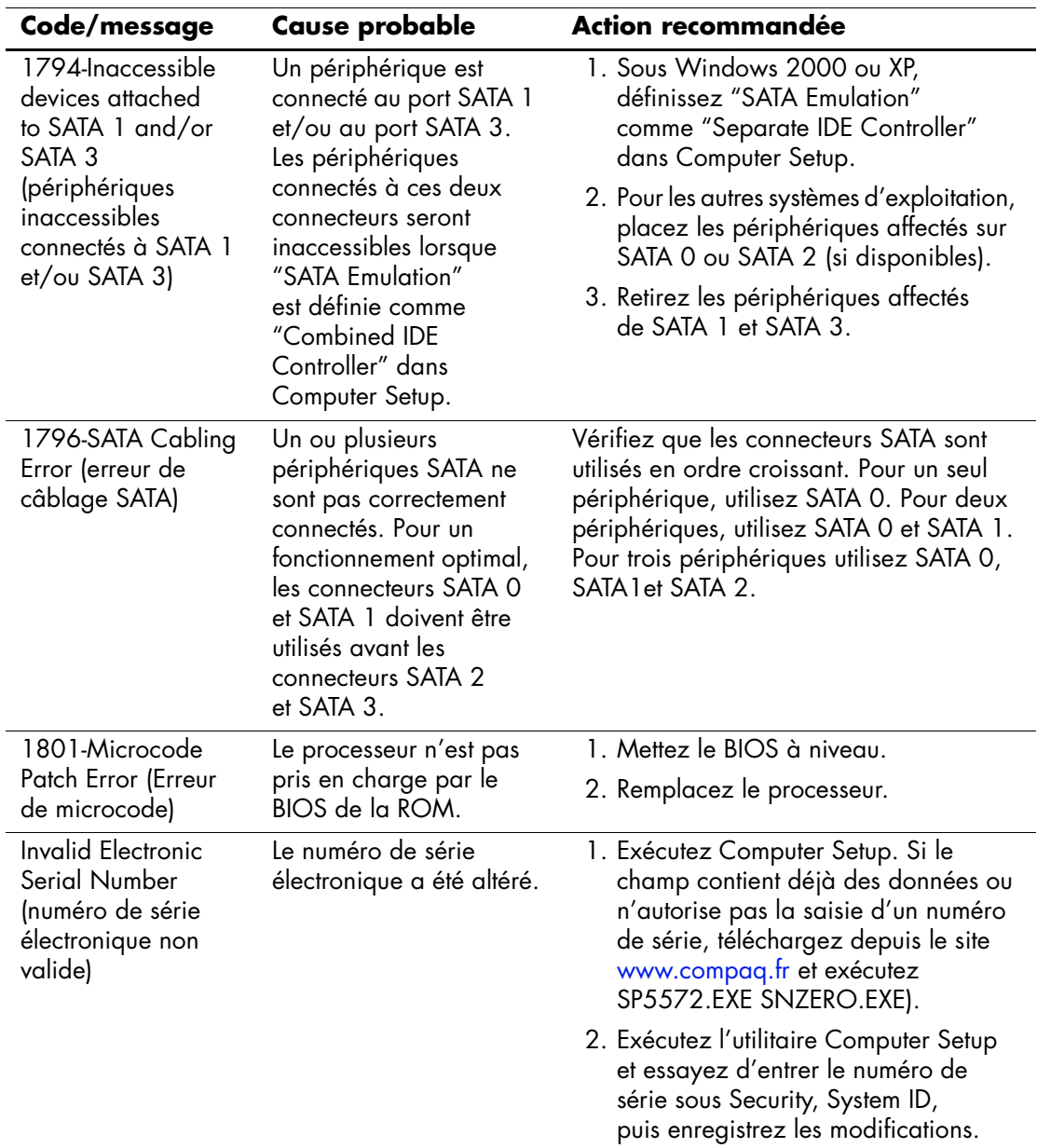

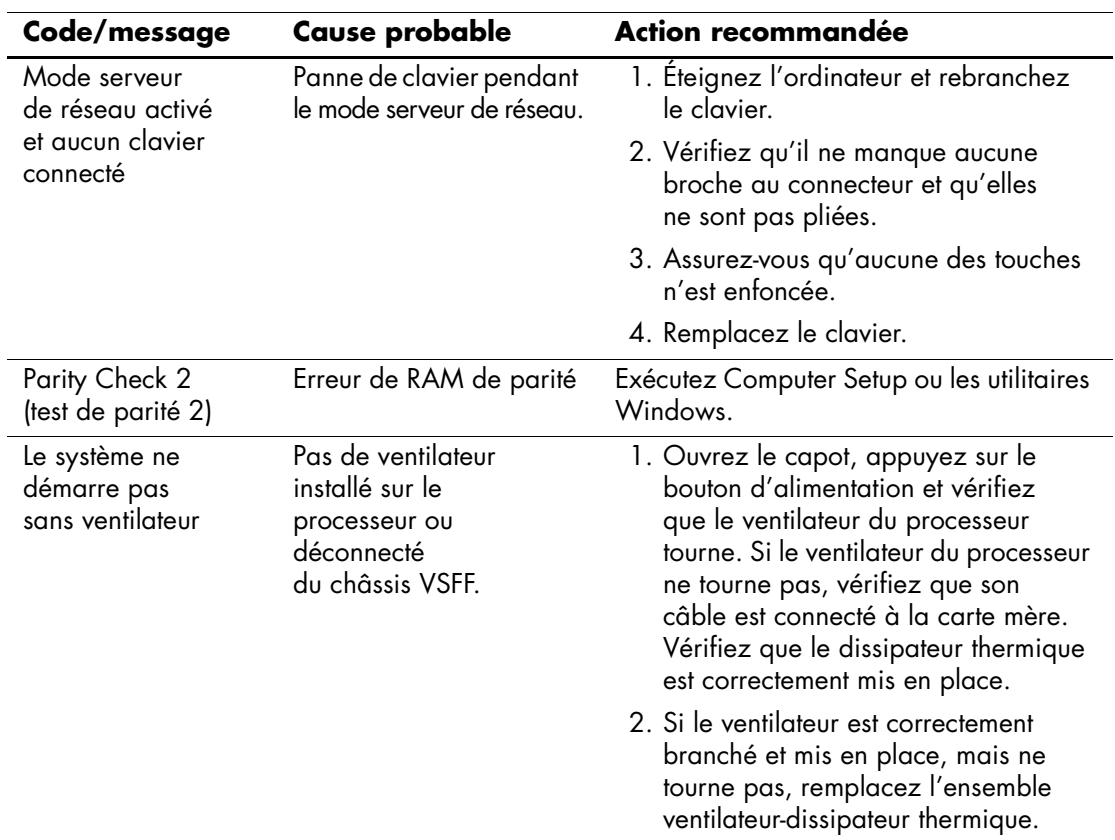

# **Voyants du clavier et du panneau avant et codes sonores pour le diagnostic POST**

<span id="page-79-3"></span><span id="page-79-0"></span>Cette section couvre les codes des voyants du panneau avant ainsi que les codes sonores susceptibles de se présenter lors de l'autotest à la mise sous tension, et qui ne sont pas nécessairement liés à un code d'erreur ou à un message textuel.

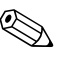

<span id="page-79-1"></span>✎ Si vous voyez des voyants clignoter sur un clavier PS/2, observez le clignotement des voyants du panneau avant de l'ordinateur et reportezvous au tableau ci-dessous pour déterminer leur signification.

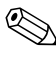

Les actions recommandées sont indiquées dans l'ordre dans lequel elles doivent être accomplies.

<span id="page-79-2"></span>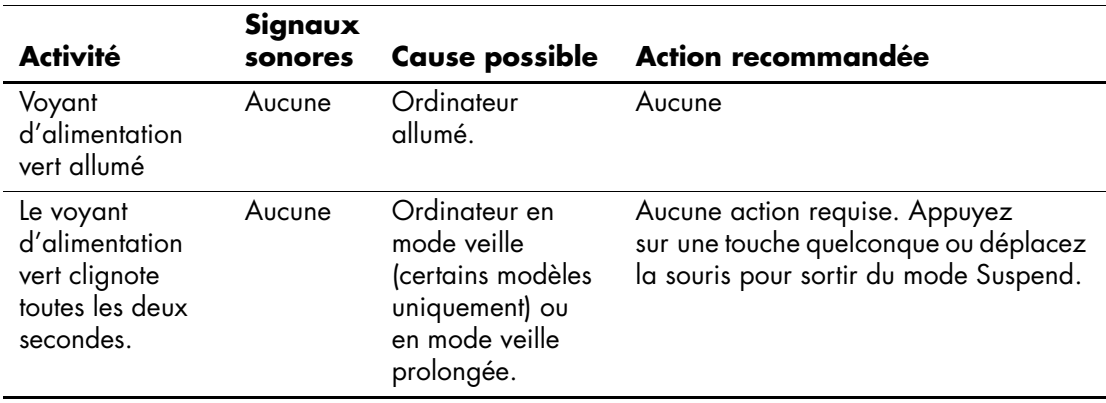

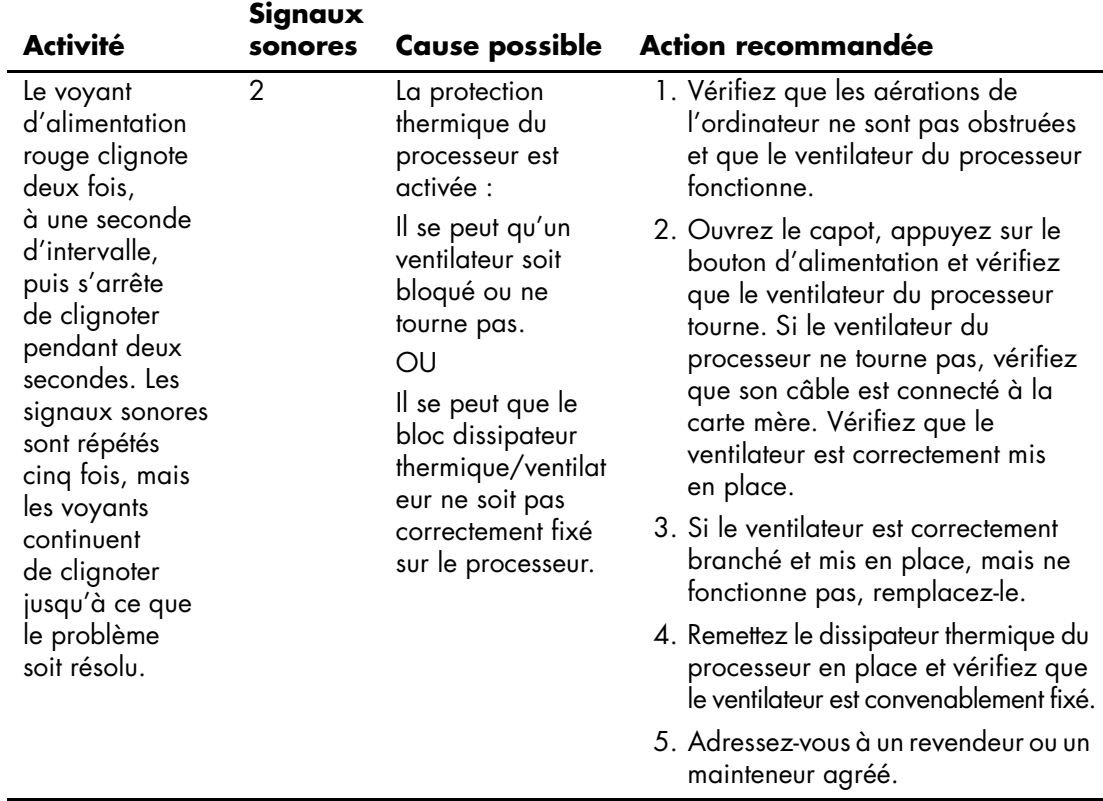

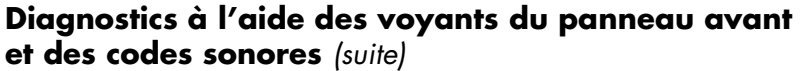

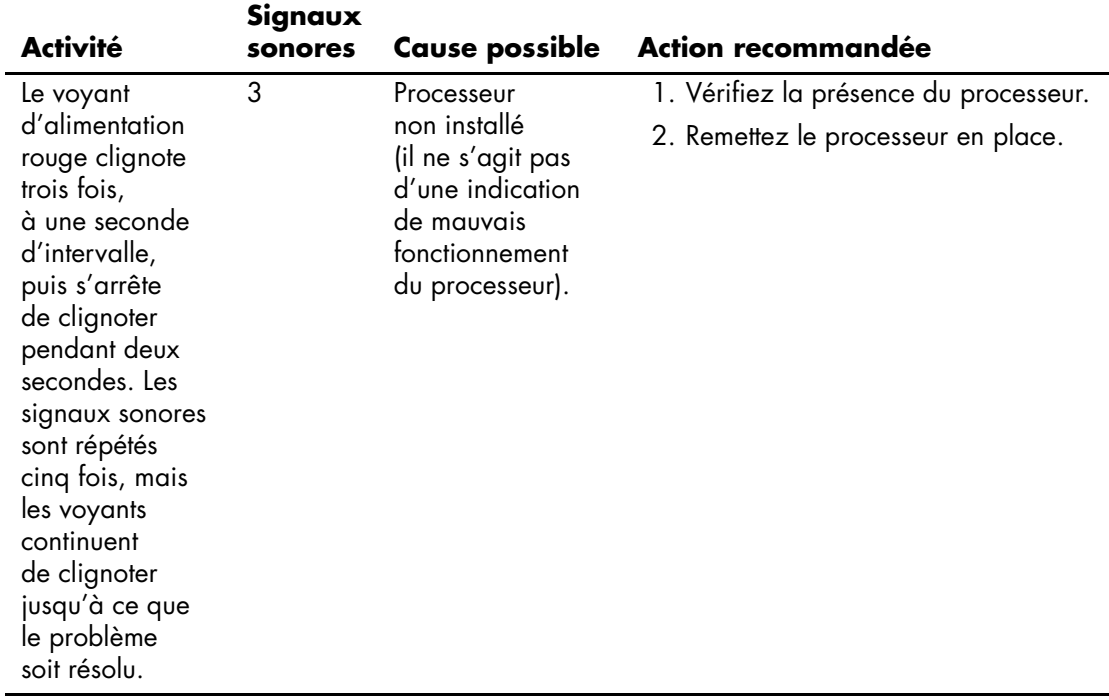

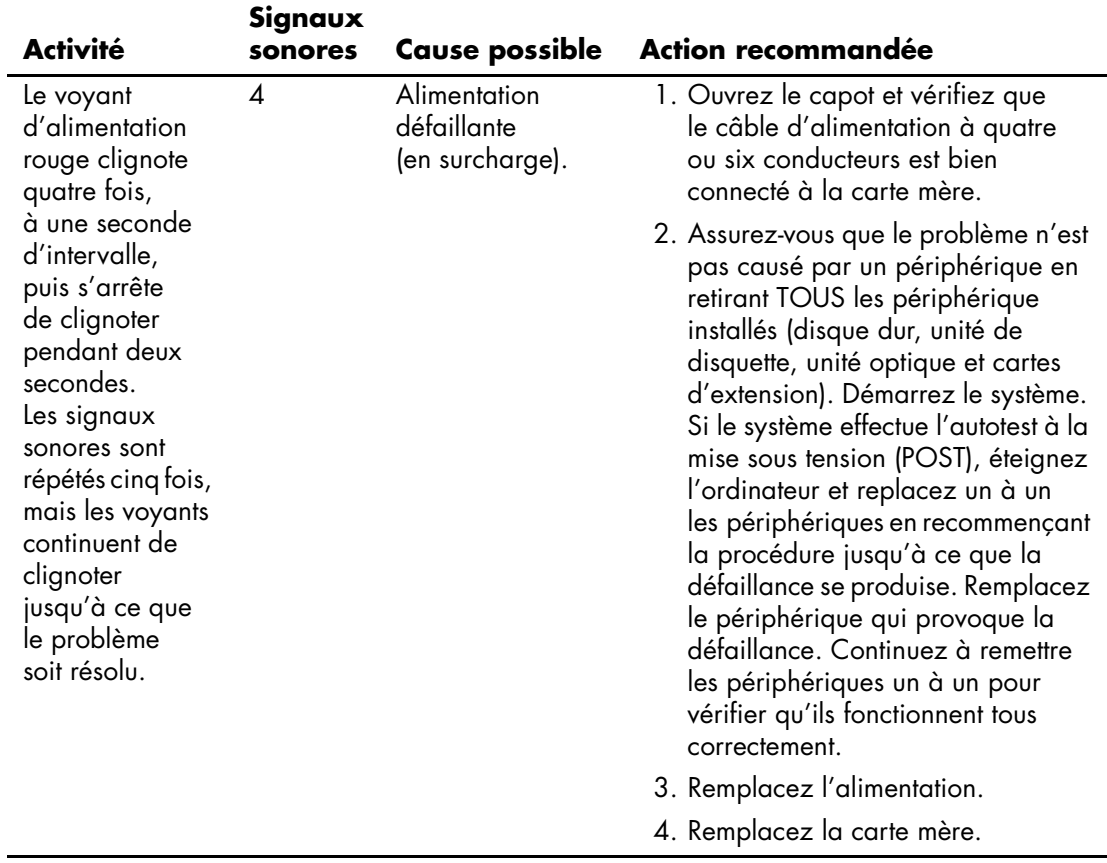

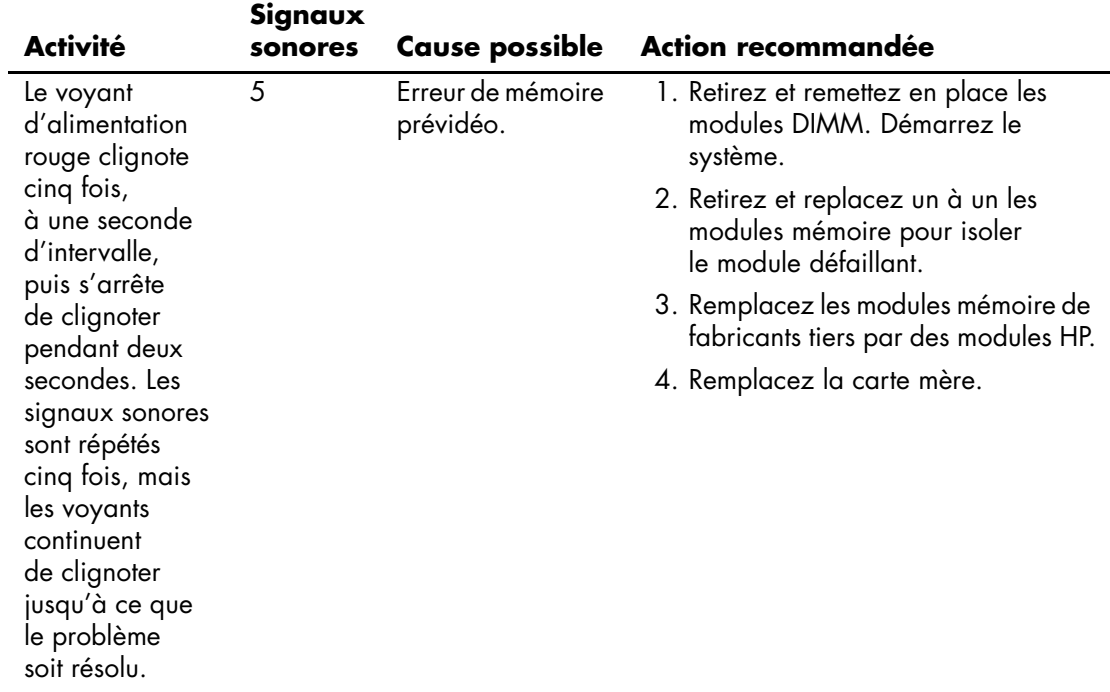

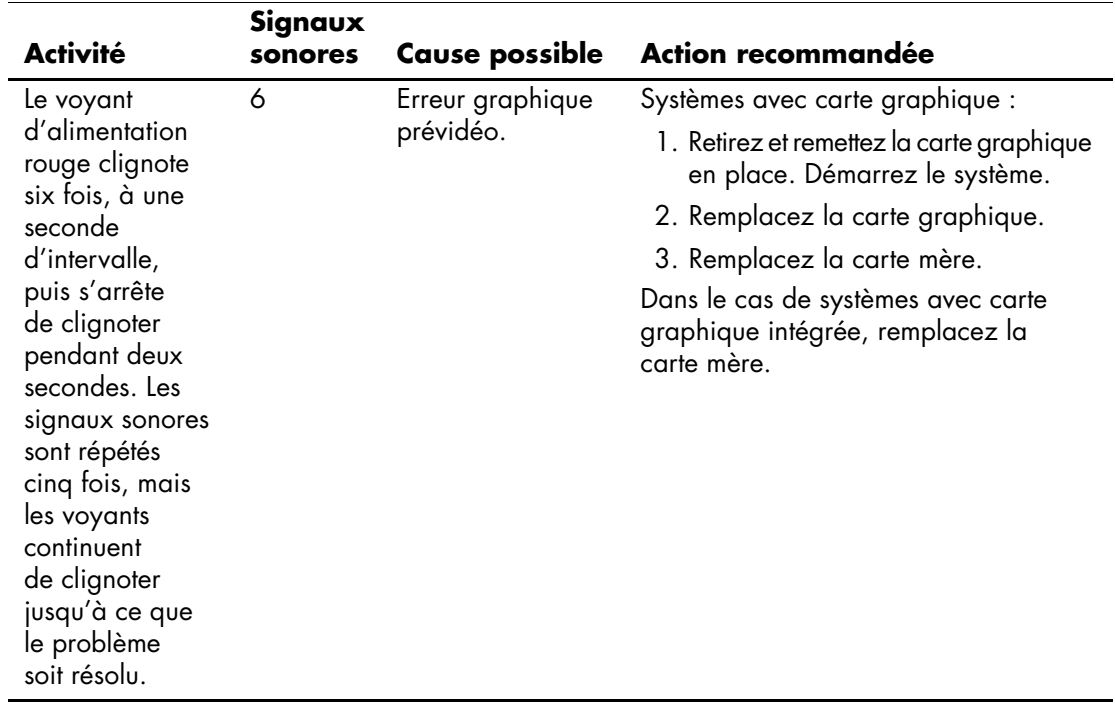

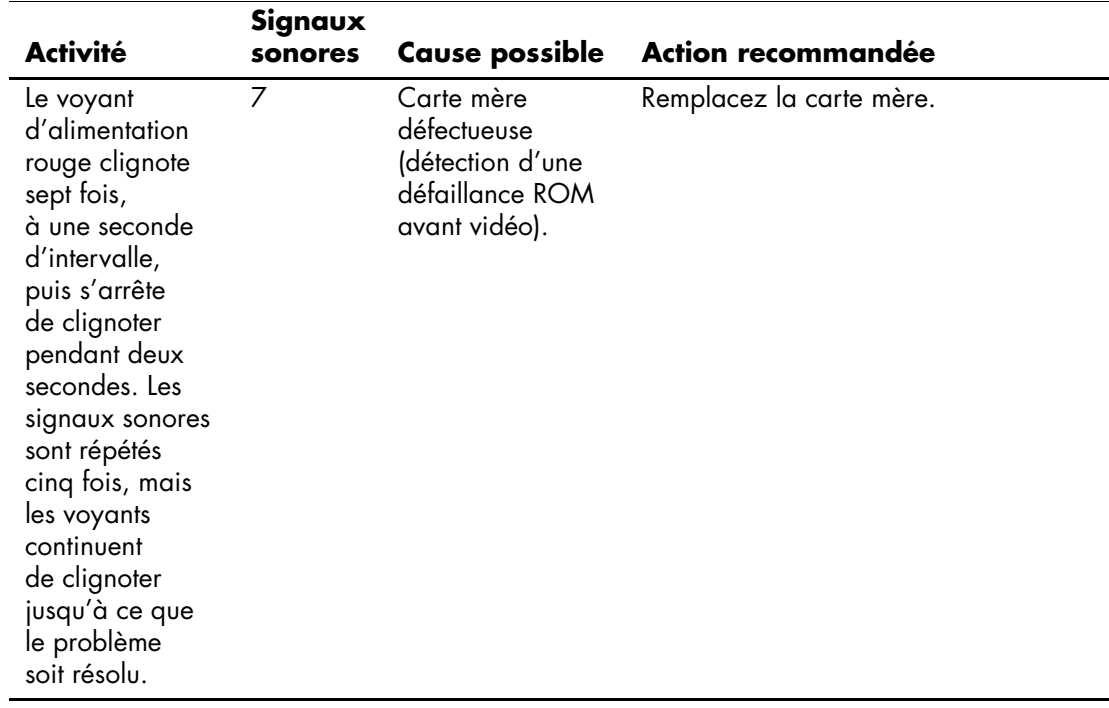

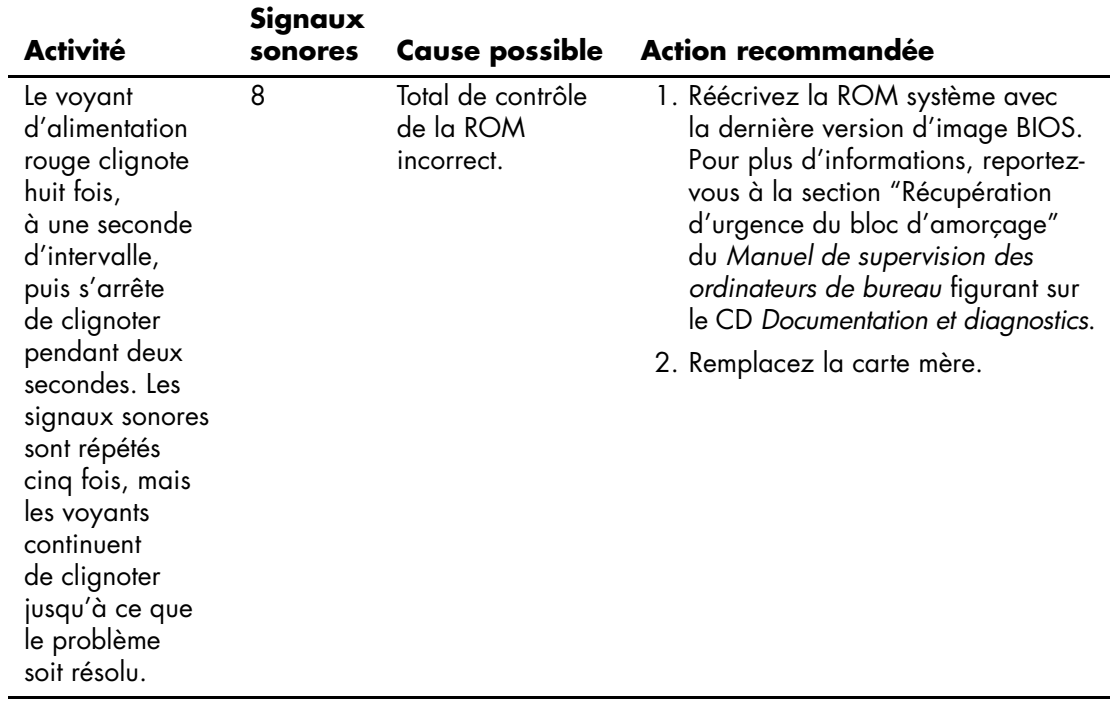

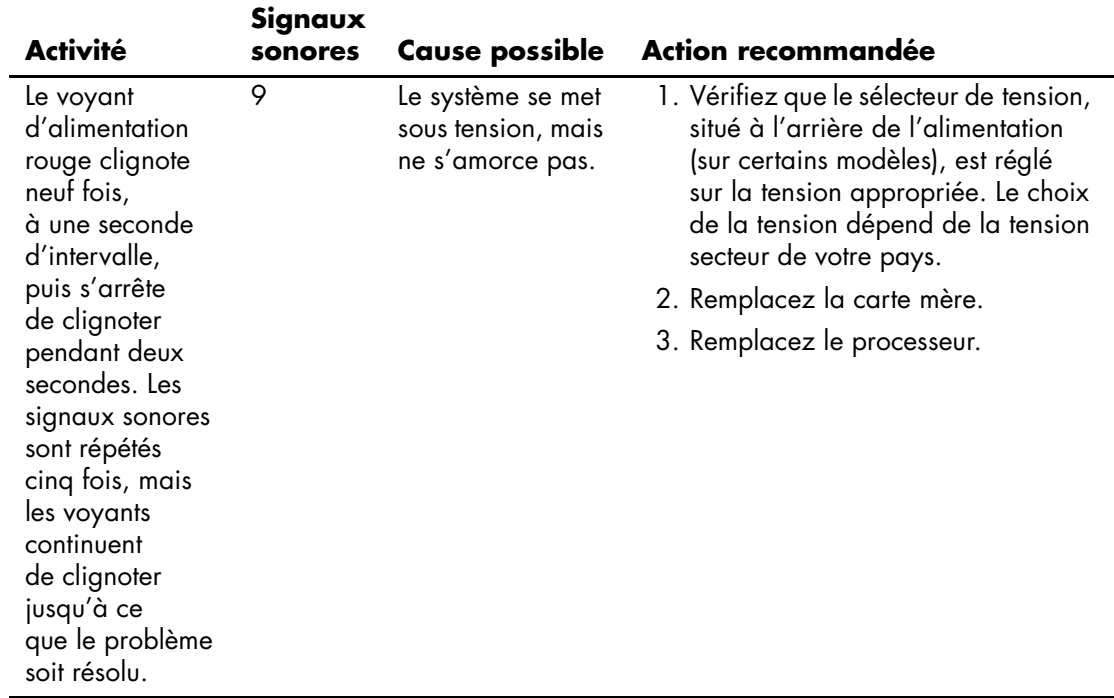

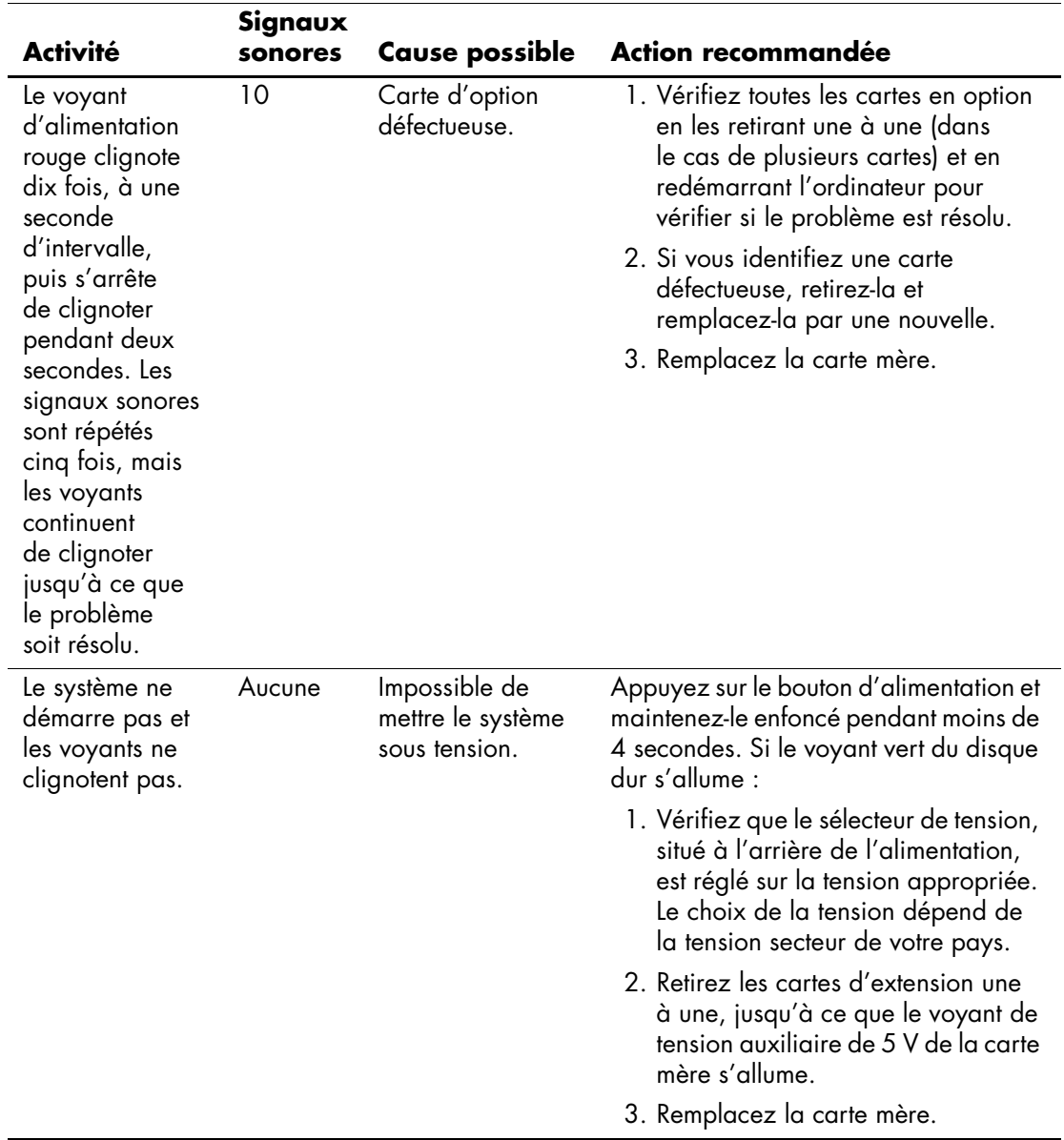

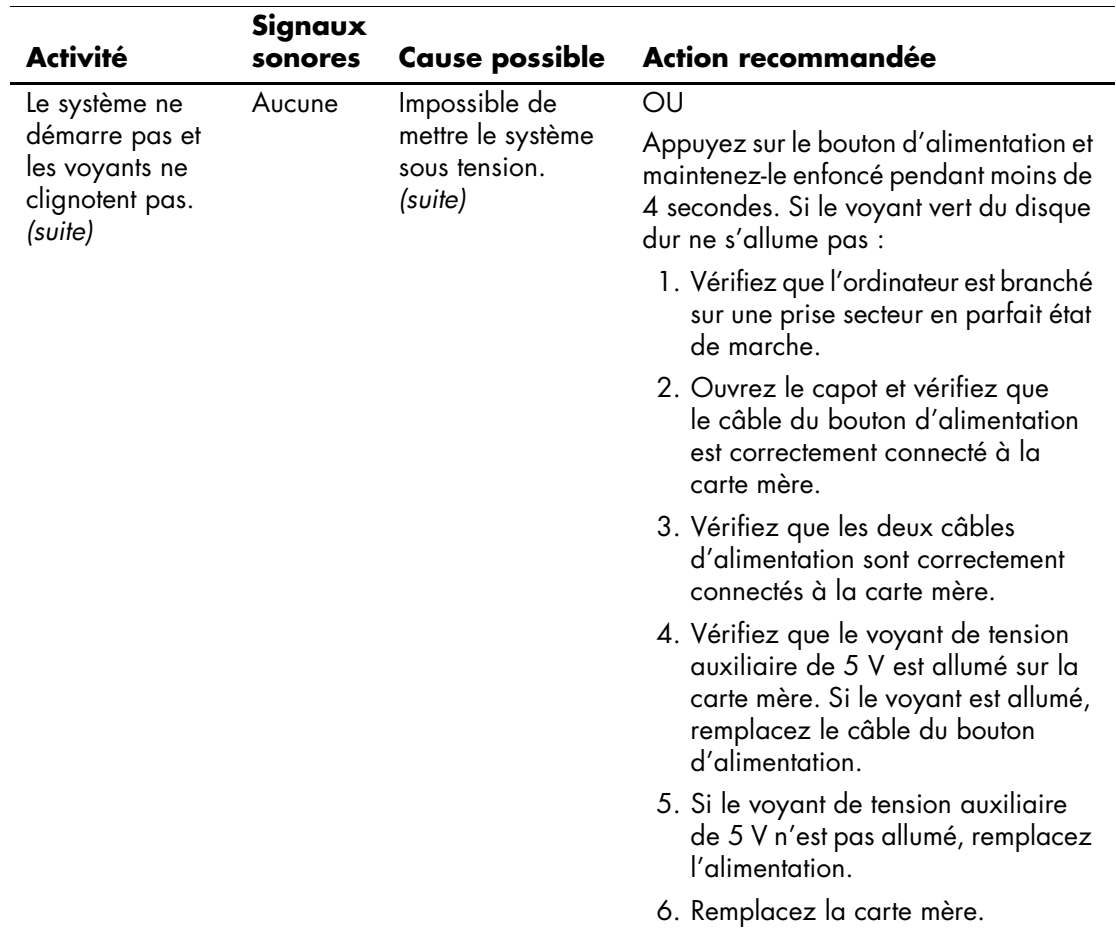

<span id="page-90-8"></span><span id="page-90-4"></span>**B**

# **Protection par mot de passe et réinitialisation de la mémoire CMOS**

<span id="page-90-3"></span><span id="page-90-0"></span>Votre ordinateur offre des fonctions de protection par mot de passe, paramétrables à partir du menu de l'utilitaire Computer Setup.

<span id="page-90-9"></span><span id="page-90-7"></span>Deux types de protection par mot de passe sont disponibles à partir du menu de l'utilitaire Computer Setup : le mot de passe de configuration et le mot de passe de mise sous tension. Lorsque vous établissez seulement un mot de passe de configuration, tout utilisateur peut accéder à toutes les informations de l'ordinateur, à l'exception de Computer Setup. Lorsque vous définissez uniquement un mot de passe de mise sous tension, celui-ci est nécessaire pour accéder à l'utilitaire Computer Setup et à toutes les autres données de l'ordinateur. Si vous créez les deux mots de passe, seul le mot de passe de configuration vous donne accès à Computer Setup.

<span id="page-90-6"></span>Lorsque les deux mots de passe sont définis, le mot de passe de configuration peut être utilisé à la place du mot de passe de mise sous tension pour accéder à l'ordinateur. Cette option est particulièrement utile pour l'administrateur de réseau.

Si vous oubliez le mot de passe de votre ordinateur, vous pouvez l'effacer de deux manières pour avoir accès aux données de l'ordinateur :

- <span id="page-90-11"></span><span id="page-90-10"></span><span id="page-90-5"></span>En réinitialisant le cavalier de mot de passe.
- <span id="page-90-1"></span>En utilisant le bouton d'effacement de la CMOS.

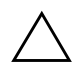

<span id="page-90-2"></span>**ATTENTION :** le fait d'appuyer sur le bouton de la CMOS réinitialisera toutes les valeurs CMOS et effacera toutes les informations personnalisées, telles que les mots de passe, numéros d'inventaire et réglages spéciaux. Il convient de sauvegarder les valeurs CMOS de l'ordinateur avant leur réinitialisation, pour le cas où elles devraient être restaurées ultérieurement. Cette sauvegarde s'exécute facilement à l'aide de Computer Setup. Pour plus d'informations à ce sujet, reportez-vous au *Manuel de l'utilitaire Computer Setup (F10)* sur le CD *Documentation et diagnostics*.

# **Réinitialisation du cavalier de mot de passe**

<span id="page-91-0"></span>Pour désactiver les fonctions de mots de passe de mise sous tension et de configuration, ou pour effacer ces mots de passe, procédez comme suit :

- 1. Arrêtez le système d'exploitation selon la procédure d'arrêt standard, mettez l'ordinateur et tous les périphériques externes hors tension, puis débranchez le cordon d'alimentation de la prise secteur.
- 2. Le cordon d'alimentation étant débranché, appuyez à nouveau sur le bouton de mise sous tension pour éliminer toute énergie résiduelle.

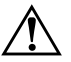

Å **AVERTISSEMENT :** afin de réduire les risques de blessures consécutives à une décharge électrique ou au contact avec des surfaces chaudes, assurez-vous que le cordon d'alimentation est débranché et laissez les composants refroidir avant de les toucher.

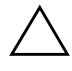

**ATTENTION :** lorsque l'appareil est branché sur le secteur, la carte mère est toujours alimentée, même lorsque l'unité est éteinte. Si le cordon d'alimentation n'est pas débranché, le système risque d'être endommagé.

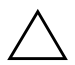

**ATTENTION :** l'électricité statique peut endommager les composants électroniques de l'ordinateur ou de l'équipement en option. Il est conseillé de toucher un objet métallique relié à la terre avant de commencer l'installation. Pour plus d'informations à ce sujet, reportez-vous au manuel *Informations sur la sécurité et les réglementations* figurant sur le CD *Documentation et diagnostics*.

3. Retirez le panneau d'accès ou capot de l'ordinateur.

4. Repérez le cavalier et son support.

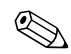

Le cavalier de mot de passe est vert pour faciliter son identification. Pour faciliter la localisation du cavalier de mot de passe et d'autres composants de la carte mère, consultez la carte illustrée des pièces de votre système. Vous pouvez télécharger cette carte illustrée à partir du site [www.hp.com/support](http://www.hp.com/support).

5. Retirez le cavalier des broches 1 et 2. Pour éviter de le perdre, placez-le sur la broche 1 ou sur la broche 2, mais pas sur les deux.

- 6. Remettez en place le capot ou le panneau d'accès de l'ordinateur.
- 7. Reconnectez l'équipement externe.
- 8. Branchez l'ordinateur et mettez-le en marche. Laissez le système d'exploitation démarrer. Cette opération permet d'effacer les mots de passe existants et de désactiver les fonctions de mots de passe.
- 9. Pour définir de nouveaux mots de passe, répétez les étapes 1 à 4, remettez le cavalier de mot de passe sur les broches 1 et 2, puis répétez les étapes 6 à 8. Saisissez les nouveaux mots de passe dans Computer Setup. Pour plus d'informations sur cet utilitaire, consultez le *Manuel de l'utilitaire Computer Setup (F10)* sur le CD *Documentation et diagnostics*.

# **Effacement et réinitialisation de la mémoire CMOS**

<span id="page-92-1"></span>La mémoire de configuration de l'ordinateur (CMOS) enregistre les informations sur les mots de passe et sur la configuration de l'ordinateur.

## **Utilisation du bouton CMOS**

- <span id="page-92-0"></span>1. Mettez l'ordinateur ainsi que tous ses périphériques externes hors tension et débranchez le cordon d'alimentation de la prise secteur.
- 2. Déconnectez le clavier, le moniteur et tout autre équipement externe branché sur l'ordinateur.

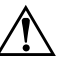

Å **AVERTISSEMENT :** afin de réduire les risques de blessures consécutives à une décharge électrique ou au contact avec des surfaces chaudes, assurez-vous que le cordon d'alimentation est débranché et laissez les composants refroidir avant de les toucher.

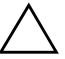

**ATTENTION :** lorsque l'appareil est branché sur le secteur, la carte mère est toujours alimentée, même lorsque l'unité est éteinte. Si le cordon d'alimentation n'est pas débranché, le système risque d'être endommagé.

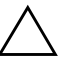

**ATTENTION :** l'électricité statique peut endommager les composants électroniques de l'ordinateur ou de l'équipement en option. Il est conseillé de toucher un objet métallique relié à la terre avant de commencer l'installation. Pour plus d'informations à ce sujet, reportez-vous au manuel *Informations sur la sécurité et les réglementations* figurant sur le CD *Documentation et diagnostics*.

3. Retirez le panneau d'accès ou capot de l'ordinateur.

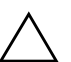

**ATTENTION :** le fait d'appuyer sur le bouton de la CMOS réinitialisera toutes les valeurs CMOS et effacera toutes les informations personnalisées, telles que les mots de passe, numéros d'inventaire et réglages spéciaux. Il convient de sauvegarder les valeurs CMOS de l'ordinateur avant leur réinitialisation, pour le cas où elles devraient être restaurées ultérieurement. Cette sauvegarde s'exécute facilement à l'aide de Computer Setup. Pour plus d'informations à ce sujet, reportez-vous au *Manuel de l'utilitaire Computer Setup (F10)* sur le CD *Documentation et diagnostics*.

4. Appuyez sur le bouton CMOS et maintenez-le enfoncé pendant environ cinq secondes.

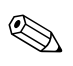

✎ Veillez à débrancher au préalable le cordon d'alimentation de la prise secteur. Le bouton d'effacement de la CMOS ne fonctionne que si le cordon d'alimentation est débranché.

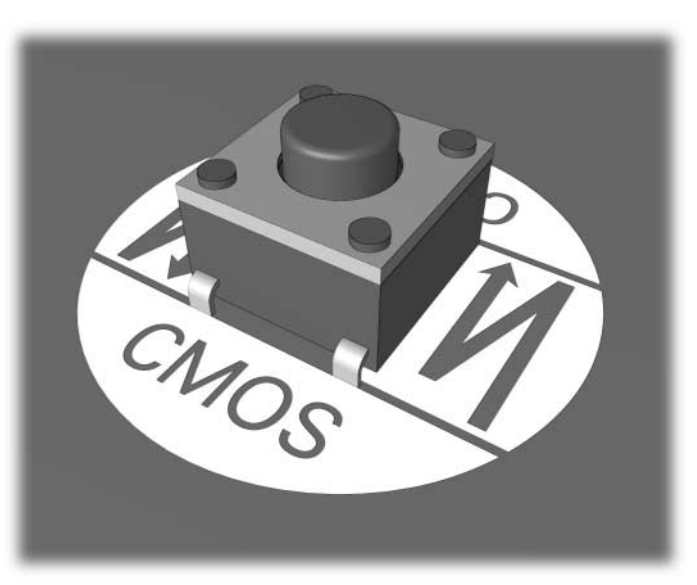

*Bouton CMOS*

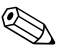

✎ Pour faciliter la localisation du bouton CMOS et d'autres composants de la carte mère, consultez la Carte illustrée des pièces de votre système.

- 5. Remettez en place le capot ou le panneau d'accès de l'ordinateur.
- 6. Rebranchez les périphériques externes.
- 7. Branchez l'ordinateur et mettez-le en marche.

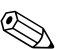

Lorsque la CMOS a été effacée, des messages d'erreur s'affichent au démarrage pendant la phase POST pour vous prévenir que la configuration a changé. Servez-vous de l'utilitaire Computer Setup pour réinitialiser vos mots de passe et tous les réglages système spéciaux en même temps que la date et l'heure.

Pour d'autres instructions sur la redéfinition des mots de passe, reportezvous au *Manuel de supervision des ordinateurs de bureau* sur le CD *Documentation et diagnostics*. Pour plus d'informations sur Computer Setup, consultez le *Manuel de l'utilitaire Computer Setup (F10)* sur le CD *Documentation et diagnostics*.

## **Utilisation de Computer Setup pour réinitialiser la mémoire CMOS**

Pour réinitialiser la CMOS, vous devez d'abord accéder au menu de l'utilitaire Computer Setup.

Appuyez sur la touche **F10** dès que le message Computer Setup apparaît dans l'angle inférieur droit de l'écran. Appuyez sur **Entrée** pour passer l'écran de titre, si vous le souhaitez.

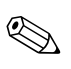

✎ Si vous n'appuyez pas sur la touche **F10** lorsque le message s'affiche, vous devrez éteindre l'ordinateur, puis le remettre sous tension pour avoir accès à l'utilitaire.

Le menu de Computer Setup vous donne alors le choix entre cinq options : **File (Fichier)**, **Storage (Stockage)**, **Security (Sécurité)**, **Power (Alimentation)** et **Advanced (Avancé)**.

Pour rétablir les paramètres d'usine par défaut de la CMOS, commencez par définir la date et l'heure, puis utilisez les touches de direction ou la touche **Tab** pour sélectionner **File > Set Defaults and Exit (Fichier > Rétablir les paramètres par défaut et quitter)**. Cette opération a pour effet de réinitialiser des paramètres logiciels tels que la séquence d'amorçage et d'autres réglages d'usine. En revanche, elle ne force pas la redétection du matériel.

Pour d'autres instructions sur la redéfinition des mots de passe, reportezvous au *Manuel de supervision des ordinateurs de bureau* sur le CD *Documentation et diagnostics*. Pour plus d'informations sur Computer Setup, consultez le *Manuel de l'utilitaire Computer Setup (F10)* sur le CD *Documentation et diagnostics*.

<span id="page-96-0"></span>**C**

# **Système de protection d'unité (DPS)**

Le système de protection d'unité DPS (Drive Protection System) est un outil de diagnostic intégré aux disques durs installés sur certains ordinateurs. Le DPS est conçu pour aider au diagnostic des problèmes pouvant conduire à un remplacement du disque dur non pris en charge par la garantie.

Lors de la construction des ordinateurs, chaque disque dur installé est testé avec le système DPS et un enregistrement permanent des informations clés est écrit sur le disque. À chaque test DPS, les résultats sont inscrits sur le disque dur. Votre mainteneur peut ensuite utiliser ces informations pour établir le diagnostic des pannes vous ayant conduit à exécuter le logiciel DPS.

Le DPS n'affecte aucun programme ni données enregistrés sur le disque dur. Le test est un microprogramme et vous pouvez l'exécuter même si l'ordinateur n'amorce pas le système d'exploitation. Le délai d'exécution du test dépend du fabricant et de la taille du disque dur. En règle générale, il dure environ deux minutes par gigaoctet.

Utilisez le DPS lorsque vous suspectez un problème de disque dur. Si l'ordinateur affiche le message "Détection d'une panne imminente sur le disque dur SMART", n'exécutez pas DPS mais faites une copie de sauvegarde des données du disque dur et contactez un Mainteneur Agréé pour qu'il remplace votre disque dur.

# **Accès au DPS via l'utilitaire Computer Setup**

Si votre ordinateur ne s'allume pas correctement, utilisez l'utilitaire Computer Setup pour accéder au programme DPS. Pour accéder au DPS, procédez comme suit :

- 1. Allumez l'ordinateur ou redémarrez-le.
- 2. Lorsque le message F10 Setup apparaît dans l'angle inférieur droit de votre écran, appuyez sur la touche **F10**.

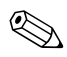

✎ Si vous n'appuyez pas sur la touche **F10** lorsque le message s'affiche, vous devrez éteindre l'ordinateur, puis le remettre sous tension pour avoir accès à l'utilitaire.

Le menu de Computer Setup vous donne alors le choix entre cinq options : **File (Fichier)**, **Storage (Stockage)**, **Security (Sécurité)**, **Power (Alimentation)** et **Advanced (Avancé)**.

3. Sélectionnez **Storage > DPS Self-Test**.

L'écran affiche la liste des disques durs installés qui peuvent être diagnostiqués par le DPS.

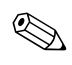

✎ Si aucun disque dur installé ne peut être diagnostiqué, l'option **DPS Self-Test** n'apparaît pas à l'écran.

4. Sélectionnez le disque dur à tester et suivez les invites à l'écran pour procéder au test.

À la fin du test, l'un des trois messages suivants s'affiche :

- Test réussi. Code de résultat 0.
- Test interrompu. Code de résultat 1 ou 2.
- Test échoué. Remplacement de l'unité conseillé. Code de résultat 3 à 14.

Si le test a échoué, enregistrer le code de résultat et signalez-le à votre mainteneur pour l'aider à diagnostiquer le problème affectant votre ordinateur.

# **Index**

## **A**

accès à l'Internet [2–50](#page-61-0) affichage de l'heure et de la date [2–6](#page-17-0) alimentation, problèmes [2–11](#page-22-0) Assistance technique [2–2,](#page-13-0) [2–54](#page-65-0)

## **C**

carte mère, codes d'erreur [A–2](#page-67-0) clavier code d'erreur [A–6](#page-71-0) résolution des problèmes [2–32](#page-43-0) test [2–4](#page-15-0) **CMOS** bouton  $B-1$ ,  $B-3$ effacement et réinitialisation [B–3](#page-92-1) sauvegarde [B–1](#page-90-2) codes d'erreur [A–1](#page-66-0) codes numériques [A–2](#page-67-1) codes sonores [A–14](#page-79-0) conseils [2–4](#page-15-1)

## **D**

démarrage complet [A–1](#page-66-1) démarrage rapide [A–1](#page-66-2)

## **E**

écran noir [2–21](#page-32-0)

## **F**

fonction de réveil à distance [2–39](#page-50-0)

## **I**

Insight Diagnostics [1–1](#page-4-0)

**L**

logiciel problèmes [2–53](#page-64-0) protection [1–8](#page-11-0) restauration [1–8](#page-11-1)

## **M**

matériel, problèmes d'installation [2–36](#page-47-0) mémoire codes d'erreur [A–4](#page-69-0), [A–5](#page-70-0) résolution des problèmes [2–43](#page-54-0) moniteur caractères pâles [2–25](#page-36-0) écran noir [2–21](#page-32-0) image floue [2–25](#page-36-1) vérification des connexions [2–5](#page-16-0) mot de passe caractéristiques [B–1](#page-90-3) configuration [B–1](#page-90-4) effacement [B–1](#page-90-5) mise sous tension [B–1](#page-90-6) réinitialisation du cavalier [B–2](#page-91-0) mot de passe de configuration [B–1](#page-90-7) mot de passe de mise sous tension [B–1](#page-90-8)

## **O**

options de démarrage démarrage complet [A–1](#page-66-3) démarrage rapide [A–1](#page-66-4)

## **P**

panneau d'accès, retrait [2–7](#page-18-0) pile RTC [A–4](#page-69-1) POST activation des messages d'erreur [A–1](#page-66-5) messages d'erreur [A–1](#page-66-6) problème de moniteur [2–21](#page-32-1) problèmes accès à l'Internet [2–50](#page-61-0) alimentation [2–11](#page-22-0) audio [2–28](#page-39-0) CD-ROM et DVD [2–46](#page-57-0) clavier [2–32](#page-43-1) compartiment Multibay [2–21](#page-32-2), [A–11](#page-76-0) disque dur [2–17](#page-28-0) disquette [2–13](#page-24-0) écran [2–21](#page-32-1) généraux [2–6](#page-17-1) imprimante [2–31](#page-42-0) installation de matériel [2–36](#page-47-0) logiciel [2–53](#page-64-1) mémoire [2–43](#page-54-1) mineurs [2–4](#page-15-2) panneau avant [2–49](#page-60-0) processeur [2–45](#page-56-0) réseau [2–39](#page-50-1) souris [2–34](#page-45-0) unité statique [2–48](#page-59-0) unités optiques [2–46](#page-57-0)

problèmes audio [2–28](#page-39-1) Problèmes d'imprimante [2–31](#page-42-1) problèmes d'unité optique [2–46](#page-57-1) problèmes d'unité statique [2–48](#page-59-0) problèmes de CD-ROM ou de DVD [2–46](#page-57-1) problèmes de disque dur [2–17](#page-28-0) problèmes de disquette [2–13](#page-24-0) problèmes de panneau avant [2–49](#page-60-0) problèmes de processeur [2–45](#page-56-0) problèmes de réseau [2–39](#page-50-2) problèmes de souris [2–32](#page-43-2) problèmes généraux [2–6](#page-17-2) problèmes MultiBay [2–21,](#page-32-2) [A–11](#page-76-0) protection par mot de passe [B–1](#page-90-9)

## **R**

réinitialisation cavalier de mot de passe [B–1](#page-90-10) CMOS [B–1](#page-90-11) remplacement de la pile [2–6](#page-17-3)

## **S**

signaux sonores [A–14](#page-79-0) Système de protection d'unité (DPS) [C–1](#page-96-0)

### **U**

utilitaire de diagnostics [1–1](#page-4-0)

## **V**

voyants clignotants, clavier PS/2 [A–14](#page-79-1) d'alimentation clignotants [A–14](#page-79-2) voyants clignotants [A–14](#page-79-3)